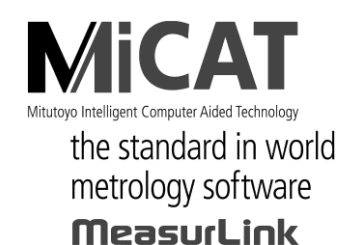

**MANUAL No. 99MAL216K4 P/N 02ARB127**

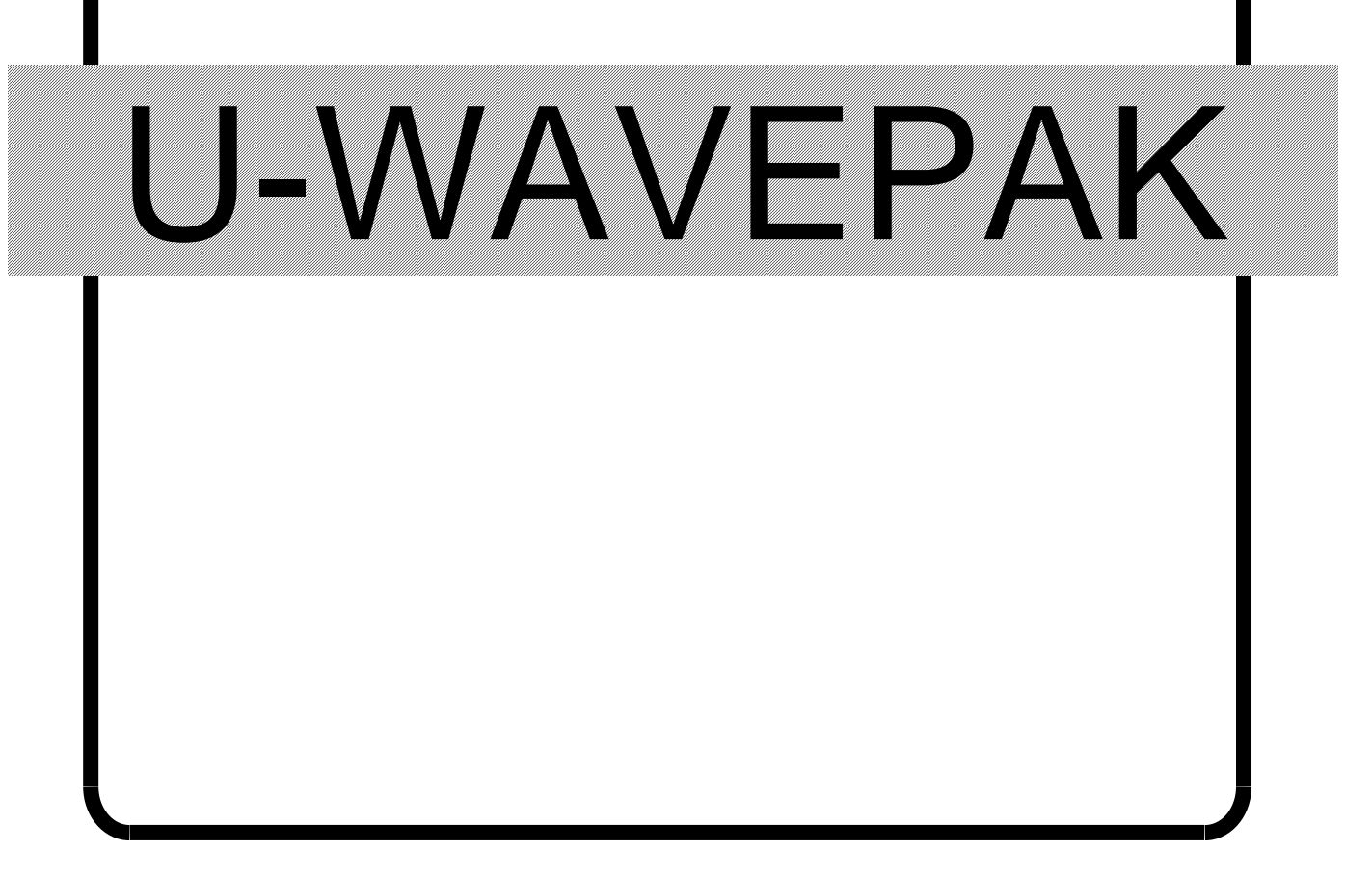

# 사용자 메뉴얼

 사용자는 이「사용자 메뉴얼」을 <sup>잘</sup> 읽어 보신 <sup>후</sup>, 올바르게 사용하십시오. 읽은 후에는 언제든지 보이는 곳에 반드시 보관하여 주십시오.

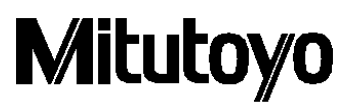

본서에 기재되어있는 상품명및회사명은 각사의 등록상표 혹은 상표입니다.

본서는 제품의 개량 혹은 그 외의 이유에 의해서 장래에 예고없이 개정되는 경우가 있습니다.

(C) Copyright Mitutoyo Corporation 2011-2020

제 5 판 2020 년 7 월 Ver 1.022A、Ver 1.022B 제 4 판 2016 년 4 월 Ver 1.022 제 3 판 2013 년 10 월 Ver 1.021 제 2 판 2013 년 1 월 Ver 1.020 제 1 판 2011 년 9 월 Ver 1.011

#### <span id="page-2-0"></span>중요

미쓰도요 소프트웨어 제품을 사용하시기 전에 이 미쓰도요 소프트웨어 엔드유저 라이센스 계약서(이하 "본 계약"이라고 합니다)를 주의해서 읽어 주십시오. 본 계약은 본 계약이 첨부되어 제공되는 소프트웨어 제품(컴퓨터 프로그램 자체 외, 관련 기록 매체, 프로그램이 기록된 디스크, 동글, 취급 설명서, 사용자 매뉴얼 등의 인쇄물 및 온라인 또는 전자적 방법으로 제공되는 문서가 포함되지만, 이에 한정되지 않습니다(이하 "본 소프트웨어 제품"이라고 한다).

이에 대해 고객과 주식회사 미쓰도요(이하 "미쓰도요"라고 한다)간의 계약을 구성합니다.

「승낙」버튼을 클릭하는 것, 패키지를 개봉하는 것, 본 소프트웨어 제품을 다운로드 하는 것, 본 소프트웨어 제품을 설치하거나 본 소프트웨어 제품에 포함된 것을 이용한 경우, 고객은 본 계약의 규정에 구속되는 (규정을 준수하는)것에 동의한 것으로 간주됩니다.

고객이 본 계약의 일부에 동의하지 않을 경우에는 「승낙」버튼을 클릭하거나 본 소프트웨어 제품 개봉, 다운로드, 설치 또는 사용을 하지 말아주십시오. 본 소프트웨어 제품은 판매되는 것이 아니라 본 계약의 규정에 따라 사용이 허가됩니다.

고객이 본 계약에 규정된 모든 조건에 동의한 경우에만 이하의 규정에 따라 사용이 허가됩니다.

#### 1. 사용허가

미쓰도요는 고객에게 본 계약의 조건에 근거하여 양도 불가, 비독점적이고 본 소프트웨어 제품의 복제(오브젝트 코드 형식에 한정합니다)를 단일 컴퓨터 시스템에 설치하고 이용하는 데 한정된 사용권을 허가합니다.

고객이 본 소프트웨어 제품을 다른 컴퓨터 시스템에서 사용하는 것을 원할 경우, 별도 라이센스를 취득할 필요가 있습니다.

고객은 미쓰도요, 그 관련 회사 또는 그 공급 업체가 본 소프트웨어 제품의 독점적 권리, 소유권 및 이익을 유보하는 것에 동의합니다. 또한 고객은 본 소프트웨어 제품에 본 계약의 규정에 인정되는 사용권을 제외하고 어떤 권리, 소유권 및 이익도 보유하지 않는 것을 인식하고 이에 동의합니다. 본 계약에서 미쓰도요에 의해 명시적으로 고객에게 허락되지 않은 권한은 미쓰도요에 유보됩니다.

#### 2. 제한

본 계약에서 명시적으로 허락된 경우를 제외하고 고객은 본 소프트웨어 제품을 전체나 일부 상관 없이 프린트 또는 복사해서는 안 되며, 본 소프트웨어 제품을 변경하는 것은 금지되어 있고 본 소프트웨어 제품의 전부 또는 한 부분을 역컴파일, 역어셈블 및 리버스 엔지니어링 하는 것도 금지되어 있습니다. 또한 본 소프트웨어 제품을 대여, 리스, 서브 라이센스, 배포, 판매하거나 본 소프트웨어 제품의 이차적 저작물을 창작하는 것도 금지되어 있습니다. 고객은 항구적인 양도의 경우에 한하여 본 계약 및 본 소프트웨어 제품에 기초한 권리를 일괄적으로 양도할 수 있습니다. 단, 다음의 조건을 모두 만족하는 경우에 한합니다. (a)고객이 양도할 의사가 있음을 양도 전에 미쓰도요에 통보할 것, (b)고객이 본

소프트웨어 제품의 복제물을 보유하지 않을 것, (c)고객이 양수인에게 본 소프트웨어 제품(모든 컴포넌트, 기록 매체, 인쇄물, 모든 업그레이드, 본 계약 및 사용 허가의 증명서를 포함합니다)을 모두 양도할 것, (d)양수인이 본 계약의 모든 조항에 따르기로 동의할 것. 또한 본 소프트웨어 제품이 업그레이드 버전인 경우, 본 소프트웨어 제품의 그 이전의 모든 버전 및 그에 관한 고객의 권리와 함께 동일한

양수인에 양도될 것.

#### 3. 저작권

본 소프트웨어 제품에 관한 저작권은 미쓰도요, 그 관련 회사 또는 그 공급 업체에 독점적으로 귀속합니다. 고객은 본 소프트웨어 제품의 어떤 부분에서도 저작권 표시, 상표권 표시, 기타 지적 재산에 관한 표시를 제거하거나 수정·변경하는 것은 금지되어 있습니다.

#### 4. 보증

고객이 고객의 최초 구입일로부터 1 년 이내에 본 소프트웨어 제품이 반포되었을 때의 기록 매체 또는 본 소프트웨어 제품에 포함된 서류에 물리적 하자를 발견한 경우, 미쓰도요는 무료로 그 기록 매체 또는 서류를 교환합니다. 상기의 경우를 제외하고 본 소프트웨어 제품은 「지금 상태 있는 그대로」 제공됩니다. 단, 고객의 최초 구입 후 1 년 이내에 본 소프트웨어 제품의 중요한 기능에 치명적 영향이 있다고 미쓰도요가 판단한 문제가 발견된 경우에 미쓰도요는 미쓰도요의 판단으로 해당 문제를 수리하거나 본 소프트웨어 제품을 교환할 수 있습니다.

이 보증에 의한 구제는 최초의 사용권자인 고객만을 대상으로 하며, 양수인은 구제를 받을 수 없습니다. 이 보증 하에 고객의 구제 수단 및 미쓰도요, 그 관련 회사 또는 그 공급 업체의 책임은 미쓰도요의 단독 판단으로 상기의 수리 또는 교환에만 한합니다.

어떤 경우에도 미쓰도요는 본 소프트웨어 제품에 에러가 없는 것을 보증하거나 고객이 아무런 지장이나 장애 없이 본 소프트웨어 제품을 사용할 수 있음을 보증하는 것이 아니며, 본 소프트웨어 제품이 제 3 자가 제공하는 하드웨어 또는 소프트웨어 제품과 함께 사용할 수 있음을 보증하지 않습니다.

이 보증은 본 소프트웨어 또는 그 컴포넌트나 요소 또는 이러한 본 소프트웨어 제품과 함께 사용하도록 의도된 장치가 (a)변경・수정된 경우, (b)미쓰도요가 제공한 지시에 따라 설치, 사용, 수리 또는 보수되지 않은 경우, (c)이상한 물리적・전기적 스트레스, 불법 사용, 과실 또는 사고의 경우, (d)매우 위험한 활동에서 사용된 경우에는 적용되지 않습니다.

본 소프트웨어 제품이 설치된 기기나 하드웨어와 관련하여 미쓰도요 또는 그 관련 회사가 제공하는 어떠한 보증도 본 계약에 명시적으로 반대의 규정이 없는 한, 본 계약에 규정하는 보증이나 고객의 권리를 확대하거나 수정할 수 없습니다. 이 보증 조항에 규정되는 경우를 제외하고 적용되는 법에 의해 허용되는 최대 범위에서 모든 성질의 모든 명시적・묵시적인 조건, 표명 및 보증(상품성에 관한 보증, 특정의 목적 적합성 보증, 비침해 보증 또는 거래 과정, 사용 또는 거래 실무에서 생기는 보증을 포함하지만 이에 한정되지 않습니다)은 배제됩니다. 고객은 고객이 의도된 결과를 실현하기 위해 본 소프트웨어 제품을 선택함으로써 생기는 모든 결과에 대한 책임을 집니다.

#### 5. 면책

미쓰도요, 그 관련 회사 및 그 공급 업체는 어떤 경우에도 수익 손실, 이익의 손실, 데이터의 손실 또는 본 소프트웨어 제품의 사용이나 사용 불능으로 생긴 특별 손해, 직접 손해, 간접 손해, 파생적 손해, 부수적 손해 또는 징벌적 손해의 원인 및 책임 이론 여부에 상관없이 미쓰도요, 그 관련 회사 또는 그 공급 업체가 해당 손해 가능성을 통보 받았다 하더라도 책임을 지지 않습니다. 전기에도 불구하고 미쓰도요가 고객이 본 소프트웨어 제품의 사용으로 생긴 손해 또는 손실의 책임이 있다고 판단한 경우에도 어떤 경우에도 미쓰도요, 그 관련 회사 및 그 공급 업체의 고객에 대한 책임은 계약에 따르면 (과실을 포함)불법 행위를 막론하고 본 소프트웨어 제품에 대해 고객이 지불한 금액을 초과하지 않습니다. 나라, 주, 관할지에 따라 파생적 손해 또는 부수적 손해에 대한 책임의 배제나 제한을

인정하지 않는 경우가 있습니다. 이와 같은 나라, 주, 관할지의 미쓰도요, 그 관련 회사 및 그 공급 업체의 책임은 법이 인정하는 최대 범위에서 배제나 제한하는 것으로 합니다.

#### 6. 계약의 종료

본 계약에 근거한 고객의 사용권은 해제될 때까지 유효합니다. 고객은 본 소프트웨어 제품(모든 기록 매체 및 및 문서 포함) 및 그 모든 복제물을 파기함으로써 본 계약을 종료할 수 있습니다. 본 계약은 고객이 본 계약의 몇 가지 규정을 위반한 경우, 미쓰도요의 통보로 즉시 종료합니다. 종료 시 고객은 본 소프트웨어 제품(모든 기록 매체 및 서류 포함) 및 그 모든 복제물을 파기합니다.

#### 7. 수출 관리

본 소프트웨어 제품은 일본의 수출 관리법 및 기타 적용되는 국가 수출입 관리법령에 따라 취급됩니다. 고객은 적용되는 모든 규칙을 엄격히 준수하고, 고객이 본 소프트웨어를 수출, 재수출 또는 수입하기 위해 필요한 라이센스를 취득할 책임이 있음을 인식합니다.

#### 8. 기타

본 계약은 일본법(단, 법 적용의 통칙 및 기타 법 저촉의 규칙의 법령을 제외합니다)을 준거법으로 합니다. 고객은 본 계약 및 본 계약상의 본 계약 당사자의 권리·의무에서 발생 또는 관련된 모든 분쟁, 견해의 차이, 청구는 도쿄 지방 재판소의 전속 관할에 따르는 것을 동의하는 것으로 합니다. 본 계약에는 국제 물품 수입 판매 계약에 관한 국제 연합 조약은 적용되지 않습니다. 본 계약의 일부가 무효 또는 집행 불능임이 판명된 경우에도 본 계약의 기타 조항은 완전히 유효하고 집행 가능합니다. 본 계약은 여기에 거론된 주제에 대한 고객과 미쓰도요 사이의 완전한 합의를 형성하고 있습니다. 고객은 고객이 본 계약 위반 시 발생하는 모든 성질의 청구나 책임으로부터 미쓰도요,

그 관련 회사 및 그 공급 업체를 보상하고 방어하며 면책합니다.

## <span id="page-5-0"></span>본 매뉴얼에서 사용하고 있는 마크

### 각종 주기(注記)에 대해서

올바른 조작으로 신뢰성 높은 측정 데이터를 얻기 위해 도움이 되는 각종 "주기(注記)"를 이하의 구분으로 표기한 용어로 나타냅니다.

중요 •목적을 달성하기 위해 필요한 정보를 표기한 주기입니다. 이 지시를 무시해서는 안됩니다.

•이 지시에 따르지 않을 경우, 본 기기의 성능, 정도를 해칠 가능성 또는 유지가 곤란하게 될 가능성이 있음을 나타냅니다.

- 주기 본문의 중요한 점으로 특히 강조 또는 보충해야 할 정보를 나타냅니다. 특정 조작에 관해서 유의할 사항(메모리 제한, 장치 구성, 프로그램의 특정 버전에 관한 정보 등)이 있음을 나타냅니다.
- 참고 본문에 기재되어 있는 조작 방법이나 순서를 특정 문제에 적용할 경우의 참고 정보나 조작, 기능에 관한 상세 설명 등을 나타냅니다. 또, 그 밖에 참조해야 할 정보가 있는 경우에는, 참조할 곳을 표시합니다.
	- 본 매뉴얼에 기재된 사용법에 준하지 않는 사용에 의해 손해가 발생한 경우에는, 폐사는 일절 그 책임을 지지 않습니다. 다만, 소프트웨어 사용 허락 계약서에 규정되어 있지 않은 그 외의 보증에 대해서는, 본 매뉴얼에 기재된 내용에 준한 사용에 의해 손해가 발생한 경우도 폐사는 일절 그 책임을 지지 않습니다.
	- 본 매뉴얼의 기재 내용은 고객에게 사전 예고 없이 변경될 수 있습니다.

**Copyright 2011-2016 Mitutoyo Corporation. All rights reserved.**

### <span id="page-6-0"></span>소프트웨어 조작 표기에 대해서

이 소프트웨어는 Windows 오퍼레이션 시스템 상에서 작동합니다.

본서는 Windows 페이지의 소프트웨어 조작 방법을 알고 있는 것을 전제로 쓰여져 있습니다. Windows 조작 방법을 잘 모르는 경우는 「Microsoft Windows 도움말과 사용 방법」 등 Windows 의 사용 방법을 참조해 주십시오.

본서에서는 Windows XP 상에서 소프트웨어를 사용한 경우의 화면표시와 조작을 설명하고 있지만, Windows 의 종류에 관계없이 소프트웨어의 기능이나 조작 방법은 같습니다.

Microsoft, Windows, Windows Vista, Excel 은 미국 Microsoft Corporation 의 미국 및 그 외 국가에서의 등록상표 또는 상표입니다.

### <span id="page-6-1"></span>보증에 대해서

본 제품(소프트웨어 제품 제외)은 엄격한 품질 관리 아래 제조되었습니다만, 고객의 정상적인 사용 상태에서, 만일 구매하신 날로부터 1 년 이내에 고장난 경우에는 무상으로 수리해 드립니다. 구입하신 대리점 또는 폐사 영업소로 연락해 주십시오.

다음과 같은 경우에는 보증기간 내라도 유상 수리가 됩니다.

- 1 취급 상의 과오 및 부적절한 개조나 수리에 의한 고장 및 손상.
- 2 구입하신 후의 이동, 낙하 또는 운송에 의한 고장 및 손상.

3 화재, 염해, 가스해, 이상전압 및 천재지변 등에 의한 고장 및 손상.

본 보증은 한국 국내에서만 유효합니다.

### <span id="page-7-0"></span>수출 관리 준수

이 제품은 일본의 외국환 및 외국무역법을 기준으로 하는 수출 무역 관리령 별표 1 하위 16 항 또는 외국환 관리령 별표 하위 16 항의 캐치 올 규제품 및 또는 캐치 올 규제 기술(프로그램 포함)에 해당됩니다.

만약 일본 이외의 나라에서 제품을 재수출, 재판매 또는 기술(프로그램 포함)을 재제공하려면 해당 국가의 규정을 준수해야 합니다. 재수출, 재판매 또는 재제공 전에 가까운 미쓰도요 사업소로 연락 주십시오.

### <span id="page-7-1"></span>분별 처리를 실시하고 있는 EU(유럽)제국에서 전기・ 전자 기기 폐기 시 주의

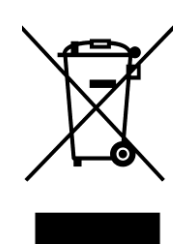

상품 또는 포장에 기재된 이 심볼 마크는 EU 제국에서 이 상품을 폐기할 때에 일반 가정 쓰레기와 함께 버리지 않도록 하기 위한 것 입니다. WEEE (폐 전기 전자 기기)를 토양에 매립하는 양을 줄이고 환경에 주는 영향을 저감하기 위해, 상품의 재이용과 재활용에 협력해 주십시오.

처리 방법에 관한 자세한 내용은 구매하신 가까운 소매점이나 대리점에 문의해 주십시오.

### 목차

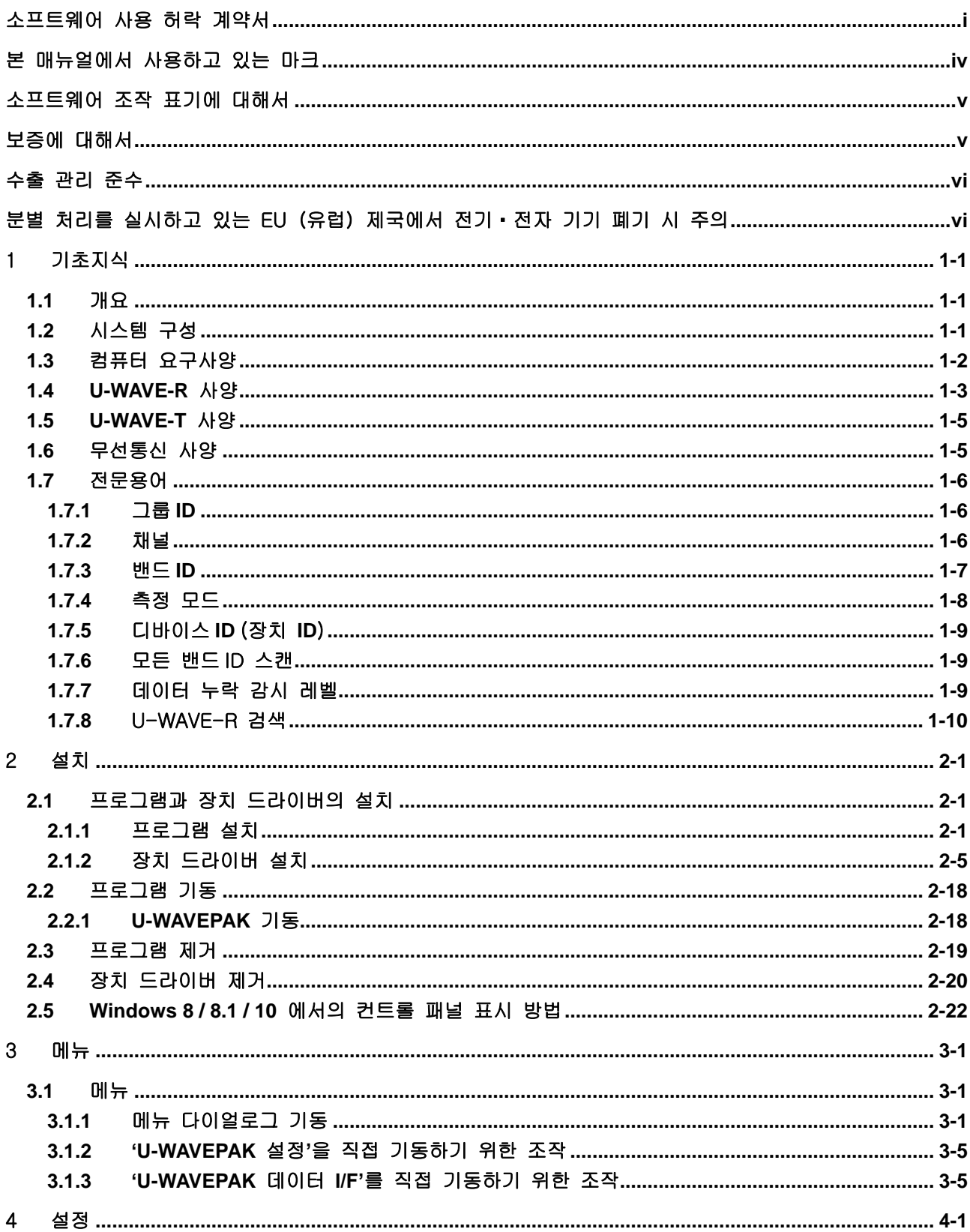

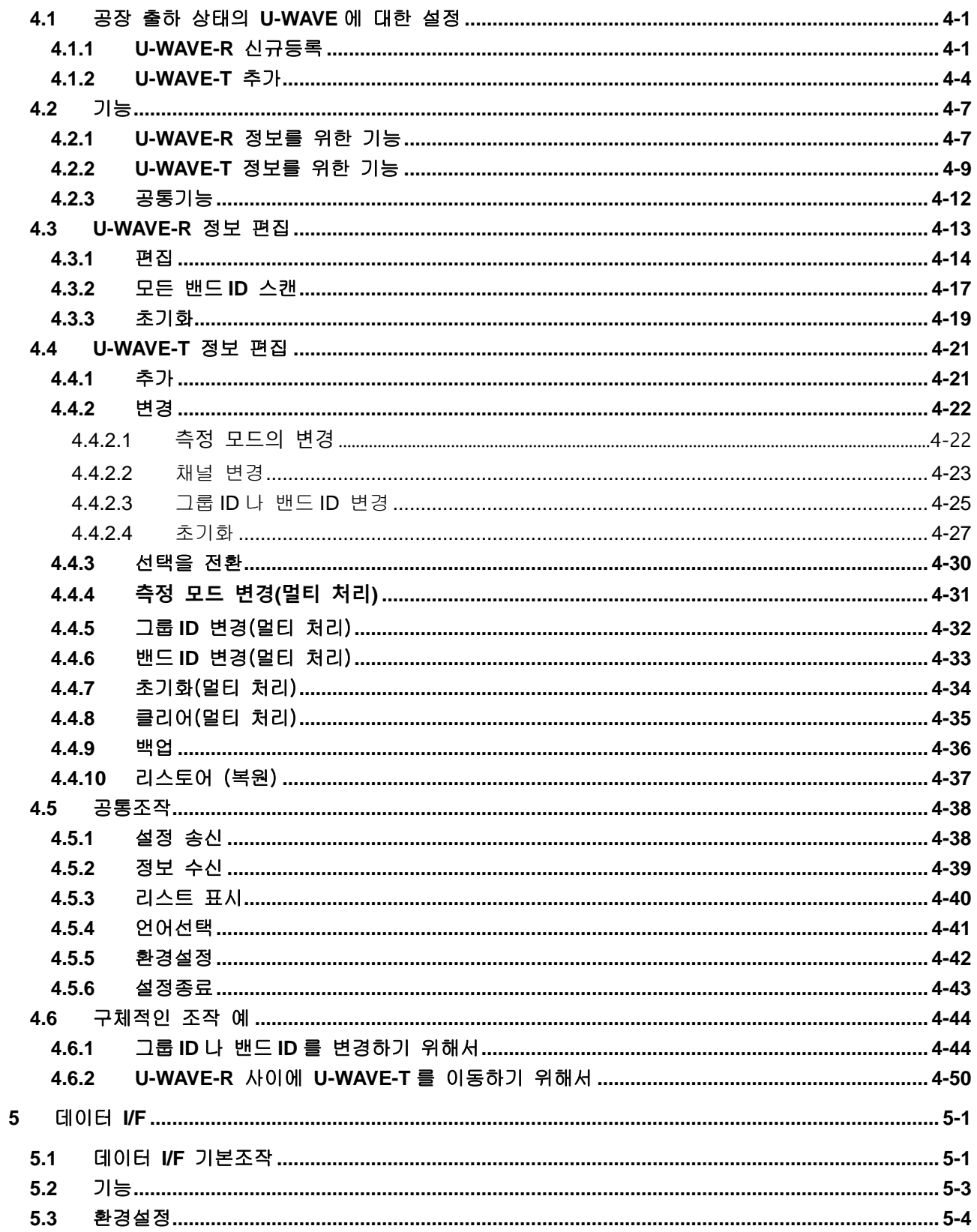

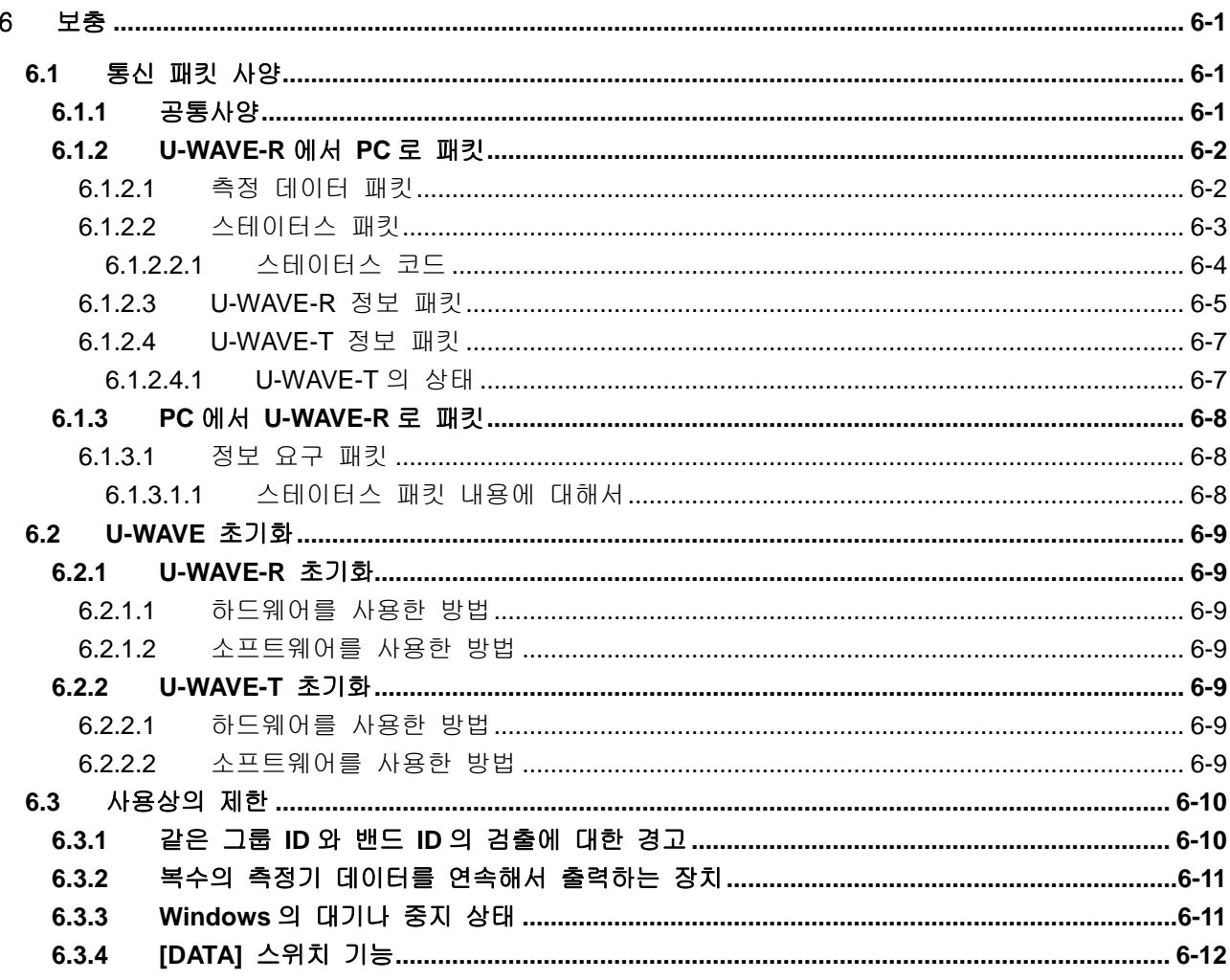

서비스 창구

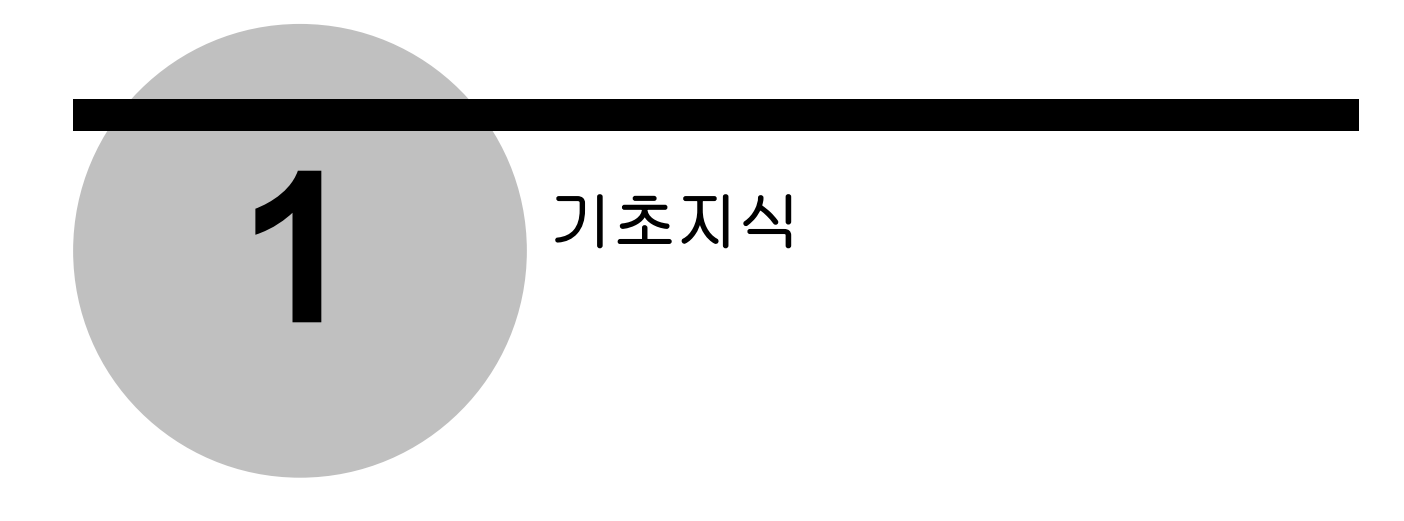

### **1.1** 개요

U-WAVE 는 무선통신 시스템입니다.

U-WAVEPAK 은 U-WAVE-T 에 접속한 측정기로부터 컴퓨터에 측정 데이터를 수집하는 작업을 지원하는 소프트웨어입니다.

이 소프트웨어는 하기의 목적을 가지고 있습니다.

1) U-WAVE-R 과 U-WAVE-T 의 설정

이 소프트웨어는 U-WAVE-R 과 U-WAVE-T 사이의 무선통신을 위한 정보를 설정합니다. 이 제품들의 정보는 이 소프트웨어에 의해서 관리됩니다.

2) 컴퓨터 상의 어플리케이션 소프트웨어와의 데이터 I/F

이 소프트웨어는 U-WAVE-T 에서 보낸 측정 데이터나 스테이터스를 컴퓨터상의 어플리케이션 소프트웨어(Microsoft Excel 등)에 키보드 에뮬레이션 데이터로서 통지 합니다.

### **1.2** 시스템 구성

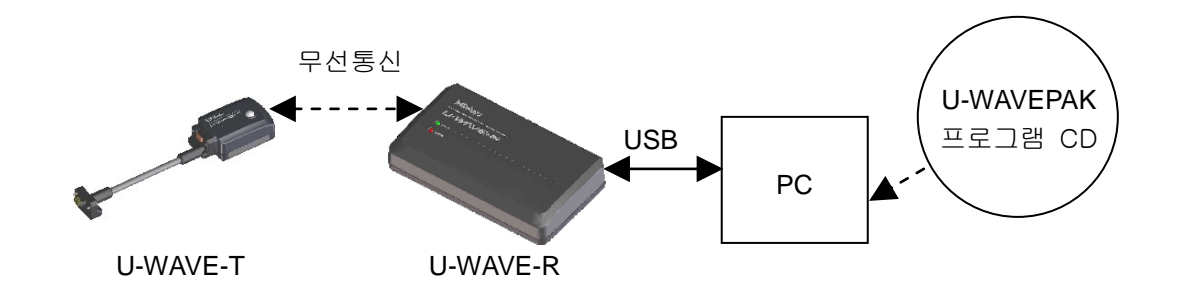

### **1.3** 컴퓨터 요구사양

본 프로그램을 사용할 컴퓨터에 요구되는 사양은 하기와 같습니다.

#### < 하드웨어 사양 >

- ・ 모니터 (해상도 800×600 이상, 표시색 256 색 이상)
- ・ 5Mbyte 이상의 하드 디스크 드라이브의 빈 용량 (설치에 필요한 최저한의 용량)
- ・ CD-ROM 드라이브 (본 프로그램을 설치하기 위해서 필요) ・ USB 포트 (U-WAVE-R 을 접속하기 위해서 필요)
- 주기 ・상기 이외의 하드웨어 사양에 대해서는, 본 프로그램이 동작 보증하고 있는 OS 에서 요구되는 사양에 준거합니다.

< 소프트웨어 사양 >

- OS : Microsoft Windows 2000 Professional(SP4 이상) Microsoft Windows XP Home Edition(SP2 이상) Microsoft Windows XP Professional(SP2 이상) Microsoft Windows Vista Microsoft Windows 7 Microsoft Windows 8 Microsoft Windows 8.1 Microsoft Windows 10
- 중요 ・본 프로그램이 대응하고 있는 사용언어와 같은 사용언어에 대응한 OS 상에서 사용해 주십시오. 사용언어가 다른 OS 상에서의 동작은 보증하지 않습니다.

### **1.4 U-WAVE-R** 사양

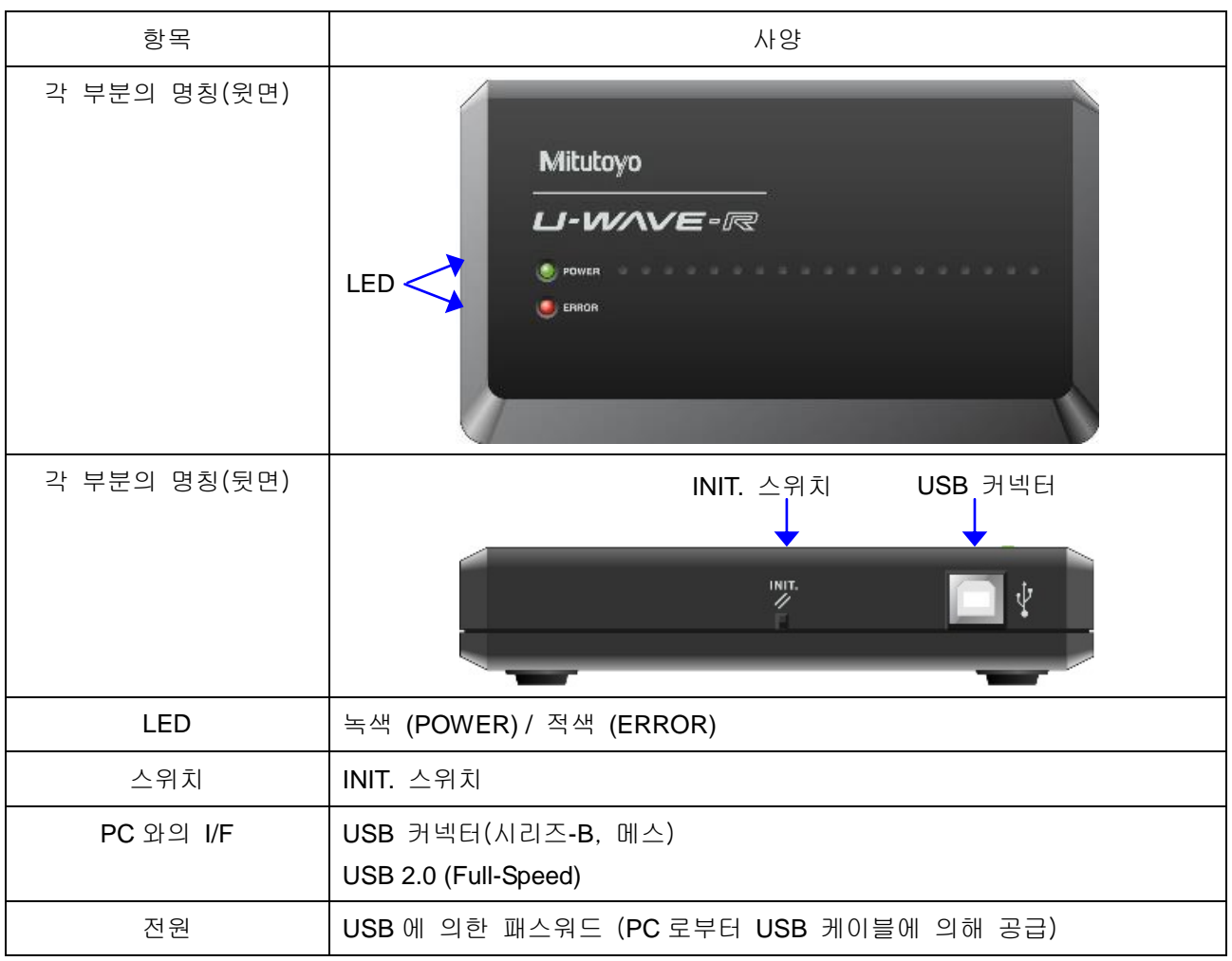

U-WAVE-R 의 사양은 하기와 같습니다.

중요 ・USB 허브를 경유해서 U-WAVE-R 을 PC 에 접속할 경우는, 「셀프 파워형 USB 허브」를 사용해 주십시오.

・U-WAVE-R 의 전원을 OFF 로 해도, U-WAVE-R 내에 기억된 정보는 유지됩니다.

참고 ・U-WAVE-R 의 초기화에 대해서는, 『7.2.1 U-WAVE-R 초기화』를 참조해 주십시오. ・U-WAVE-R 의 상세한 사양에 대해서는, 『U-WAVE-R 취급설명서』를 참조해 주십시오.

U-WAVE-R 의 상태와 LED 의 상태는 하기와 같습니다.

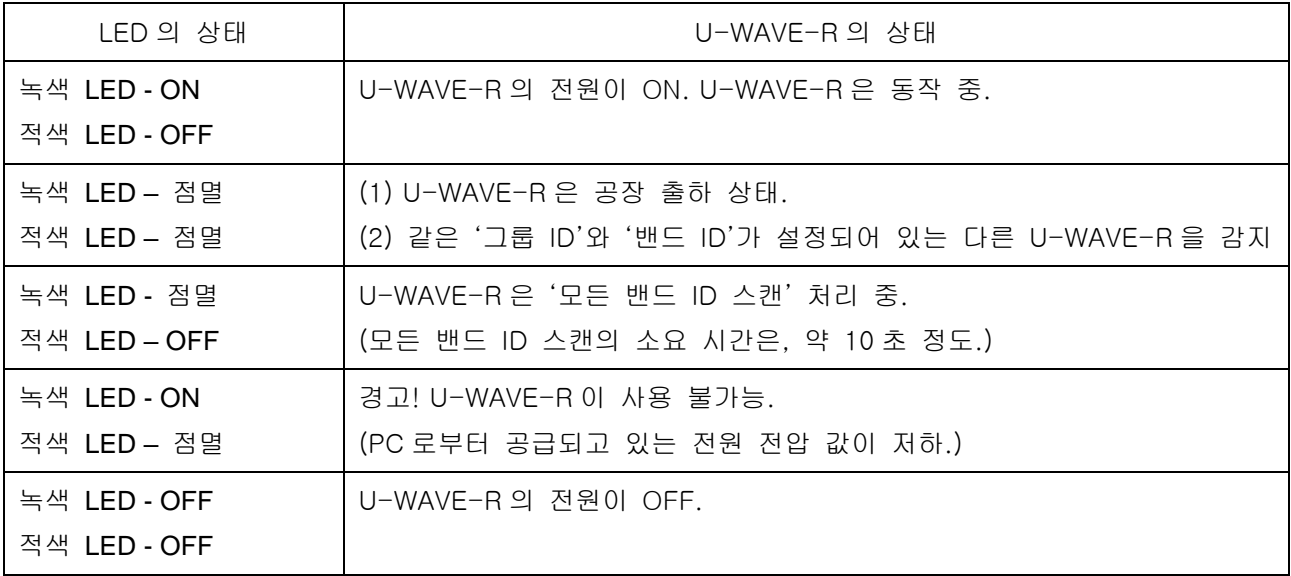

중요 ・장치 드라이버가 설치되어 있지 않은 경우, LED 는 점등하지 않습니다.

참고 ・장치 드라이버의 설치에 대해서는, 『2.1.2 장치 드라이버 설치』을 참조해 주십시오.

### **1.5 U-WAVE-T** 사양

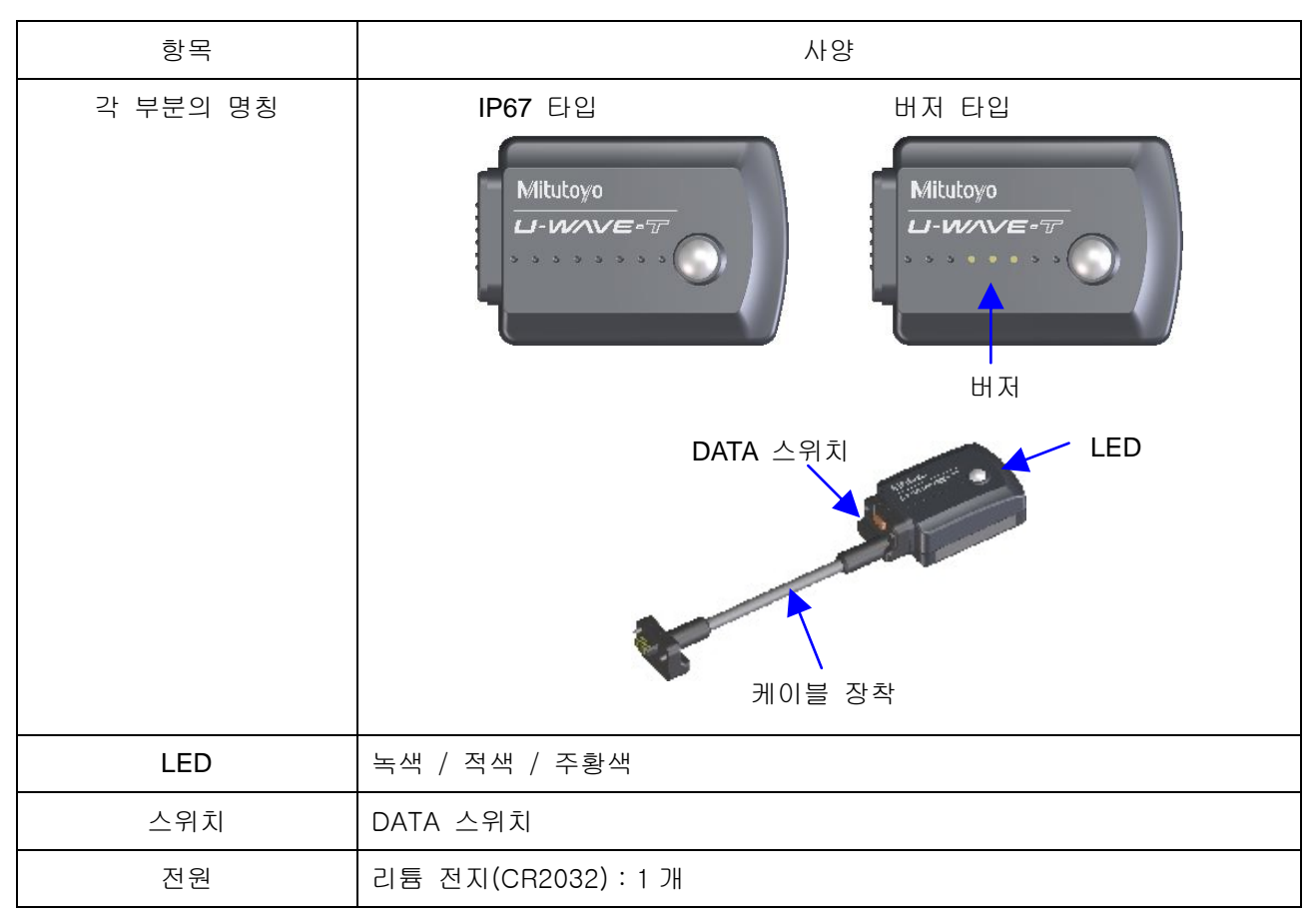

U-WAVE-T 의 사양은 하기와 같습니다.

- 중요 ・U-WAVE-T 내의 전원이 꺼져도, U-WAVE-T 내에 기억된 정보는 저장됩니다.
- 참고 ・U-WAVE-T 의 초기화에 대해서는, 『7.2.2 U-WAVE-T 초기화』를 참조해 주십시오. ・U-WAVE-T의 상세 사양에 대해서는, 『U-WAVE-T 취급설명서』를 참조해 주십시오.

### **1.6** 무선통신 사양

참고 ・무선통신의 상세한 사양에 대해서는, 『U-WAVE-R 취급설명서』와 『U-WAVE-T 취급설명서』를 참조해 주십시오.

### **1.7** 전문용어

### **1.7.1** 그룹 **ID**

U-WAVE-R 과 U-WAVE-T 를 분류하기 위한 ID 입니다.

같은 그룹 ID 를 가진 U-WAVE-R 과 U-WAVE-T 가 통신 가능합니다.

무선 영역 내에서 복수의 U-WAVE-R 을 사용할 경우에는 각각의 U-WAVE-R 그룹 ID 값을 다르게 합니다.

선택 가능한 값은, 00 부터 99 입니다.

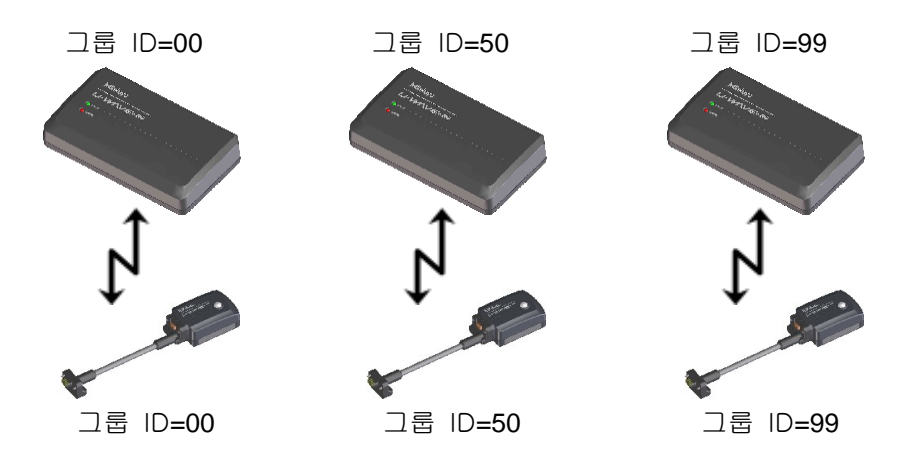

### **1.7.2** 채널

U-WAVE-T 에 대해 사용자가 지정하는 채널입니다.

같은 U-WAVE-R에 복수의 U-WAVE-T 를 접속할 경우에는, 각각의 U-WAVE-T 채널 값을 다르게 합니다.

선택 가능한 값은, 00 부터 99 입니다.

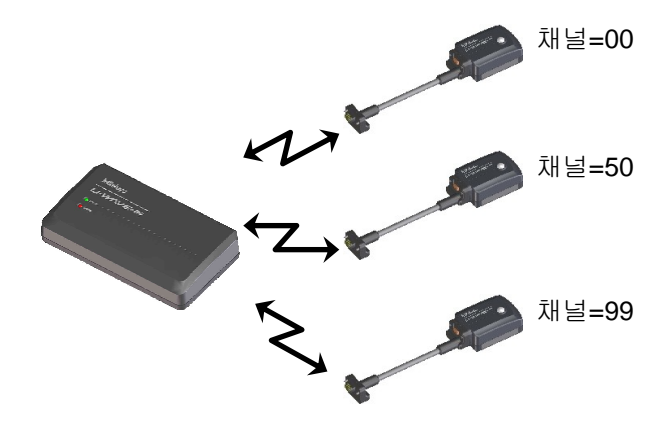

### **1.7.3** 밴드 **ID**

U-WAVE-R 과 U-WAVE-T 사이의 무선 통신에 할당하는 밴드 ID 입니다. 같은 밴드 ID 를 가진 U-WAVE-R 과 U-WAVE-T 가 통신 가능합니다. 선택 가능한 값은, 11 부터 25 입니다.

밴드 ID 에 할당되어 있는 주파수는 하기와 같습니다.

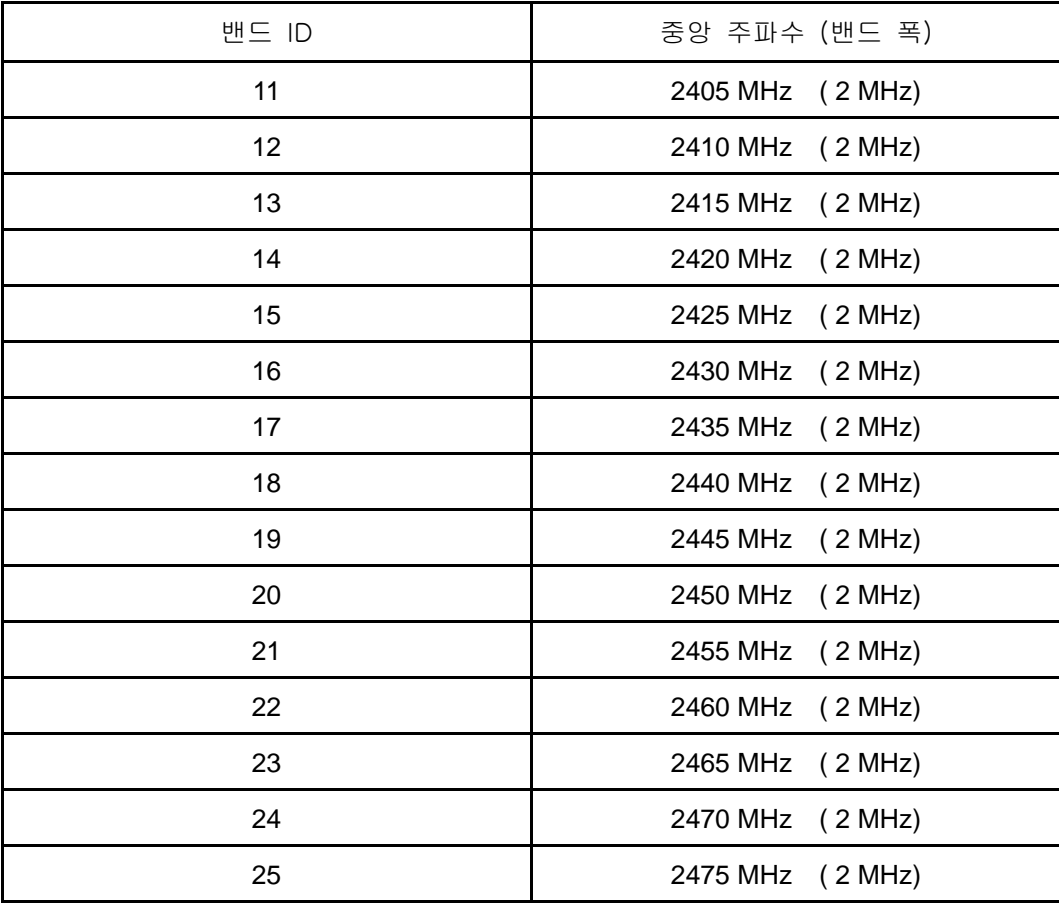

주기 ・복수의 U-WAVE-R 이 같은 밴드 ID 를 사용하고 있으면, 무선 통신은 서로 방해할지도 모릅니다. 그러므로 가능한 한 다른 밴드 ID 를 지정해 주십시오.

### **1.7.4** 측정 모드

U-WAVEPAK 에서, 각 U-WAVE-T 에 대하여 측정 모드를 지정할 수 있습니다. U-WAVE 에는 아래 표와 같이 2 가지 측정 모드가 있습니다.

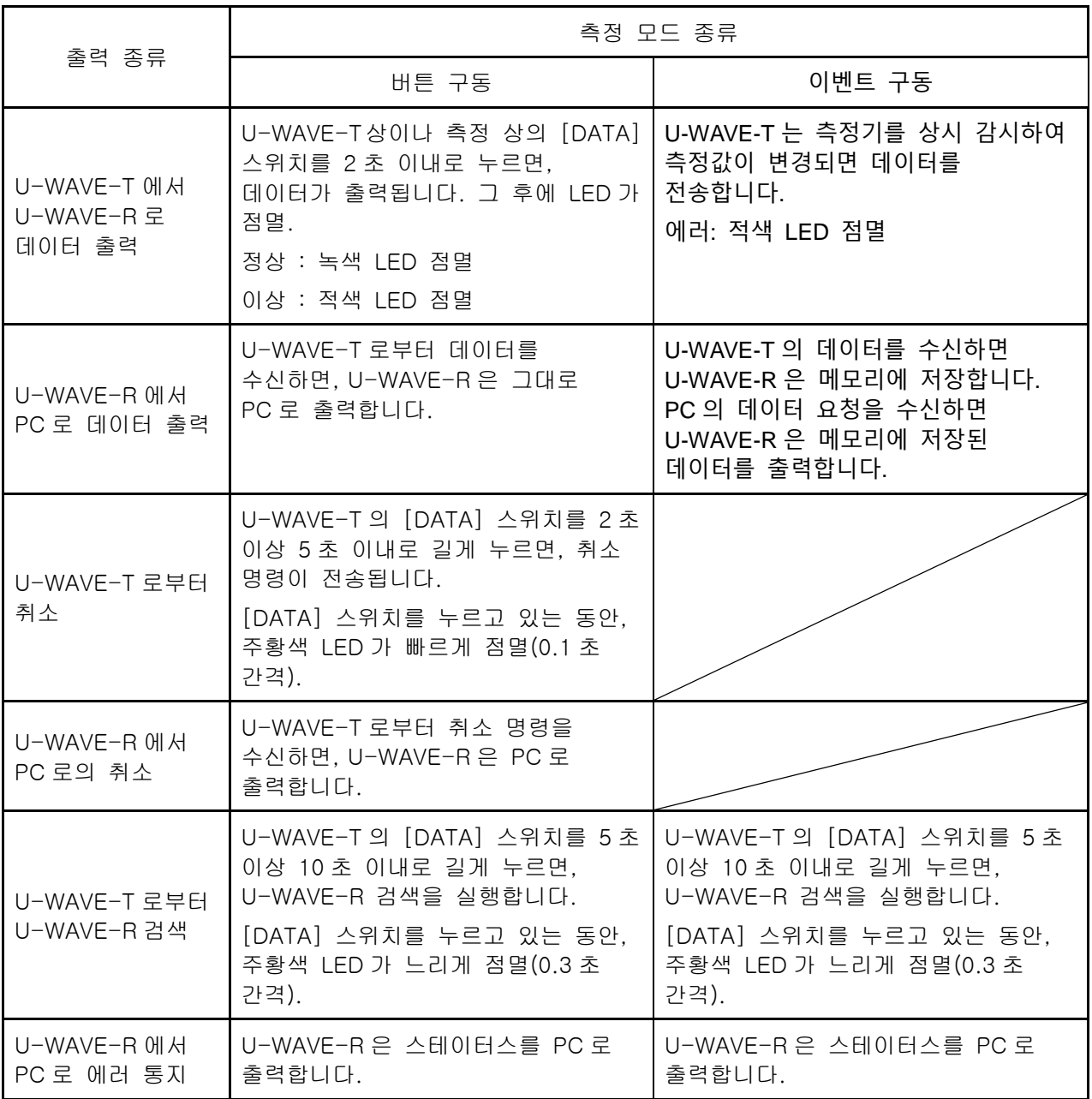

주기 ・만약 U-WAVE-T 가 공장 출하 상태인 경우, U-WAVE-T 상의 [DATA] 스위치를 누르면 U-WAVE-R 검색을 실행합니다. 그리고, [DATA] 스위치를 누르고 있는 동안, 주황색 LED 가 느리게 점멸(0.3 초 간격)합니다.

### **1.7.5** 디바이스 **ID** (장치 **ID**)

각각의 U-WAVE-R 및 U-WAVE-T 에 할당된 고체 식별 코드입니다. 이 값은 공장 출하 시에 결정되며, 사용자는 검색만 가능합니다. 디바이스 ID 값은, 각각의 U-WAVE-R 이나 U-WAVE-T 에 각인되어 있습니다. 그 값의 범위는 0000000000 부터 1999999999 입니다.

### **1.7.6** 모든 밴드 ID 스캔

모든 밴드 ID 스캔을 실행하면, U-WAVE-R 을 사용하고 있는 장소에서 모든 밴드 ID(11~25)에 대한 노이즈 레벨을 조사합니다.

노이즈 레벨 값은, 0 부터 255 입니다.

만약 노이즈 레벨 값이 255 면, 노이즈 레벨은 불확정입니다.

노이즈 레벨이 작은 밴드 ID 는, 무선 통신 상태가 양호합니다.

노이즈 레벨이 큰 밴드 ID 는, 무선 통신 상태가 좋지 않습니다.

그러므로, 노이즈 레벨이 작은 밴드 ID 를 사용해 주십시오.

주기 ・모든 밴드 ID 스캔의 소요 시간은 약 10 초 정도입니다.

・U-WAVE-R 을 초기화했을 때에는, 모든 밴드 ID 스캔이 실행됩니다. 그리고 노이즈 레벨이 가장 작은 밴드 ID 가 기본 값으로 채용됩니다.

・U-WAVE-R 근처에서 무선 LAN 을 사용하고 있는 경우는, 노이즈 레벨이 커질지도 모릅니다.

#### **1.7.7** 데이터 누락 감시 레벨

U-WAVE-T 와 U-WAVE-R 사이의 통신에서는, 측정 데이터에 순서 번호를 가지고 있습니다.

U-WAVE-T 는 측정 데이터를 출력할 때마다 순서 번호를 증가시키고 있습니다.

U-WAVE-R 은 이 순서 번호를 항상 감시하고 있습니다.

다음 식의 조건을 충족한 경우에, U-WAVE-R 은 PC 로 경고를 통지하기 위한 스테이터스를 출력합니다.

순서 번호 누락 수 > (9-L)

여기서, L=데이터 누락 감시 레벨의 값

선택 가능한 값은, 0 부터 9 입니다.

### **1.7.8** U-WAVE-R 검색

U-WAVE-T 상의 [DATA] 스위치를 5 초 이상 10 초 이내로 누르면, U-WAVE-R 검색이 실행됩니다.

U-WAVE-R 검색을 사용하여, U-WAVE-T 는 자기자신의 디바이스 ID 를 등록하고 있는 U-WAVE-R 을 검색합니다.

만약 U-WAVE-T 의 디바이스 ID 를 등록하고 있는 U-WAVE-R 을 찾으면, U-WAVE-T 와 U-WAVE-R 은 자동적으로 접속됩니다.

중요 ・U-WAVE-R 검색은 U-WAVE-T 의 배터리를 소모합니다. 그러므로, 필요할 때에만 실행해 주십시오.

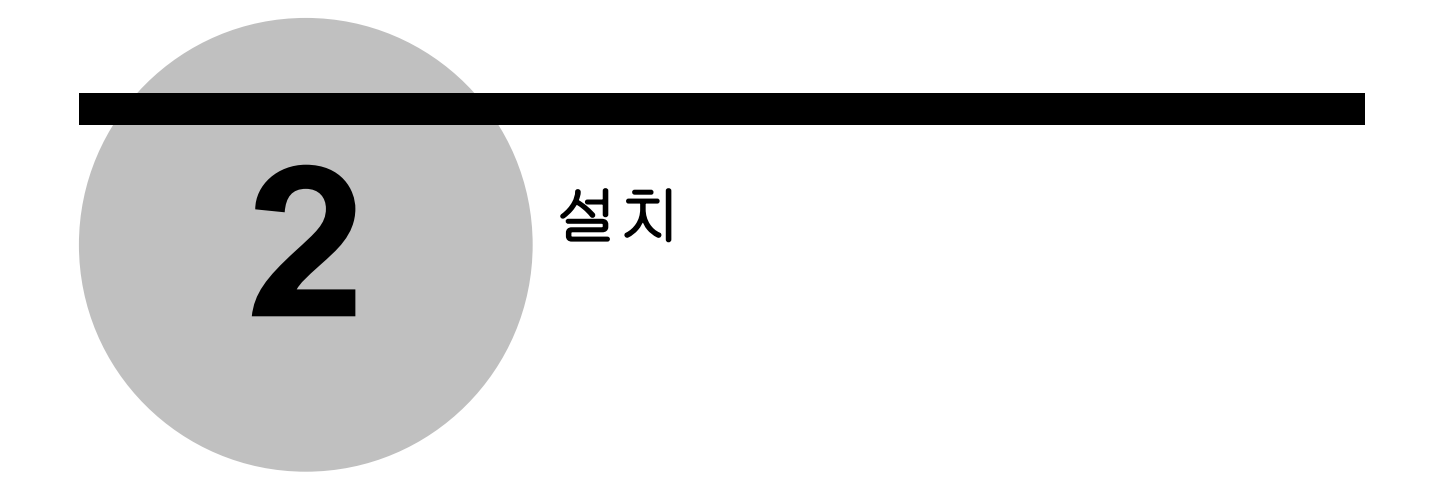

### **2.1** 프로그램과 장치 드라이버의 설치

### **2.1.1** 프로그램 설치

중요 ・Windows 에는 'Administrator' 권한으로 로그인해 주십시오.

・10)의 조작을 완료할 때까지는, U-WAVE-R 을 PC 에 접속하지 마십시오.

1) U-WAVEPAK 의 프로그램 CD 를 PC 의 CD 드라이브에 삽입합니다.

2) Windows 익스플로러 등에서, CD 상의 'Setup' 폴더 내의 'Setup.exe'를 실행합니다. Windows Vista 사용 중에 하기의 화면이 표시된 경우는, [허용]을 선택해 주십시오.

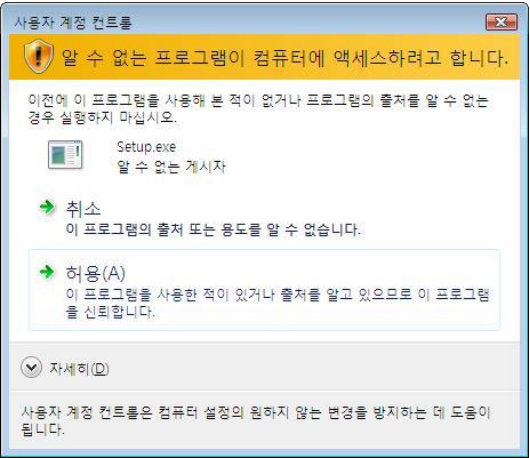

Windows 7 / 8 / 8.1 / 10 사용 중에 하기의 화면이 표시된 경우는, [예]를 선택해 주십시오.

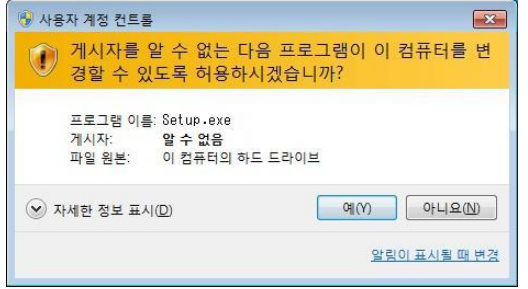

3) 사용할 언어를 선택하고 [확인] 버튼을 누릅니다.

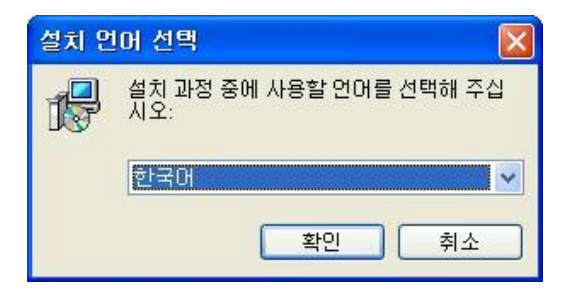

4) 하기의 화면이 표시되면 [다음] 버튼을 누릅니다.

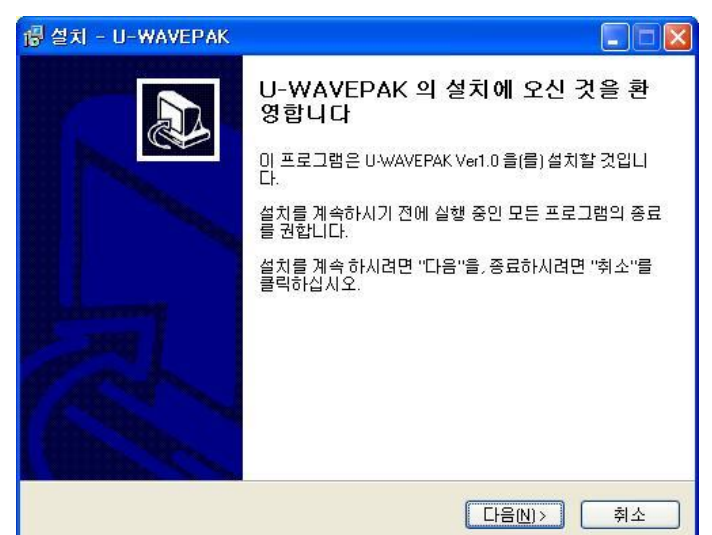

5) 하기의 화면이 표시되면, [동의함]를 선택하고, [다음] 버튼을 누릅니다.

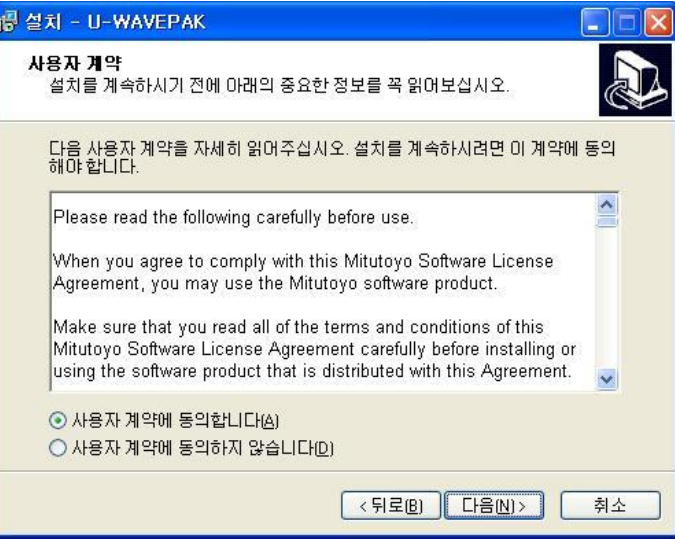

6) 하기의 화면이 표시되면 [다음] 버튼을 누릅니다. Windows 의 버전에 따라, 폴더가 다릅니다.

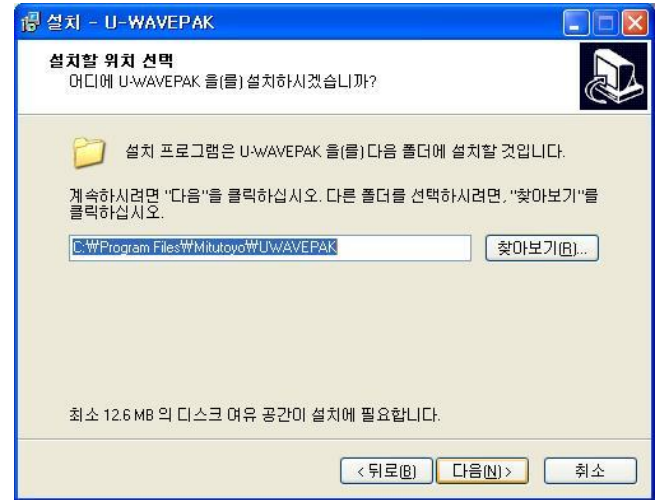

7) 하기의 화면이 표시되면 [다음] 버튼을 누릅니다.

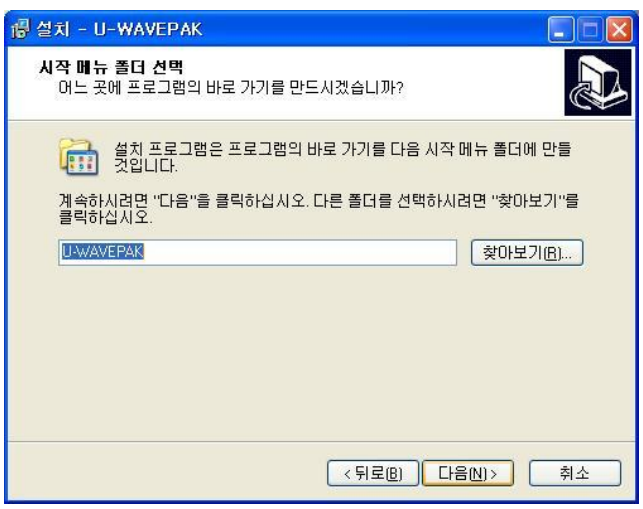

8) 하기의 화면이 표시되면 [다음] 버튼을 누릅니다.

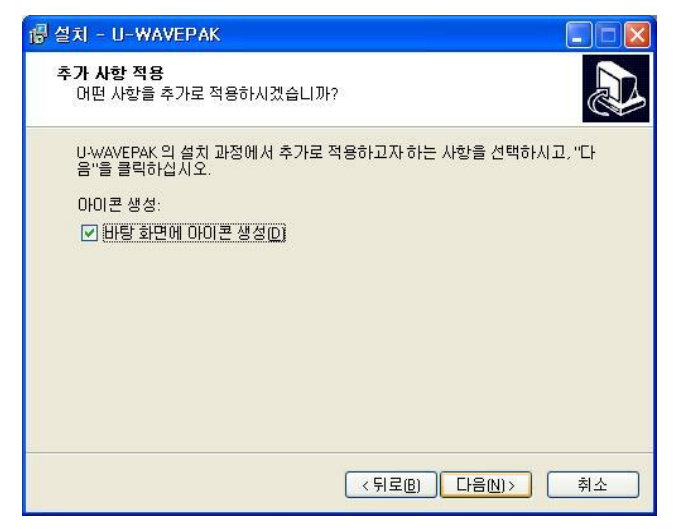

9) 하기의 화면이 표시되면 [설치] 버튼을 누릅니다.

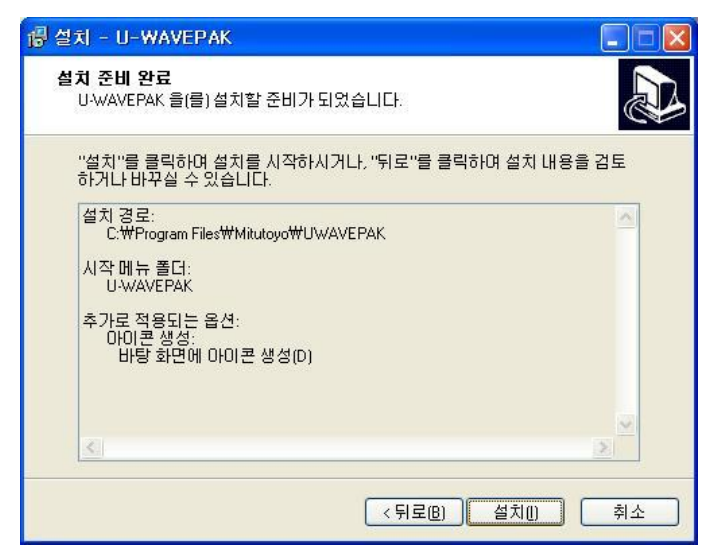

10) 하기의 화면이 표시되면 [완료] 버튼을 누르고, 설치를 종료합니다.

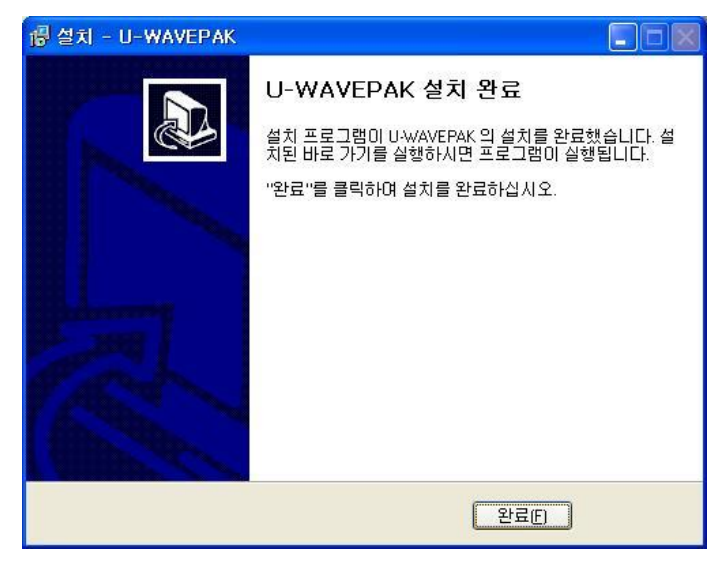

### **2.1.2** 장치 드라이버 설치

### **[Windows XP** 의 경우**]**

중요 ・Windows 에는 'Administrator' 권한으로 로그인해 주십시오.

1) U-WAVE-R 을 PC 의 USB 포트에 접속합니다.

2) Windows 가 U-WAVE-R 을 검색하면, 자동적으로 하기의 화면이 표시됩니다.

하기의 라디오 버튼을 선택하고 [다음] 버튼을 누릅니다.

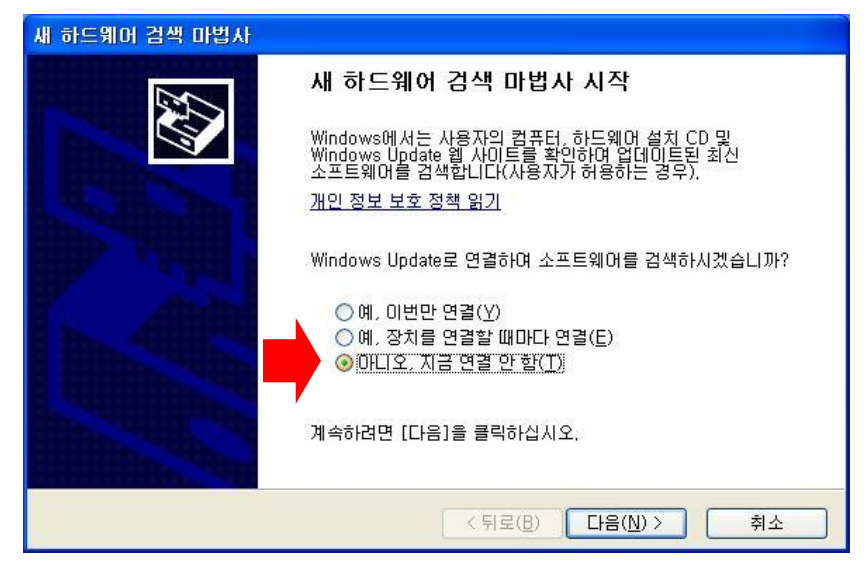

3) 하기의 라디오 버튼을 선택하고 [다음] 버튼을 누릅니다.

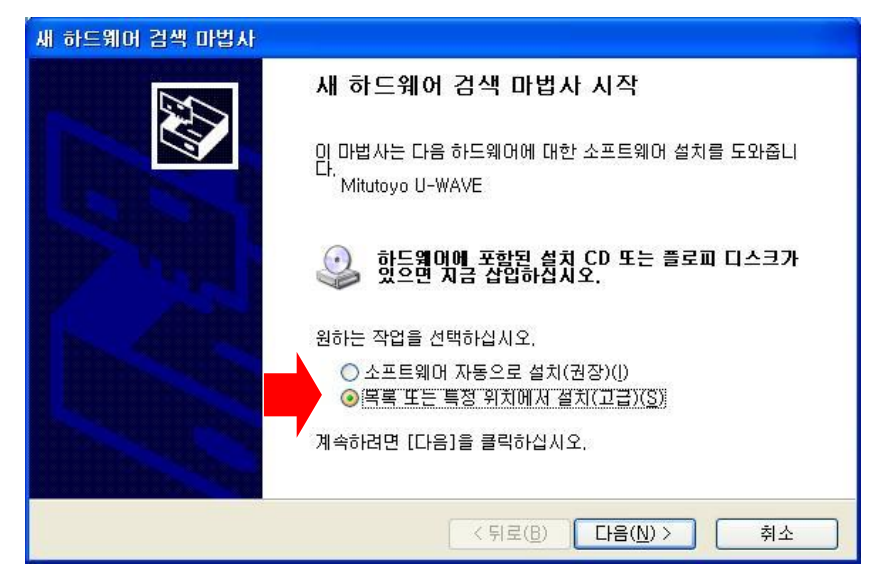

4) 하기의 라디오 버튼과 체크 박스를 선택하고 [찾아보기] 버튼을 누릅니다.

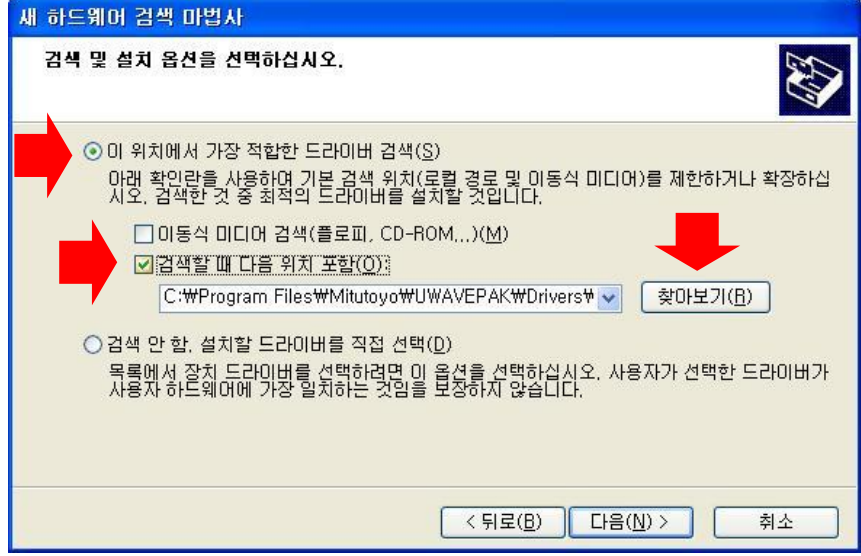

5) 하기의 화면에서 설치할 드라이버를 지정합니다.

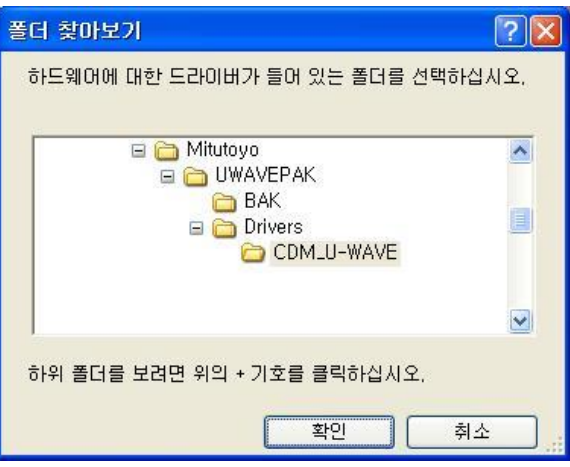

CD 상이나 설치한 위치의 [\Drivers\CDM\_U-WAVE\] 폴더를 지정합니다. 지정하면, [확인] 버튼을 누르고, 4)의 화면으로 되돌아가 [다음] 버튼을 누릅니다.

중요 ・하기 2 종류의 드라이버가 자동적으로 설치됩니다.

(1) VCP(가상 COM 포트)용 드라이버 (2) 다이렉트 USB 용 드라이버 U-WAVEPAK 은, 기동 시에 드라이버의 위치를 선택할 수 있습니다. ・만약 U-WAVE-R 과 U-WAVEPAK 이외의 어플리케이션 소프트웨어를 접속할 경우는, 어플리케이션 소프트웨어를 지원하고 있는 드라이버를 사용해 주십시오. 다이렉트 USB 용 드라이버를 사용할 때에는, 어플리케이션 소프트웨어에 전용 DLL (FTD2XX.lib)을 편입시킵니다. VCP 용 드라이버를 사용할 때에는, 어플리케이션 소프트웨어 상의 RS-232C 통신 파라미터를 하기와 같이 지정합니다. (1) 통신 속도 = 57600 (2) 패리티 = 없음 (3) Data Bits = 8bits (4) Stop Bits = 1bits (5) 플로우 제어 = RTS/CTS

6) 하기의 화면에서 [계속] 버튼을 누릅니다.

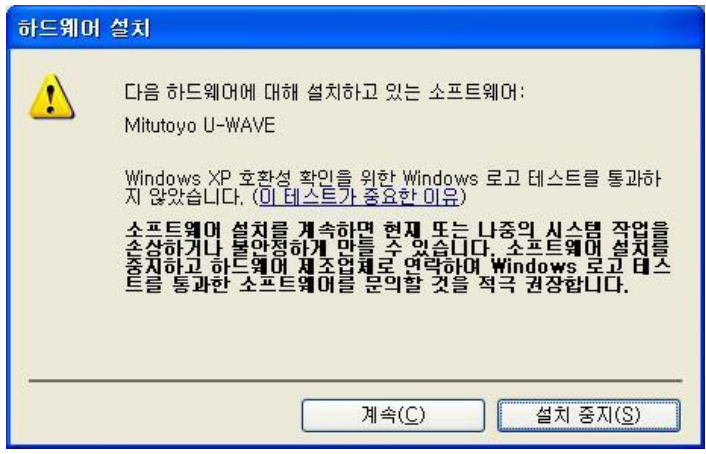

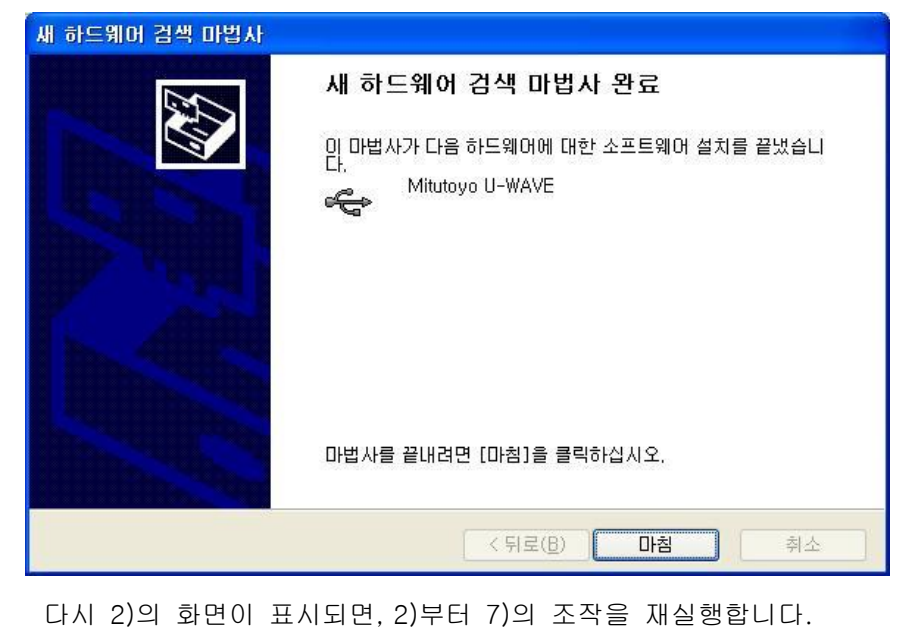

중요 ・복수의 U-WAVE-R 이 PC 에 접속되어 있는 경우는, 접속되어 있는 모든 U-WAVE-R 에 대한 드라이버를 설치하여 주십시오.

7) 하기의 화면에서 [완료] 버튼을 누릅니다.

#### **[Windows Vista** 또는 **Windows 7 / 8 / 8.1 / 10** 의 경우**]**

- 중요 ・Windows 에는 'Administrator' 권한으로 로그인해 주십시오.
	- 1) U-WAVE-R 을 PC 의 USB 포트에 접속합니다.
	- 2) Windows Vista 사용 중에 하기의 화면이 표시된 경우는, [취소]를 선택해 주십시오.

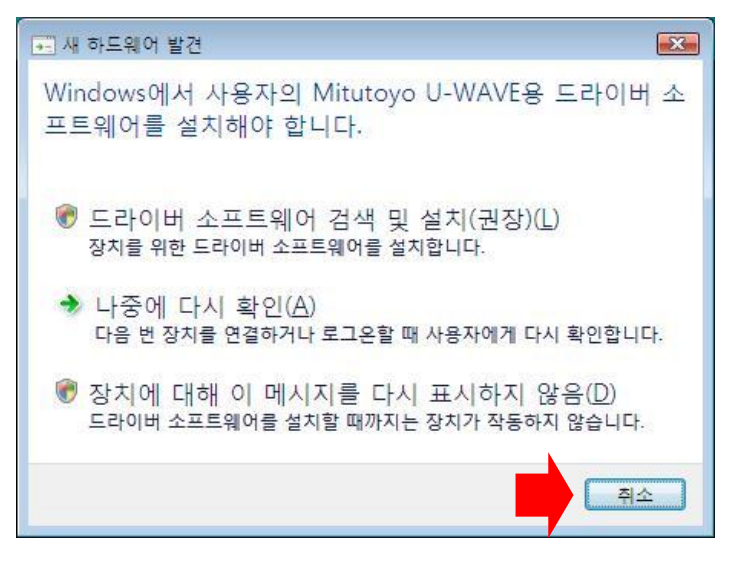

3) Windows 의 [제어판]-[하드웨어 및 소리]를 엽니다.

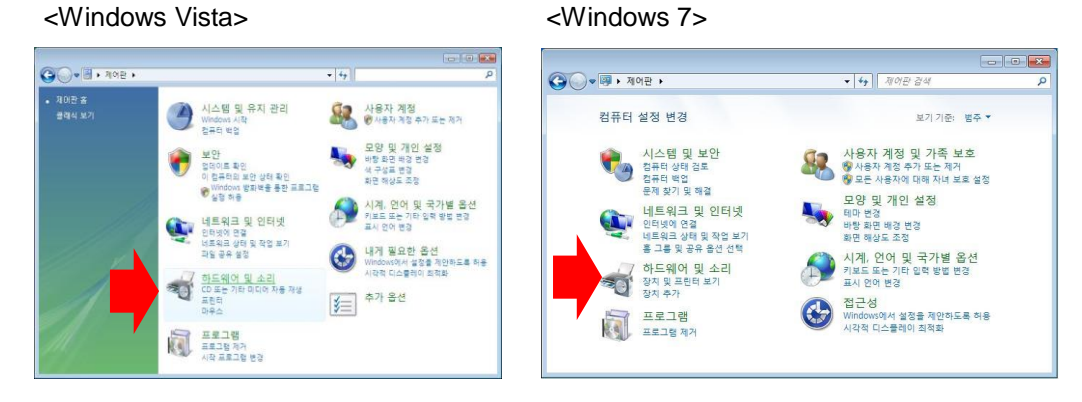

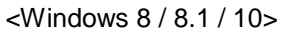

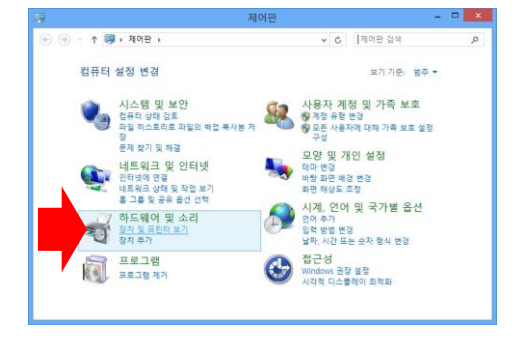

4) Windows 의 [하드웨어 및 소리]-[장치 관리자]를 엽니다.

#### <Windows Vista> <Windows 7>

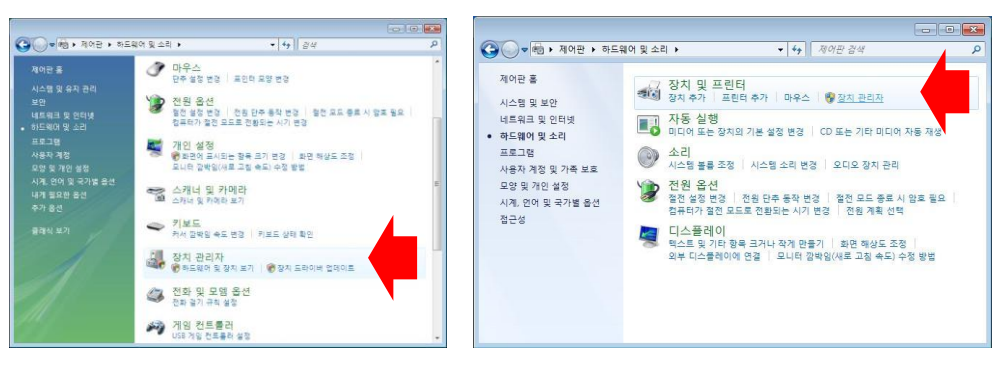

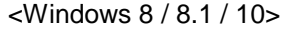

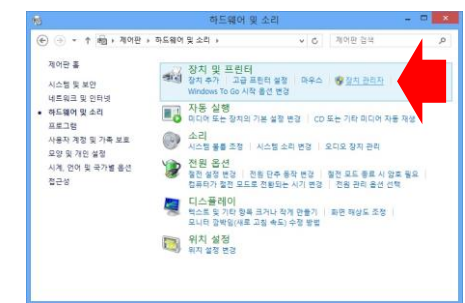

5) [다른 장치]를 누르고, [Mitutoyo U-WAVE]에 커서를 맞춰 마우스를 우클릭해 [드라이버 소프트웨어 업데이트]을 선택합니다.

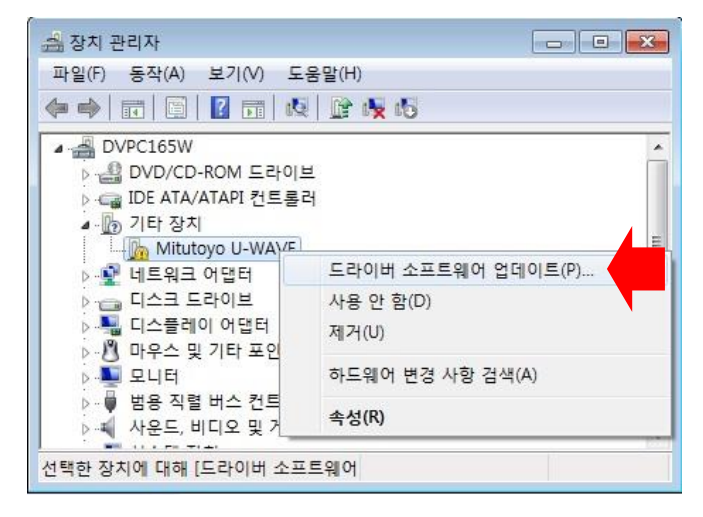

 만약 [다른 장치] 내에, [Mitutoyo U-WAVE] 또는 [USB Serial Port]가 표시되어 있지 않은 경우는 이미 장치 드라이버가 설치되어 있습니다. 그러므로 [장치 관리자]를 닫고 장치 드라이버의 설치를 종료해 주십시오.

6) 하기의 항목을 선택합니다.

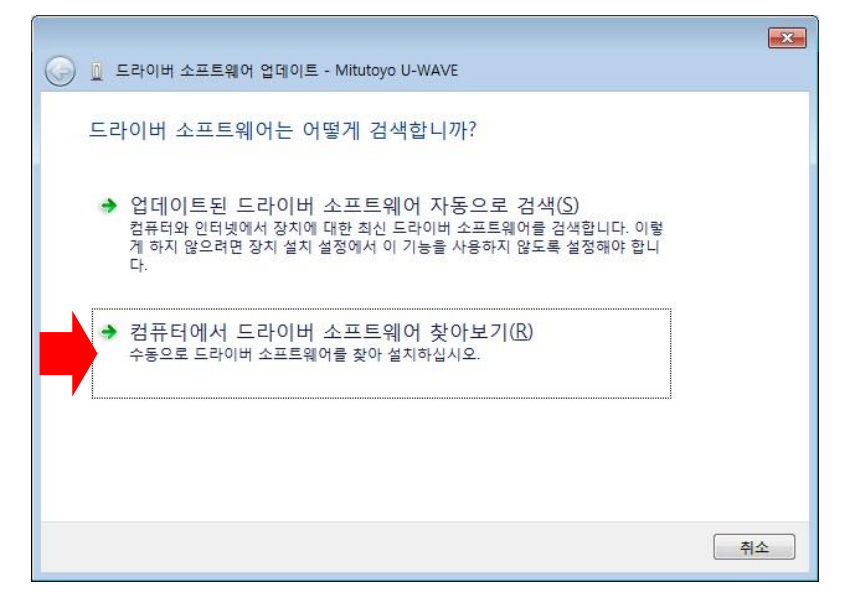

7) [찾아보기] 버튼을 누릅니다.

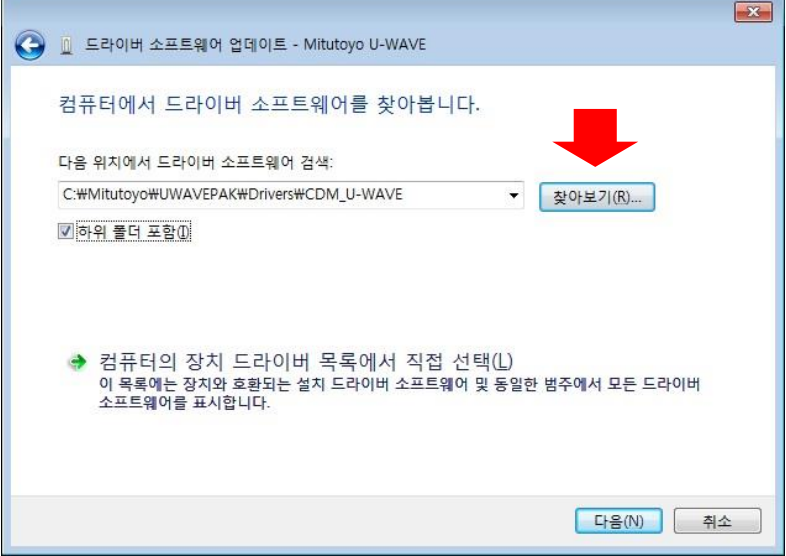

8) 하기의 화면에서 설치할 드라이버를 지정합니다.

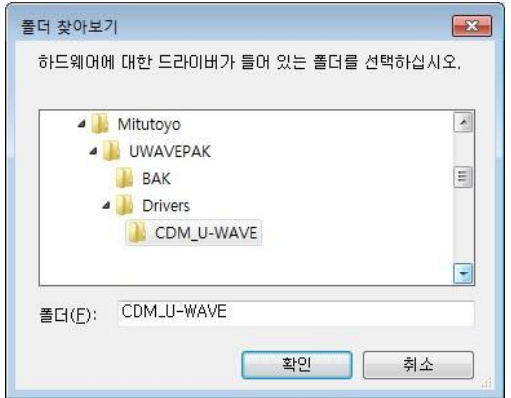

CD 상이나 설치한 위치의 [\Drivers\CDM\_U-WAVE\] 폴더를 지정합니다.

지정되면 [확인] 버튼을 누르고, 7)의 화면으로 되돌아가 [다음] 버튼을 누릅니다.

중요 ・하기 2 종류의 드라이버가 자동적으로 설치됩니다.

(1) VCP(가상 COM 포트)용 드라이버 (2) 다이렉트 USB 용 드라이버 U-WAVEPAK 은, 기동 시에 드라이버의 위치를 선택할 수 있습니다.

・만약 U-WAVE-R 과 U-WAVEPAK 이외의 어플리케이션 소프트웨어를 접속할 경우는, 어플리케이션 소프트웨어를 지원하고 있는 드라이버를 사용해 주십시오. 다이렉트 USB 용 드라이버를 사용할 때에는, 어플리케이션 소프트웨어에 전용 DLL(FTD2XX.lib)을 편입시켜 주십시오.

VCP 용 드라이버를 사용할 때에는, 어플리케이션 소프트웨어 상의 RS-232C 통신 파라미터를 하기와 같이 지정하여 주십시오.

- (1) 통신 속도 = 57600
- (2) 패리티 = 없음
- (3) Data Bits = 8bits
- (4) Stop Bits = 1bits
- (5) 플로우 제어 = RTS/CTS

9) 하기의 화면에서 [설치] 버튼을 누릅니다.

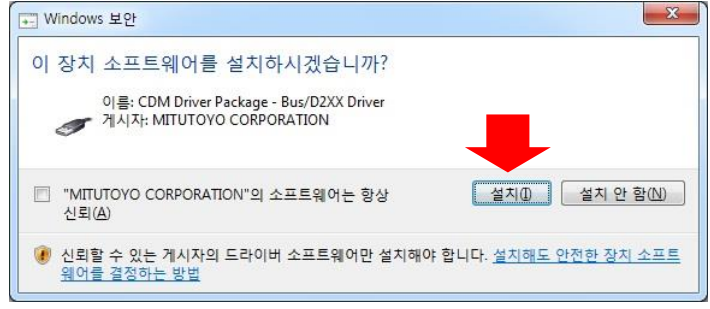

10) 하기의 화면에서 [닫기] 버튼을 누릅니다.

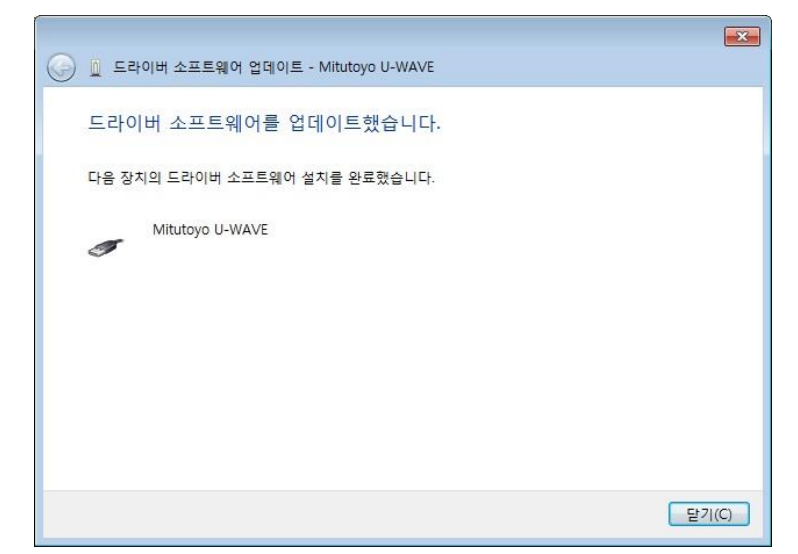

11) 다시, 5)의 화면을 표시합니다.

[다른 장치]를 누르고, [USB Serial Port]에 커서를 맞춰 마우스를 우클릭하여 [드라이버 소프트웨어 업데이트]을 선택합니다.

그리고, 6)에서 10)의 조작을 재실행합니다.

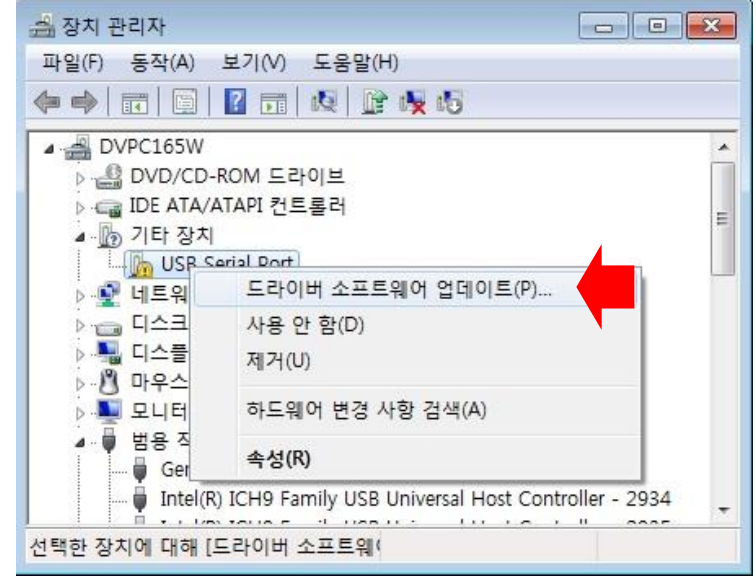

중요 ・복수의 U-WAVE-R 이 PC 에 접속되어 있는 경우는, 접속되어 있는 모든 U-WAVE-R 에 대한 드라이버를 설치하여 주십시오.

### **[Windows 2000** 의 경우**]**

중요 ・Windows 에는 'Administrator' 권한으로 로그인해 주십시오.

1) U-WAVE-R 을 PC 의 USB 포트에 접속합니다.

2) Windows 가 U-WAVE-R 을 검색하면, 자동적으로 하기의 화면이 표시됩니다.

 $\overline{\phantom{0}}$ 

[다음] 버튼을 누릅니다.

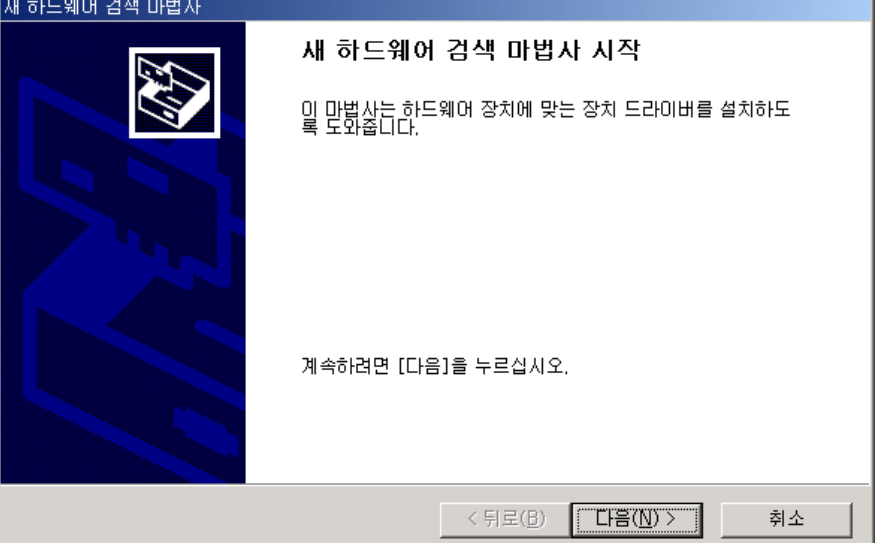

3) 하기의 라디오 버튼을 선택하고 [다음] 버튼을 누릅니다.

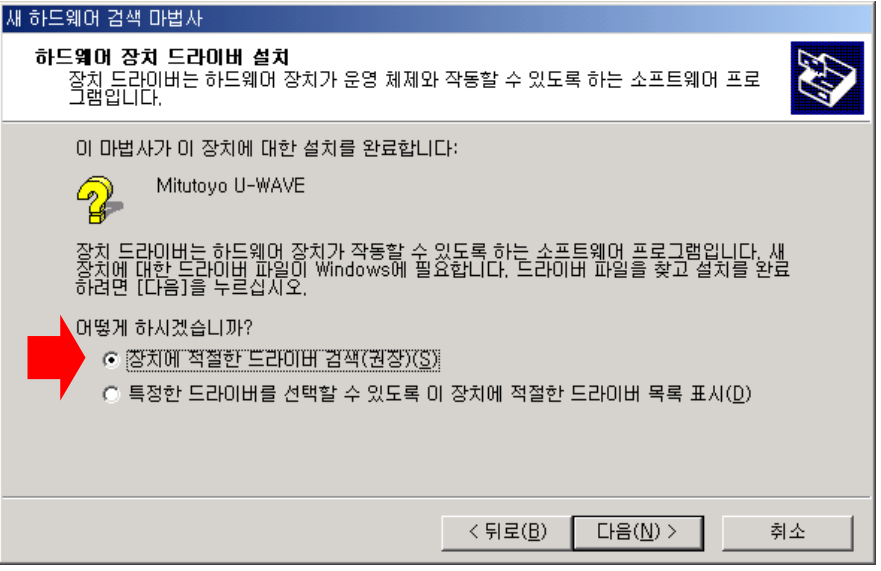

4) 하기의 체크 박스를 선택하고 [다음] 버튼을 누릅니다.

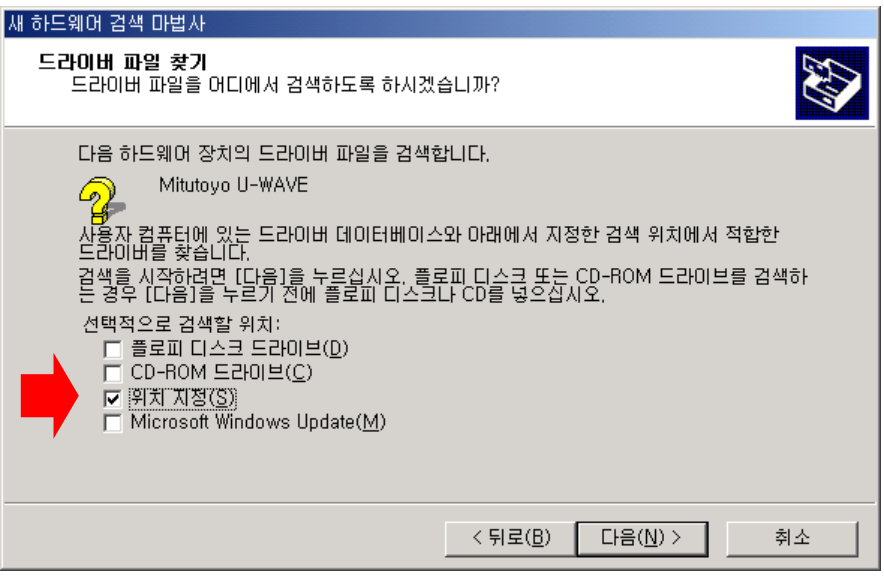

5) 하기의 화면에서 설치할 드라이버를 지정합니다.

[찾아보기] 버튼을 누릅니다.

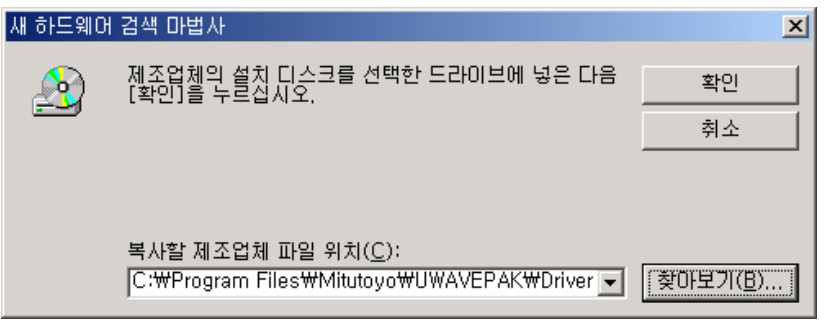

6) 하기 화면의 [파일 위치]에 설치할 드라이버를 지정합니다.

CD 상이나 설치한 위치의 [\Drivers\CDM\_U-WAVE\] 폴더를 지정합니다.

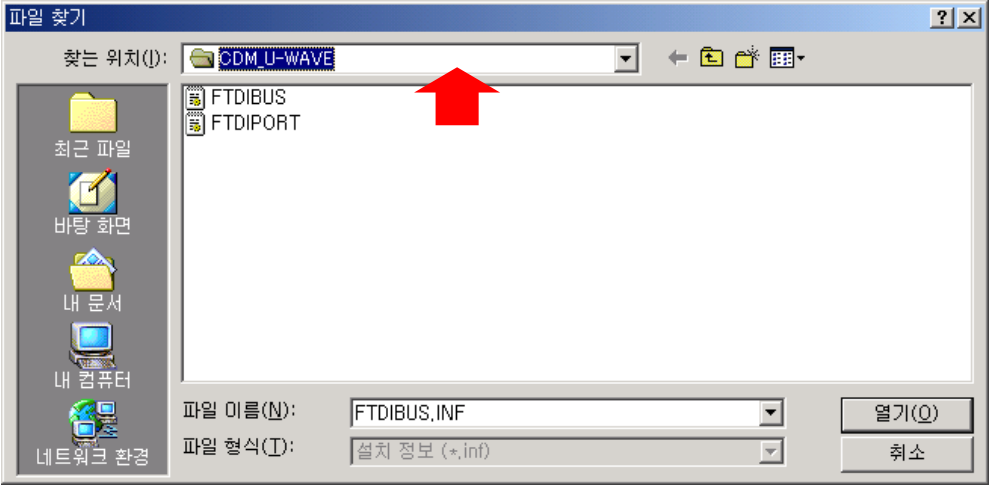

지정하면, [열기] 버튼을 누르고, 5)의 화면으로 되돌아가, [확인] 버튼을 누릅니다.
중요 ・하기 2 종류의 드라이버가 자동적으로 설치됩니다. (1) VCP(가상 COM 포트)용 드라이버 (2) 다이렉트 USB 용 드라이버 U-WAVEPAK 은, 기동 시에 드라이버의 위치를 선택할 수 있습니다. ・만약 U-WAVE-R 과 U-WAVEPAK 이외의 어플리케이션 소프트웨어를 접속할 경우는, 어플리케이션 소프트웨어를 지원하고 있는 드라이버를 사용해 주십시오. 다이렉트 USB 용 드라이버를 사용할 때에는, 어플리케이션 소프트웨어에 전용 DLL(FTD2XX.lib)을 편입시켜 주십시오. VCP 용 드라이버를 사용할 때에는, 어플리케이션 소프트웨어 상의 RS-232C 통신 파라미터를 하기와 같이 지정하여 주십시오. (1) 통신 속도 = 57600 (2) 패리티 = 없음 (3) Data Bits = 8bits  $(4)$  Stop Bits = 1 bits

(5) 플로우 제어 = RTS/CTS

7) 하기의 화면에서 [다음] 버튼을 누릅니다.

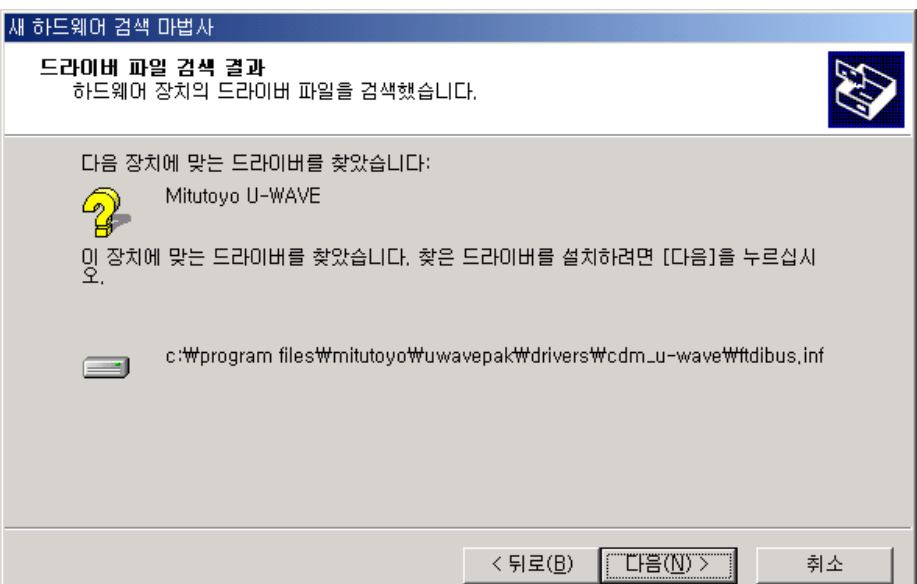

8) 하기의 화면에서 [완료] 버튼을 누릅니다.

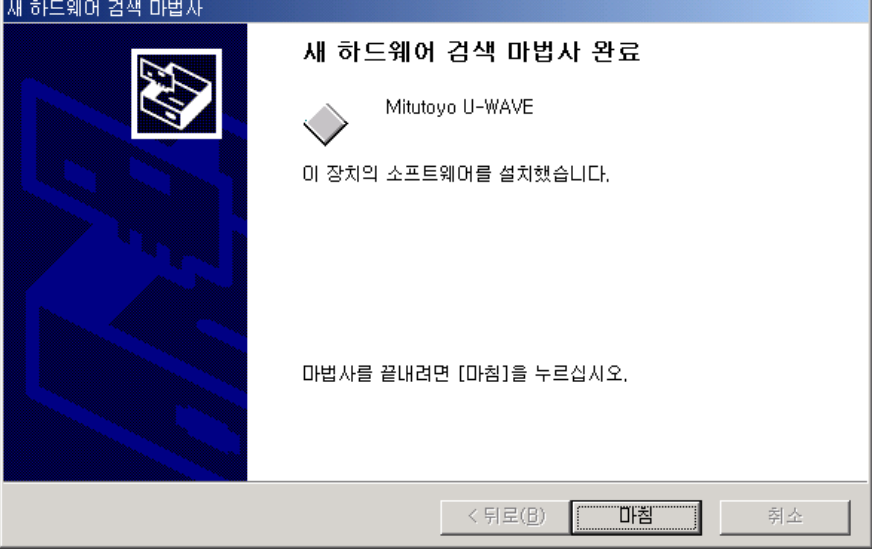

PC 를 재기동할 필요가 있을지도 모릅니다.

다시, 2)의 화면이 표시되면, 2)부터 8)의 조작을 재실행합니다.

중요 ・복수의 U-WAVE-R 이 PC 에 접속되어 있는 경우는, 접속되어 있는 모든 U-WAVE-R 에 대한 드라이버를 설치하여 주십시오.

# **2.2** 프로그램 기동

# **2.2.1 U-WAVEPAK** 기동

1) Windows 의 프로그램 메뉴에서, [U-WAVEPAK]을 누릅니다.

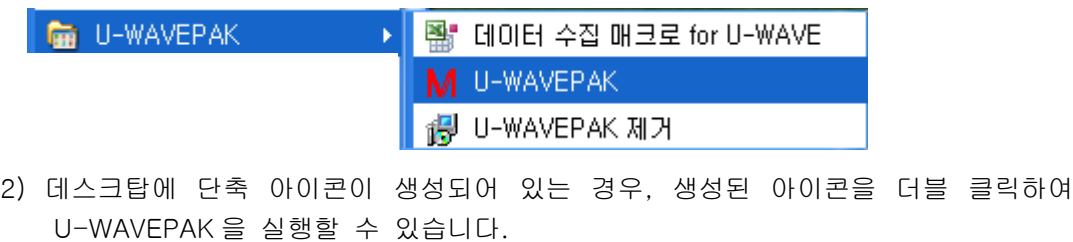

- 중요 ・Windows 에는 'Power Users' 이상의 권한으로 로그인해 주십시오.
	- ・U-WAVE-R 을 PC 의 USB 포트에 접속한 후에 프로그램을 기동해 주십시오.

# **2.3** 프로그램 제거

**■ U-WAVEPAK** ¥ | 대이터 수집 매크로 for U-WAVE M U-WAVEPAK d U-WAVEPAK 제거

1) Windows 의 프로그램 메뉴에서, [U-WAVEPAK 제거]를 누릅니다.

Windows 8 / 8.1 의 경우, 하기의 화면에서 [제거]를 클릭합니다.

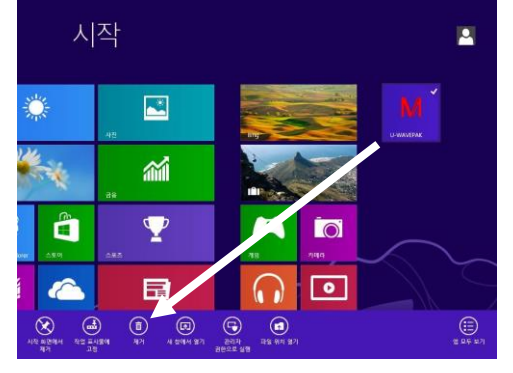

- 중요 ・Windows 에는 'Administrator' 권한으로 로그인해 주십시오.
	- 2) Windows Vista 사용 중에 하기의 화면이 표시된 경우는, [허용]을 선택해 주십시오.

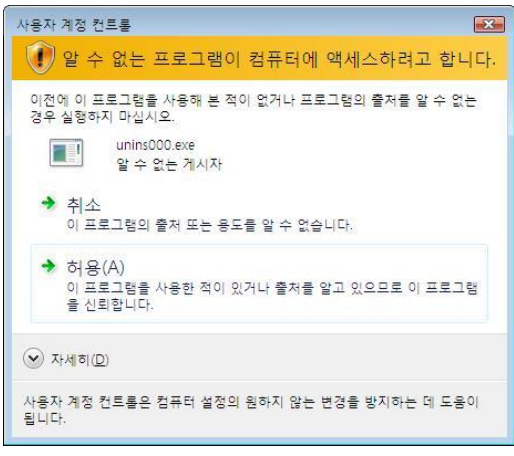

Windows 7 사용 중에 하기의 화면이 표시된 경우는, [예]를 선택해 주십시오.

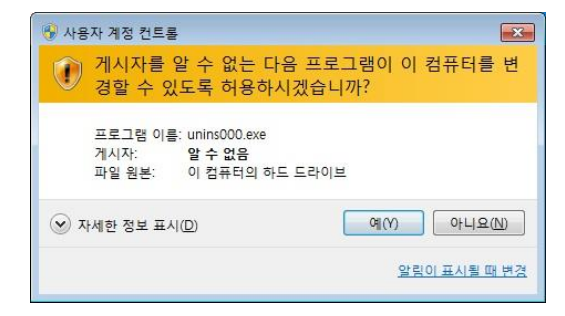

# **2.4** 장치 드라이버 제거

- 중요 ・Windows 에는 'Administrator' 권한으로 로그인해 주십시오.
	- ・이 조작에 의해, 하기 2 종류의 드라이버가 제거됩니다. (1) VCP(가상 COM 포트)용 드라이버 (2) 다이렉트 USB 용의 드라이버
	- 1) U-WAVE-R 을 PC 의 USB 포트에 접속합니다.
	- 2) Windows 의 [제어판]-[장치 관리자]를 엽니다.
	- 3) [포트(COM 과 LPT)]를 누르고, [Mitutoyo U-WAVE(COM?)]에 커서를 맞춰 마우스를 우클릭하여 [제거]를 선택합니다. ('?'는 임의의 수를 의미합니다. 예를 들면, '3')

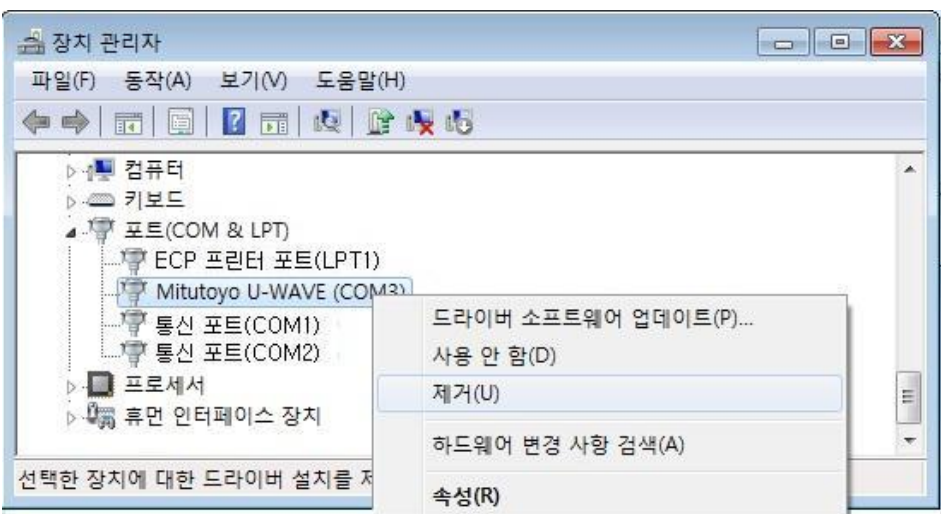

4) 하기의 화면에서 [이 장치의 드라이버 소프트웨어를 제거함]을 체크하고, [확인] 버튼을 누릅니다.

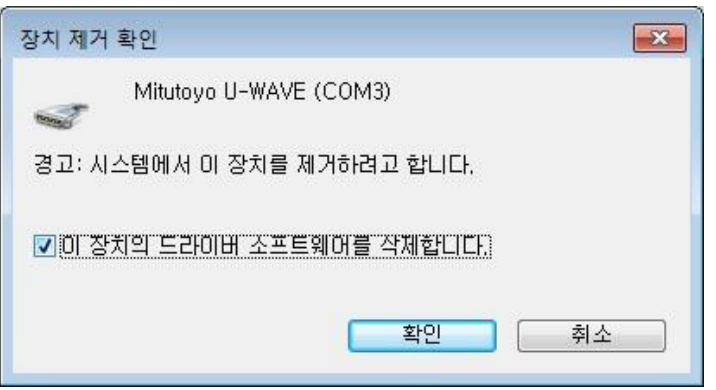

5) 다음으로 [범용 직렬 버스 컨트롤러]를 누르고, [Mitutoyo U-WAVE]에 커서를 맞춰 마우스를 우클릭하여 [제거]를 선택합니다.

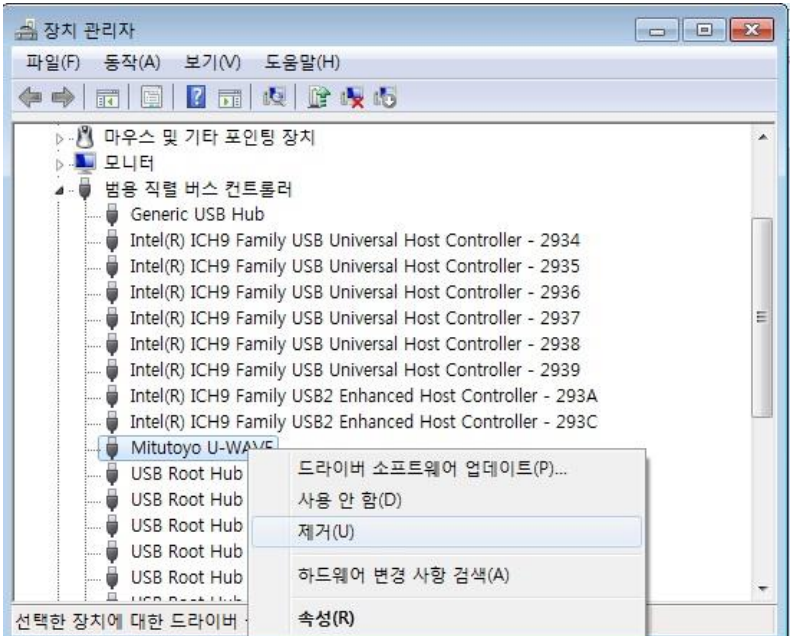

6) 하기의 화면에서 [이 장치의 드라이버 소프트웨어를 삭제함]을 체크하고, [확인] 버튼을 누릅니다.

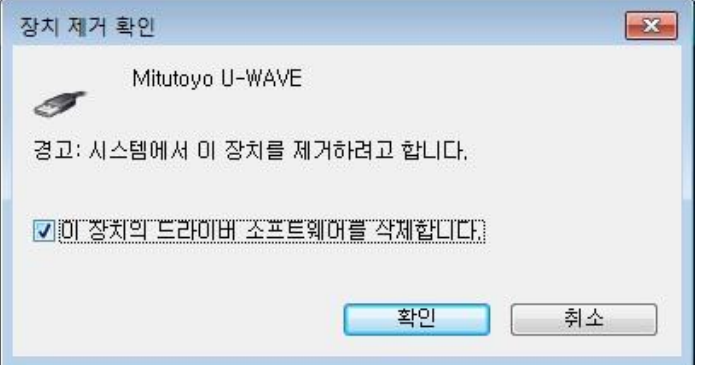

7) 장치 드라이버의 제거를 완료했습니다. U-WAVE-R 을 PC 의 USB 포트로부터 제거합니다.

# **2.5 Windows 8 / 8.1 / 10** 에서의 컨트롤 패널 표시 방법

1) Windows 8 / 8.1 / 10 의 경우, [Windows 로고]키를 누른 채 [X]키를 누릅니다.

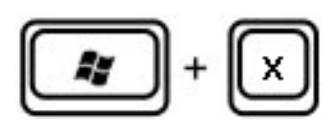

2) 표시된 메뉴에서 [제어판]을 선택합니다.

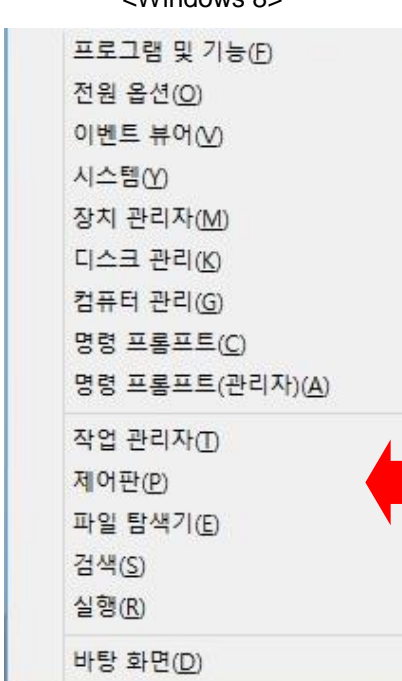

<Windows 8> <Windows 8.1 / 10>

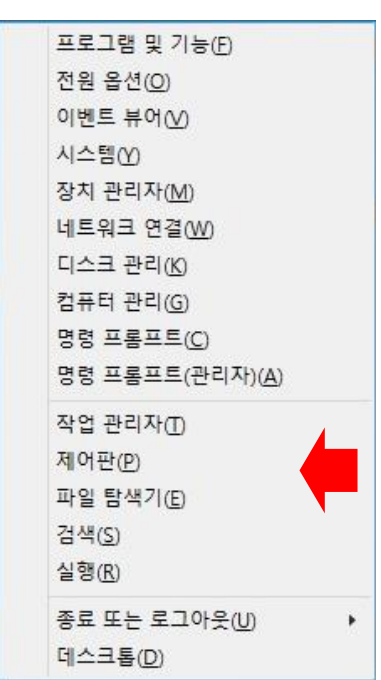

# 3 메뉴 **3**

# **3.1** 메뉴

# **3.1.1** 메뉴 다이얼로그 기동

U-WAVEPAK 은 메뉴 다이얼로그를 경유하여, [설정] 기능과 [데이터 I/F] 기능 사이를 전환할 수 있습니다.

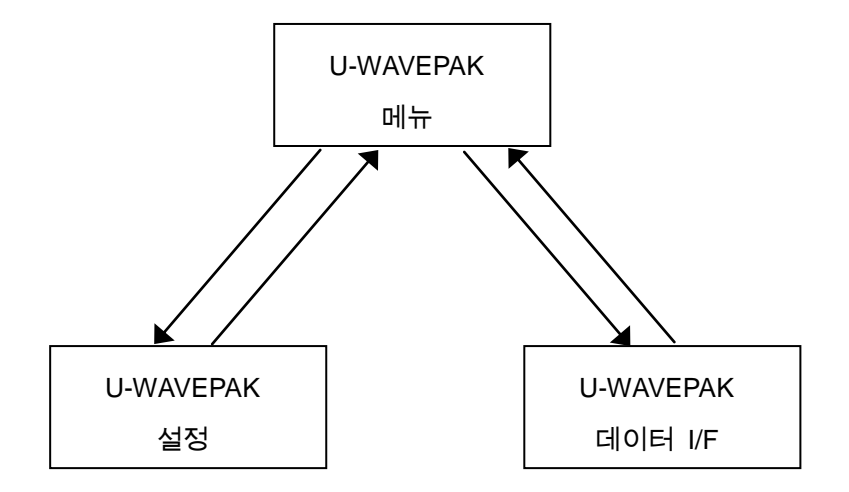

중요 ・U-WAVE-R 을 PC 의 USB 포트에 접속한 후에 프로그램을 기동해 주십시오. ・프로그램의 실행 중에 USB 케이블을 제거하지 마십시오.

#### 1) Windows 의 프로그램 메뉴에서, [U-WAVEPAK]을 누릅니다.

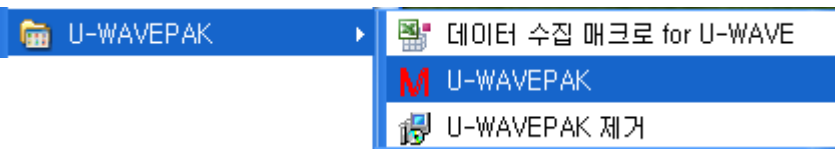

2) 드라이버를 지정하기 위해, 하기의 화면이 표시됩니다.

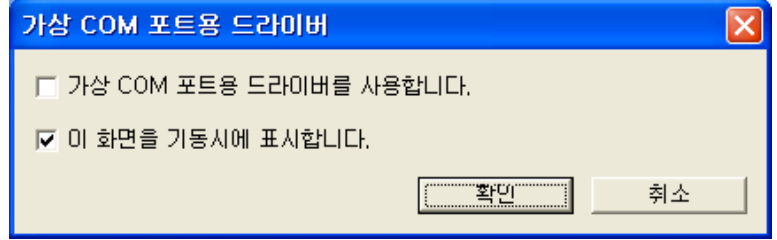

[가상 COM 포트용 드라이버를 사용합니다] 체크 박스가 OFF 면, 다이얼로그 USB 용 드라이버가 사용됩니다.

[가상 COM 포트용 드라이버를 사용합니다] 체크 박스가 ON 이면, VCP 용 드라이버가 사용됩니다.

만약, 다음 기동 시에 이 화면을 표시하고 싶지 않으면, [이 화면을 기동 시에 표시합니다] 체크 박스를 OFF 로 해 주십시오.

이 화면 상의 체크 박스 상태를 결정하기 위해, [확인] 버튼을 눌러 주십시오.

이 설정은 시스템에 기억됩니다.

3) VCP 용 드라이버를 사용할 경우에는, 하기의 화면이 표시됩니다. 만약, 다이렉트 USB 용 드라이버를 사용할 경우에는, 이 화면은 표시되지 않습니다.

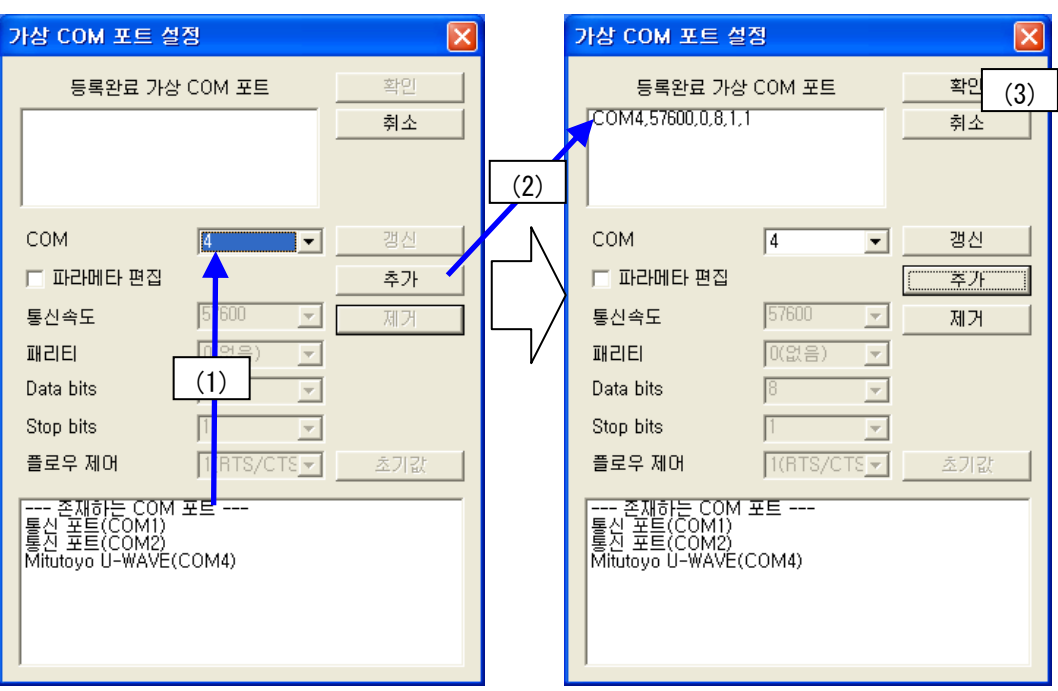

만약 [등록 완료 가상 COM 포트] 리스트 내에 아무것도 표시되어 있지 않은 경우는, 이하의 조작을 실시합니다.

(1) [존재하는 COM 포트] 리스트 내의 'Mitutoyo U-WAVE (COM?)' 번호를 참조하여, 화면 중앙의 [COM] 리스트 박스를 선택합니다. (예를 들면, '3')

덧붙여, '?' 부분의 번호는, U-WAVE-R 이 접속되어 있는 USB 포트에 의해 자동적으로 결정됩니다. (실제로는 '3'이 표시되지 않을 수도 있습니다.)

- (2) COM 포트 번호를 선택하였으면, [추가] 버튼을 누릅니다. [등록 완료 가상 COM 포트] 리스트에 U-WAVE-R 의 가상 COM 포트가 추가됩니다.
- (3) 마지막으로 [확인] 버튼을 누릅니다. [등록 완료 가상 COM 포트]의 내용이 등록되므로, 다음 기동 시에는 (1)과 (2)의 조작은 불필요합니다.

복수의 U-WAVE-R 이 접속되어 있는 경우에는, (1)과 (2)의 조작을 반복합니다. 이미 같은 가상 COM 포트 번호가 등록되어 있으면, (1)과 (2)의 조작은 불필요합니다.

만약, [등록 완료 가상 COM 포트] 리스트에 표시되어 있는 COM 포트 번호가 [존재하는 COM 포트] 리스트의 COM 포트 번호와 다르게 되어 있는 경우는, [COM] 리스트 박스의 번호를 수정한 후에 [갱신] 버튼을 누릅니다.

[삭제] 버튼을 누르면, [등록 완료 가상 COM 포트]의 내용을 삭제할 수 있습니다.

#### 4) 하기의 메뉴 화면이 표시됩니다.

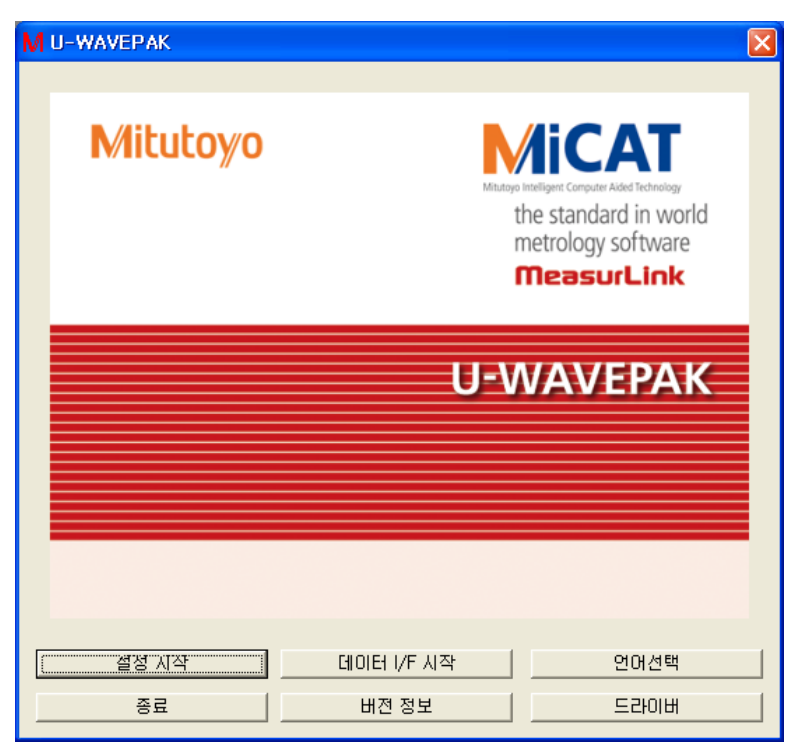

U-WAVE-R 과 U-WAVE-T 를 설정할 경우는, 이 화면의 [설정 시작] 버튼을 눌러 주십시오.

U-WAVE-T 에 접속되어 있는 측정기로부터 측정 데이터를 수집할 경우는, 이 화면의 [데이터 I/F 시작] 버튼을 눌러 주십시오.

U-WAVEPAK 의 언어를 선택할 경우는, 이 화면의 [언어선택] 버튼을 눌러 주십시오.

U-WAVEPAK 을 종료할 경우는, 이 화면의 [종료] 버튼을 눌러 주십시오.

U-WAVEPAK 의 버전 정보를 확인할 경우는, 이 화면의 [버전 정보] 버튼을 눌러 주십시오.

드라이버용의 화면을 표시할 경우는, 이 화면의 [드라이버] 버튼을 눌러 주십시오.

주기 ・U-WAVE-R 과 U-WAVE-T 가 공장 출하 상태인 경우는, 우선 [설정 시작] 버튼을 눌러 U-WAVE-R 과 U-WAVE-T 를 설정해 주십시오. 설정 내용은 U-WAVE-R 과 U-WAVE-T 에 등록되므로, 다음 기동 시에는 U-WAVE-R 과 U-WAVE-T 를 재설정할 필요가 없습니다.

・등록 완료 U-WAVE-R 과 U-WAVE-T 의 설정 내용을 변경할 경우는, [설정 시작] 버튼을 눌러 주십시오.

중요 ・U-WAVE-R 과 U-WAVE-T 가 공장 출하 상태인 경우는, 측정기로부터 데이터를 수집할 수 없습니다.

## **3.1.2 'U-WAVEPAK** 설정**'**을 직접 기동하기 위한 조작

만약 'U-WAVEPAK 설정'을 직접 기동하고 싶은 경우는, 하기의 조작을 실행해 주십시오.

- 1) Windows 익스플로러를 기동해 주십시오.
- 2) Windows 익스플로러 내에서, U-WAVEPAK 을 설치한 폴더 내의 'UWAVESET. EXE'를 더블 클릭합니다.

## **3.1.3 'U-WAVEPAK** 데이터 **I/F'**를 직접 기동하기 위한 조작

만약 'U-WAVEPAK 데이터 I/F'를 직접 기동하고 싶은 경우는, 하기의 조작을 실행해 주십시오.

- 1) Windows 익스플로러를 기동해 주십시오.
- 2) Windows 익스플로러 내에서, U-WAVEPAK 을 설치한 폴더 내의 'UWAVEMES. EXE'를 더블 클릭합니다.

MEMO

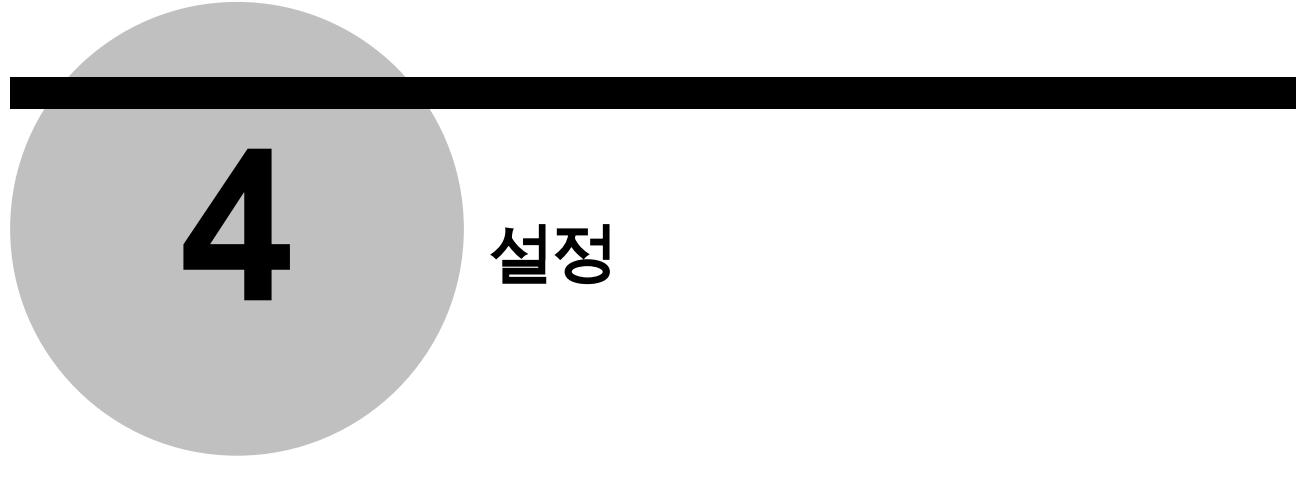

# **4.1** 공장 출하 상태의 **U-WAVE** 에 대한 설정

# **4.1.1 U-WAVE-R** 신규등록

1) 메뉴 화면에서 [설정 시작] 버튼을 눌러 주십시오. 접속되어 있는 U-WAVE-R 이 공장 출하 상태인 경우는, 하기의 화면이 표시됩니다.

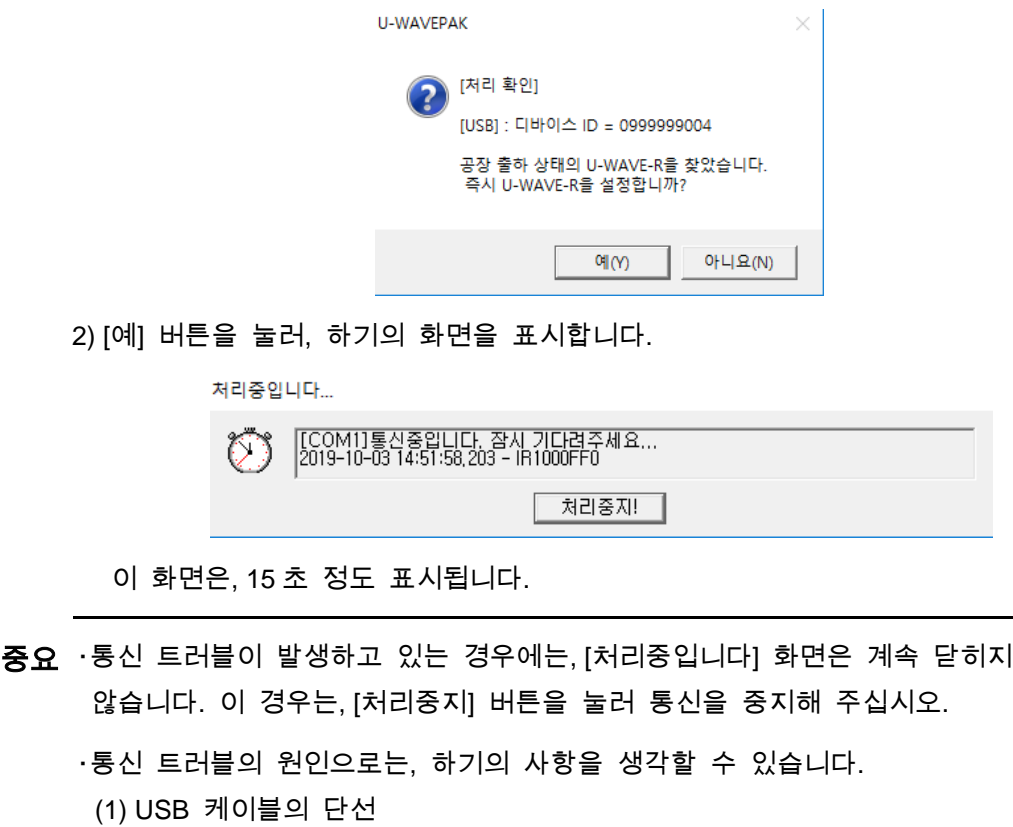

- 
- (2) 가상 COM 포트 설정의 부정
- (3) U-WAVE-R 의 고장

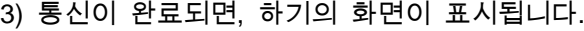

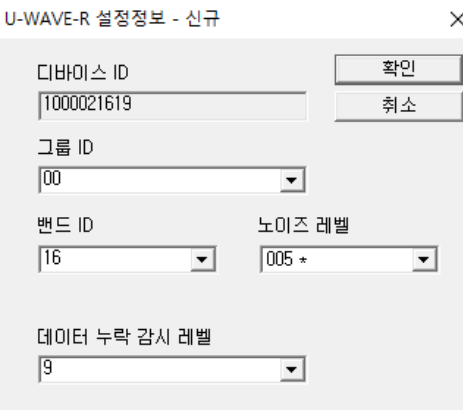

- 4) 적절한 [그룹 ID]와 [밴드 ID]를 선택해 주십시오. 그리고 [확인] 버튼을 눌러 주십시오.
- 중요 ・무선 영역 내에서 복수의 U-WAVE-R 을 사용할 경우는, 각각의 U-WAVE-R 의 [그룹 ID]에, 다른 값을 지정해 주십시오.

・만약, 무선 영역 내에 같은 '그룹 ID'를 가진 U-WAVE-R 이 복수 존재하면, 무선통신에 무엇인가 트러블이 발생합니다.

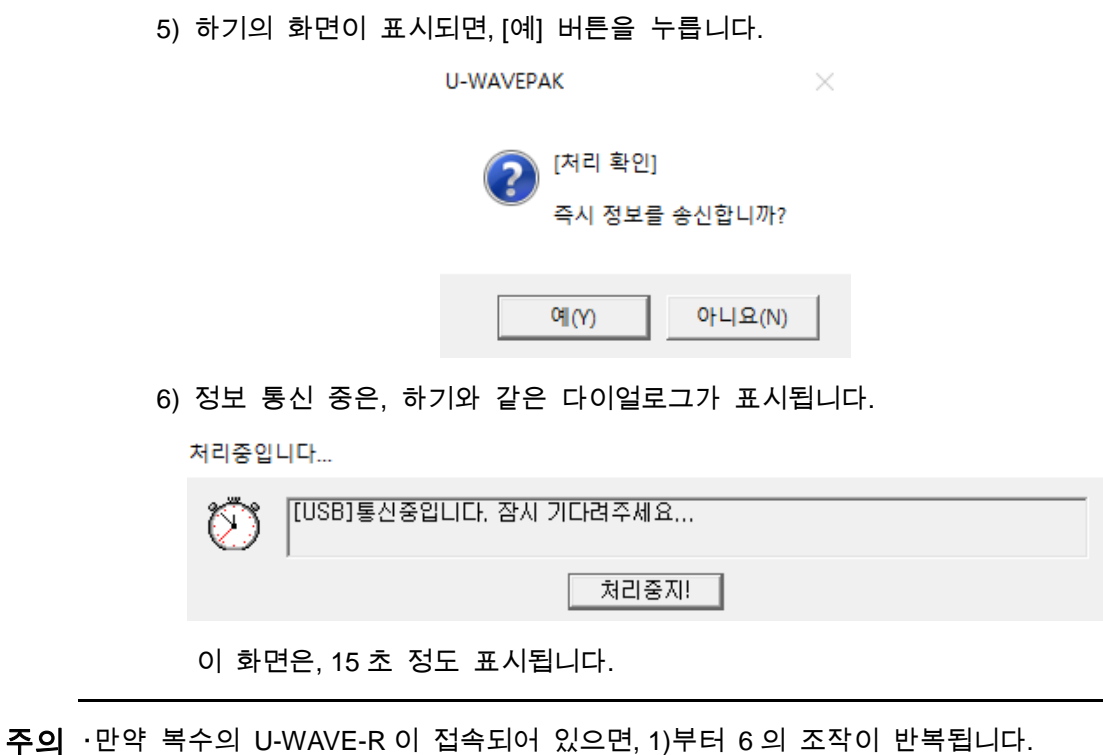

## 7) 통신이 완료되면, 하기의 화면이 표시됩니다.

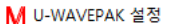

 $\frac{1}{2}$  $\Box$   $\times$ 

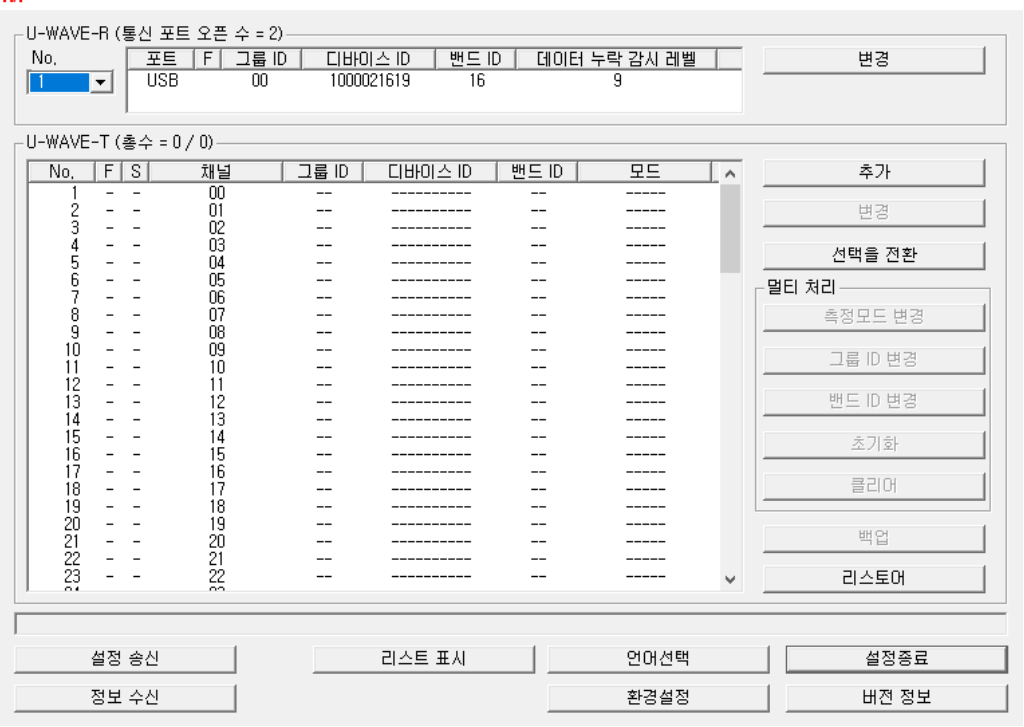

## **4.1.2 U-WAVE-T** 추가

1) U-WAVE-T 를 추가하기 위해서, 하기의 화면상에서 [추가] 버튼을 눌러 주십시오. 그러면 [U-WAVE-T 설정 정보 – 추가] 화면이 표시됩니다.

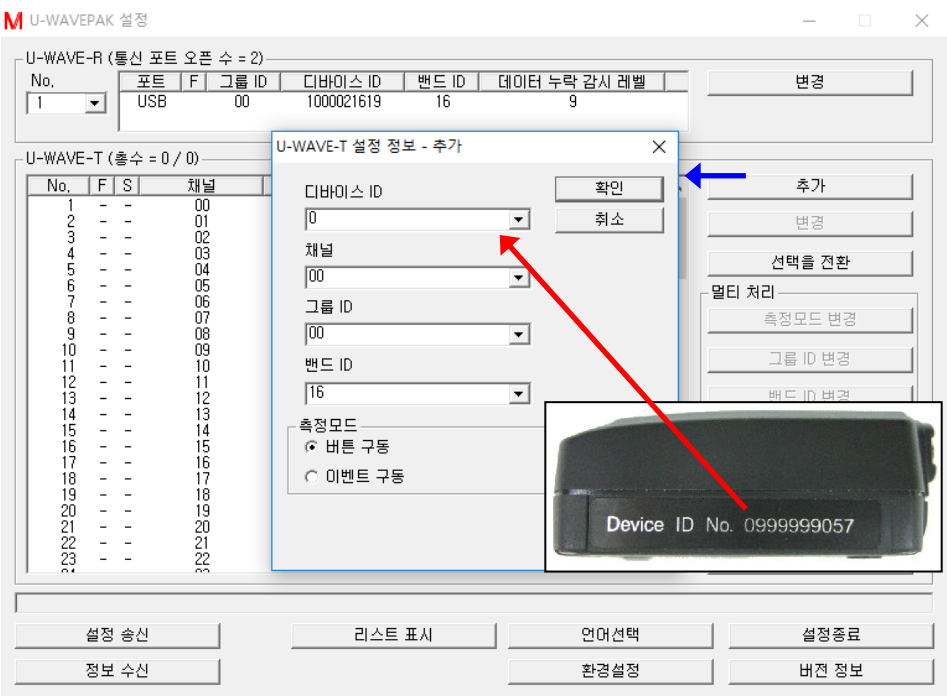

[U-WAVE-T 설정 정보 – 추가] 화면상에서, 하기의 값을 설정해 주십시오.

- (1) [디바이스 ID]에 U-WAVE-T 로 인쇄되고 있는 디바이스 ID 의 값을 키 입력해 주십시오. 디바이스 ID 는 U-WAVE-T 마다의 식별 값입니다.
- (2) U-WAVE-T 에 할당될 [채널]을 선택해 주십시오.

선택 범위는 00-99 입니다.

(3) [그룹 ID]와 [밴드 ID]의 값은, U-WAVE-R 의 설정 값과 같은 값을 설정해 주십시오.

(4) [측정모드]를 선택하십시오.

[확인] 버튼을 누르면 하기의 화면이 표시됩니다. 그리고 [예] 버튼을 눌러 주십시오.

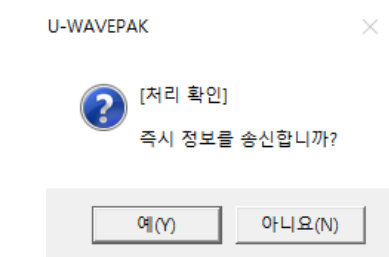

U-WAVE-T 의 설정이 즉시 U-WAVE-R 로 보내집니다.

#### 2) U-WAVE-T 의 정보가 U-WAVE-R 에 등록되면, 하기의 화면이 표시됩니다.

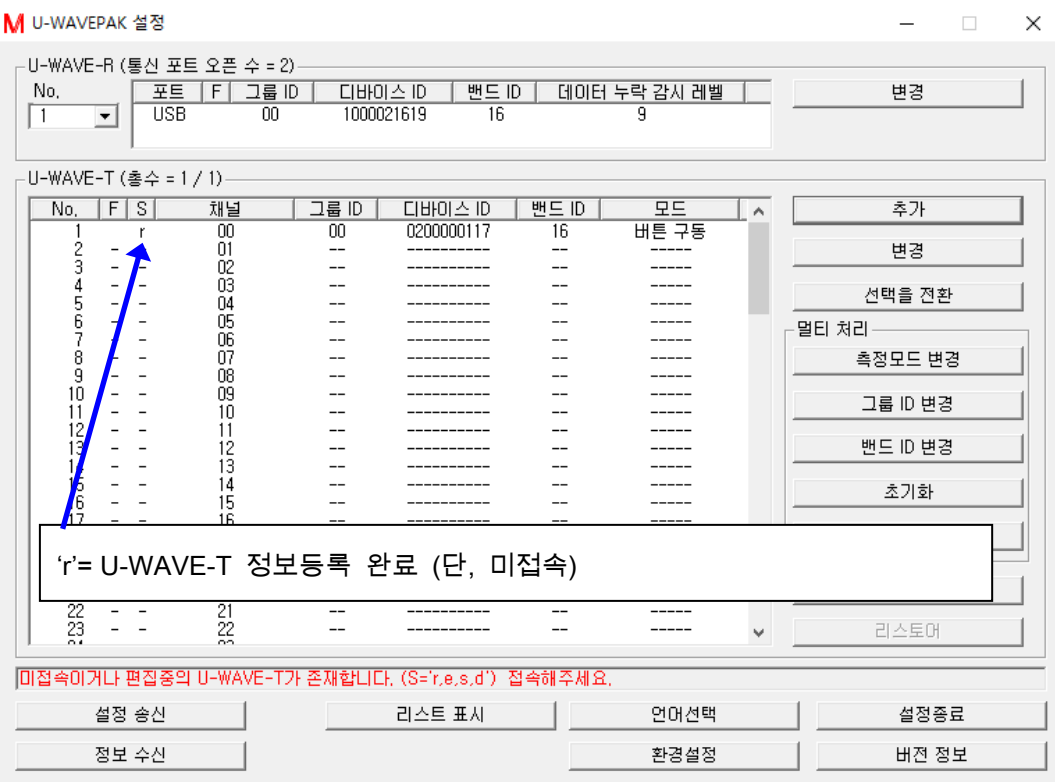

이 상태에서는, U-WAVE-R 과 U-WAVE-T 사이의 무선에 의한 통신은 접속되어 있지 않습니다. 그러므로, 무선 통신을 접속하기 위해, U-WAVE-T 상의 주황색 [DATA] 스위치를 1 회(약 1 초) 눌러 주십시오.

- 주의 ・U-WAVE-T 와 측정기를 접속하여 측정기의 전원을 ON 으로 한 뒤, U-WAVE-T 상의 [DATA] 스위치를 눌러 주십시오.
	- ・만약 무선 통신을 접속할 수 없는 경우는, U-WAVE-T 상의 [DATA] 스위치를 5 초 이상 10 초 이내로 길게 눌러 'U-WAVE-R 검색'을 실험해 주십시오.

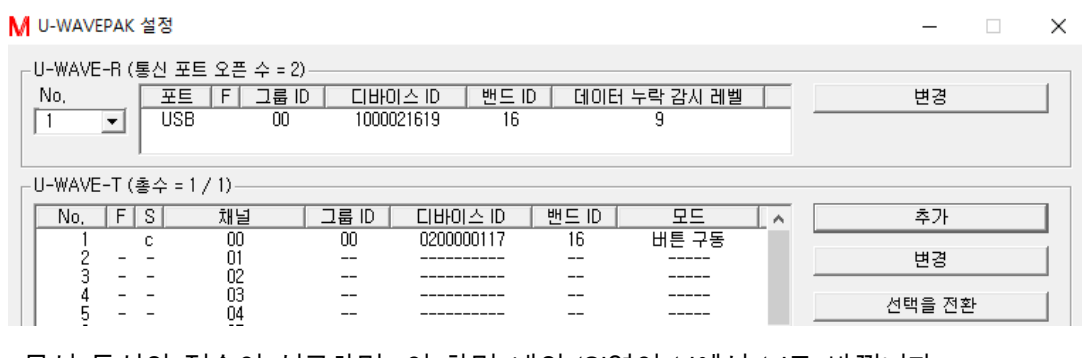

무선 통신의 접속이 성공하면, 이 화면 내의 'S'열이 'r'에서 'c'로 바뀝니다.

('c' = 무선 통신 접속 완료)

## 3) 만약 다른 U-WAVE-T 의 정보를 추가 등록할 경우에는, 1)과 2 의 순서를 반복해 주십시오.

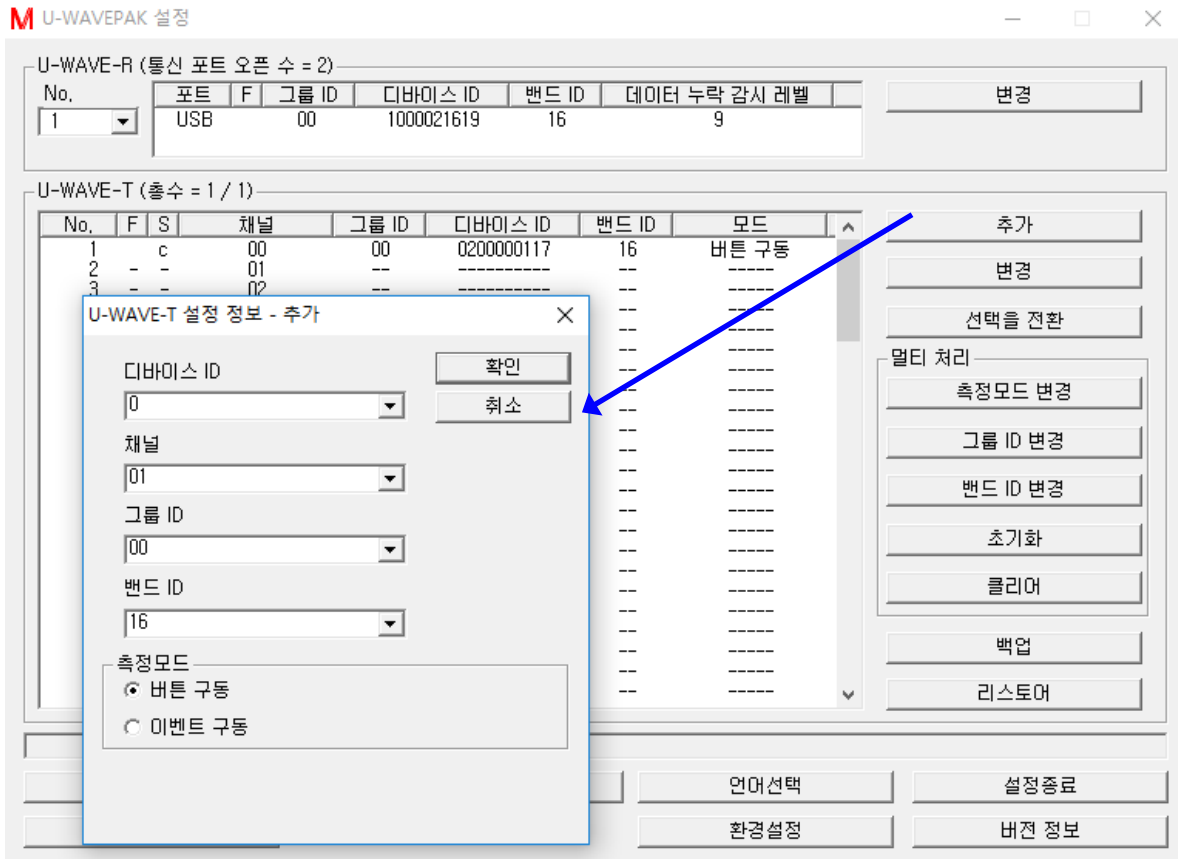

- 주의 ・같은 U-WAVE-R 상에서 다른 U-WAVE-T 를 사용하고 있는 [채널]은 지정할 수 없습니다.
	- 4) U-WAVE-T의 정보를 등록하면, 메뉴 화면으로 되돌아가기 위해서 [설정 종료] 버튼을 눌러 주십시오.
- 중요 ・U-WAVE-T 의 등록 정보는, U-WAVE-R 내의 메모리에 기록됩니다.

・U-WAVE-R 의 전원을 OFF 로 해도, 등록된 정보는 유지됩니다.

# **4.2** 기능

메뉴 화면에서 [설정 시작] 버튼을 눌러 주십시오.

접속되어 있는 U-WAVE-R 에 이미 정보가 등록되어 있는 경우는, 자동적으로 정보를 수신한 후에 하기의 화면이 표시됩니다.

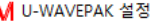

 $\Box$   $\times$ 

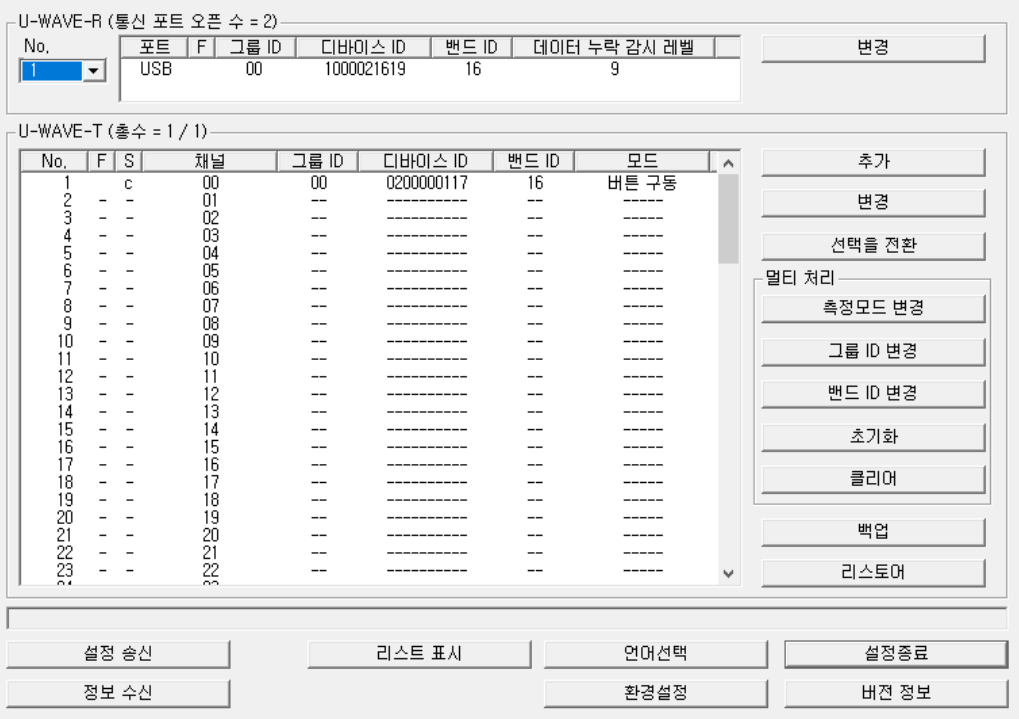

## **4.2.1 U-WAVE-R** 정보를 위한 기능

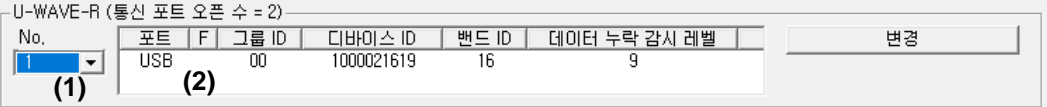

(1) [No.] 리스트 박스

만약 복수의 U-WAVE-R 이 접속되어있으면, 이 리스트 박스의 No.를 선택하여 화면에 표시되는 U-WAVE-R 의 정보를 전환합니다.

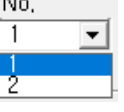

(2) 'U-WAVE-R 정보' 리스트

U-WAVE-R 에 등록되어 있는 U-WAVE-R 정보를 표시합니다.

(3) '포트' 열

U-WAVE-R 이 접속되어 있는 포트를 표시합니다. 만약 VCP 용 드라이버를 사용하고 있는 경우는, 'COM?'이 표시됩니다. 만약 다이렉트 USB 용 드라이버를 사용하고 있는 경우는, 'USB'가 표시됩니다. (4) 'F' 열

U-WAVE-R 정보를 위한 플래그를 표시합니다.

플래그의 의미는 하기와 같습니다.

'F' 열의 헤더를 클릭하면 하기의 정보가 화면에 표시됩니다.

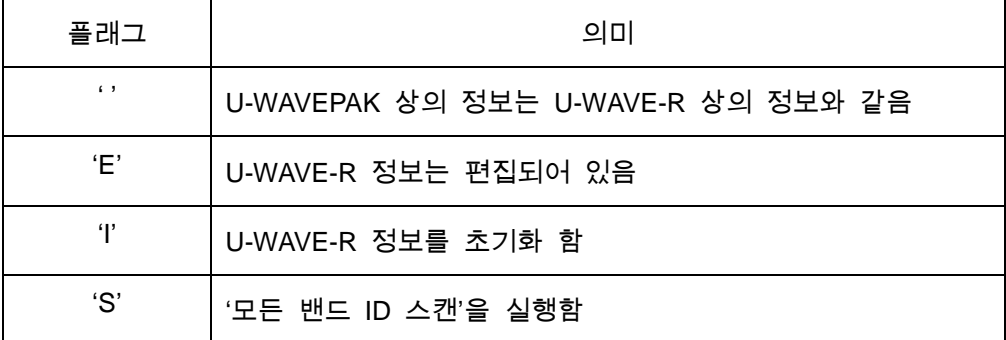

(5) '그룹 ID' 열

U-WAVE-R 정보에 지정되어 있는 '그룹 ID'를 표시합니다.

(6) '디바이스 ID' 열

U-WAVE-R 의 '디바이스 ID'를 표시합니다.

- (7) '밴드 ID' 열 U-WAVE-R 정보에 지정되어 있는 '밴드 ID'를 표시합니다.
- (8) '데이터 누락 감시 레벨' 열 U-WAVE-R 정보에 지정되어 있는 '데이터 누락 감시 레벨'을 표시합니다.
- (9) [변경(신규)] 버튼

U-WAVE-R 정보를 편집하기 위해 [U-WAVE-R 설정 정보 – 변경] 다이얼로그를 표시합니다. 만약 U-WAVE-R 이 공장 출하 상태인 경우는, 이 버튼의 명칭은 [신규]입니다.

# **4.2.2 U-WAVE-T** 정보를 위한 기능

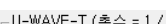

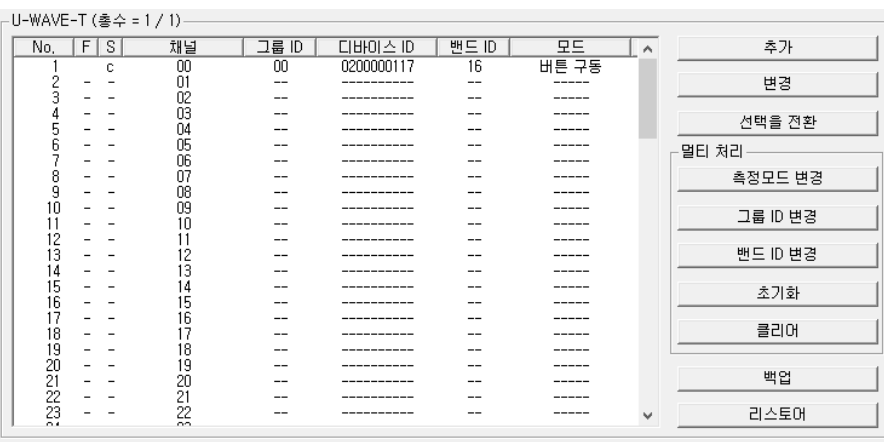

(1) 'U-WAVE-T 정보' 리스트

U-WAVE-R 에 등록되어 있는 U-WAVE-T 정보를 표시합니다. 100 건의 U-WAVE-T 정보 리스트를 표시할 수 있습니다.

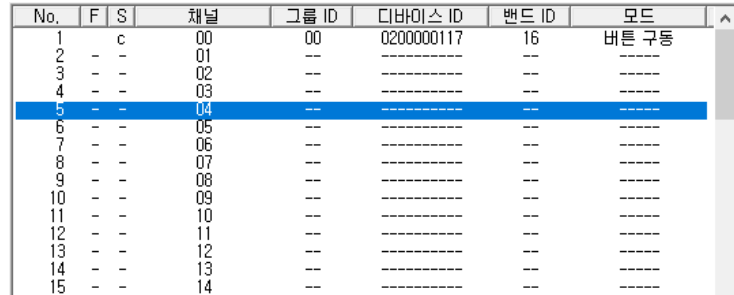

・행을 클릭해서 선택해 주십시오. 선택된 행은 강조됩니다.

・Shift 키를 누르면서 클릭하면 복수 행을 선택할 수 있습니다.

| S<br>F<br>No.                                             | 채널 | 그룹 ID | 디바이스 ID             | 밴드 ID | 무드                                     | e |
|-----------------------------------------------------------|----|-------|---------------------|-------|----------------------------------------|---|
| c                                                         | ΟO | 00    | 0200000117          | 16    | 버튼 구동                                  |   |
|                                                           | Ο. | --    | ----------          | --    | ------                                 |   |
| З                                                         | N2 | --    | -----------         | --    | ------                                 |   |
| 4                                                         | OΞ | $- -$ |                     | $- -$ | ------                                 |   |
| b<br>$\overline{\phantom{a}}$<br>$\overline{\phantom{a}}$ | m  | $- -$ | ------------------- | $- -$ | -------                                |   |
| 6<br>-                                                    | ΟE | --    | ____________        | $-$   | ______                                 |   |
| -<br>-                                                    | ΩF | --    | ______________      | --    | <b>The Company's Company's Company</b> |   |
| 8<br>$\overline{\phantom{a}}$<br>$\overline{\phantom{a}}$ | 07 | $- -$ |                     | $- -$ | -------                                |   |
| 9<br>$\overline{\phantom{a}}$<br>ــ                       | N۴ | $- -$ | ----------------    | $- -$ | --------                               |   |
| n<br>-<br>-                                               | Ŋ٩ | --    | _____________       | --    | ______                                 |   |
|                                                           |    | --    |                     | --    | ------                                 |   |
| 0                                                         |    | --    | -----------         | --    | ------                                 |   |
| 3                                                         | ເຕ | --    | -----------         | --    | ------                                 |   |
| 4                                                         | 13 | --    |                     | --    | ------                                 |   |
| 15                                                        | 4  |       | ----------          | --    | ------                                 |   |

## ・Ctrl 키를 누르면서 클릭하면 선택 행을 추가할 수 있습니다.

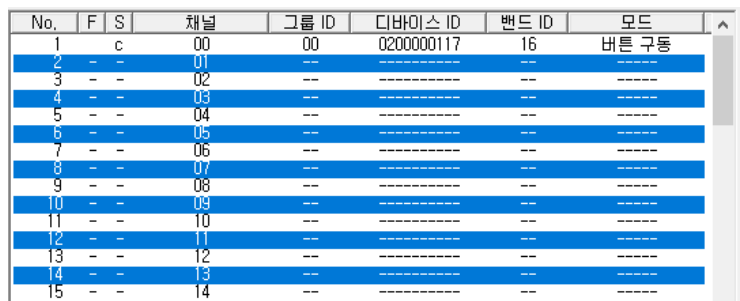

(2) 'F' 열

U-WAVE-T 정보를 위한 플래그를 표시합니다.

플래그의 의미는 하기와 같습니다.

'F' 열의 헤더를 클릭하면 하기의 정보가 화면에 표시됩니다.

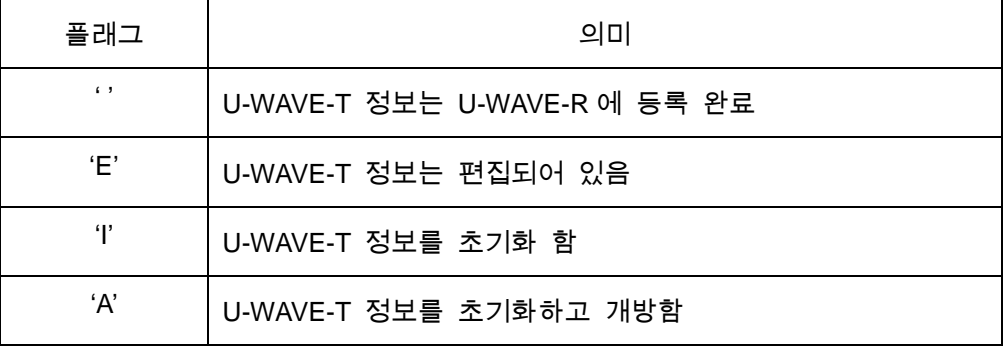

(3) 'S' 열

U-WAVE-T 정보를 위한 스테이터스를 표시합니다.

스테이터스의 의미는 하기와 같습니다.

'S' 열의 헤더를 클릭하면 하기의 정보가 화면에 표시됩니다.

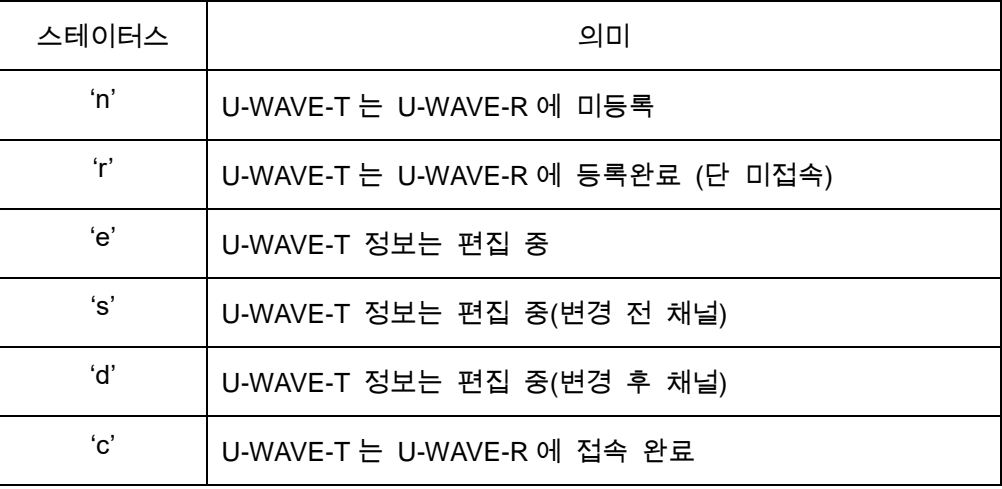

(4) '채널' 열

U-WAVE-T 용의 '채널'을 표시합니다.

(5) '그룹 ID' 열

U-WAVE-T 정보에 지정되어 있는 '그룹 ID'를 표시합니다.

- (6) '디바이스 ID' 열 U-WAVE-T 의 '디바이스 ID'를 표시합니다.
- (7) '밴드 ID' 열 U-WAVE-T 정보에 지정되어 있는 '밴드 ID'를 표시합니다.

```
(8) [모드] 열 
  U-WAVE-T 정보에 지정되어 있는 '측정 모드'를 표시합니다.
```
- (9) [추가] 버튼 신규 U-WAVE-T 정보를 추가하기 위해, [U-WAVE-T 설정 정보 – 추가] 다이얼로그를 표시합니다.
- (10) [변경] 버튼

U-WAVE-T 정보를 편집하기 위해서, [U-WAVE-T 설정 정보 – 변경] 다이얼 로그를 표시합니다.

- (11) [선택을 전환] 버튼 U-WAVE-T 정보 리스트 상의 선택 항목을 전환합니다.
- (12) [측정 모드 변경] 버튼 U-WAVE-T 정보 리스트의 '측정 모드'를 멀티 처리로 변경합니다. 이 기능은 'S=n/c'의 U-WAVE-T 정보에서만 실행됩니다.
- (13) [그룹 ID 변경] 버튼

U-WAVE-T 정보 리스트 상의 '그룹 ID'를 멀티 처리로 변경합니다. 이 기능은 'S=n/c'의 U-WAVE-T 정보에 대해서만 실행됩니다.

(14) [밴드 ID 변경] 버튼

U-WAVE-T 정보 리스트 상의 '밴드 ID'를 멀티 처리로 변경합니다. 이 기능은 'S=n/c'의 U-WAVE-T 정보에 대해서만 실행됩니다.

(15) [초기화] 버튼

U-WAVE-T 정보를 멀티 처리로 초기화 합니다.

이 기능은 'S=r/e/s/d/c'의 U-WAVE-T 정보에 대해서만 실행됩니다.

(16) [클리어] 버튼

U-WAVE-T 정보를 멀티 처리로 클리어합니다.

이 기능은 'S=n'의 U-WAVE-T 정보에 대해서만 실행됩니다.

(17) [백업] 버튼

U-WAVE-T 정보를 CSV 파일에 저장합니다.

(18) [리스토어] 버튼

CSV 파일에 저장된 U-WAVE-T 정보를 읽어들입니다.

#### **4.2.3** 공통기능

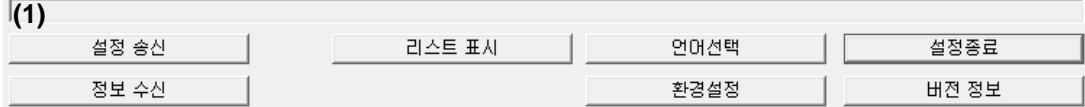

- (1) 수신 데이터&스테이터스&가이던스 표시 영역 U-WAVE-R 과 통신한 패킷이 표시됩니다. 그리고, 조작을 위한 가이던스가 표시됩니다. ・청색 문자 = U-WAVE-R 로부터 수신한 패킷 ・녹색 문자 = U-WAVE-R 로 송신한 패킷 ・적색 문자 = 조작을 위한 가이던스
- (2) [설정 송신] 버튼 U-WAVEPAK 내의 정보를 U-WAVE-R 에 보냅니다. [송신 조건 설정] 화면이 표시되며, 송신 정보를 지정할 수 있습니다.
- (3) [정보 수신] 버튼
	- U-WAVE-R 에 등록되어 있는 정보를 수신합니다. 수신할 수 있는 정보의 종류는 하기와 같습니다. ・U-WAVE-R 정보 ・U-WAVE-T 정보 ・U-WAVE-R 과 U-WAVE-T 의 정보
- (4) [리스트 표시] 버튼
	- [설정 정보 리스트 표시] 화면을 표시합니다. 표시할 수 있는 정보의 종류는 하기와 같습니다. ・모든 U-WAVE-R 의 정보 ・모든 U-WAVE-R 의 U-WAVE-T 정보 ・현재 U-WAVE-R 의 U-WAVE-T 정보
- (5) [언어 선택] 버튼 [언어 선택] 화면을 표시합니다.
- (6) [환경 설정] 버튼 [환경 설정] 화면을 표시합니다.
- (7) [설정 종료] 버튼 [U-WAVEPAK 설정]을 종료합니다.
- (8) [버전 정보] 버튼 [버전 정보] 화면을 표시합니다.

# **4.3 U-WAVE-R** 정보 편집

메뉴 화면에서 [설정 시작] 버튼을 눌러 주십시오.

접속되어 있는 U-WAVE-R 에 이미 정보가 등록되어 있는 경우는, 자동적으로 정보를 수신한 후에 하기의 화면이 표시됩니다.

M U-WAVEPAK 설정

 $\hfill \square$   $\hfill \times$ 

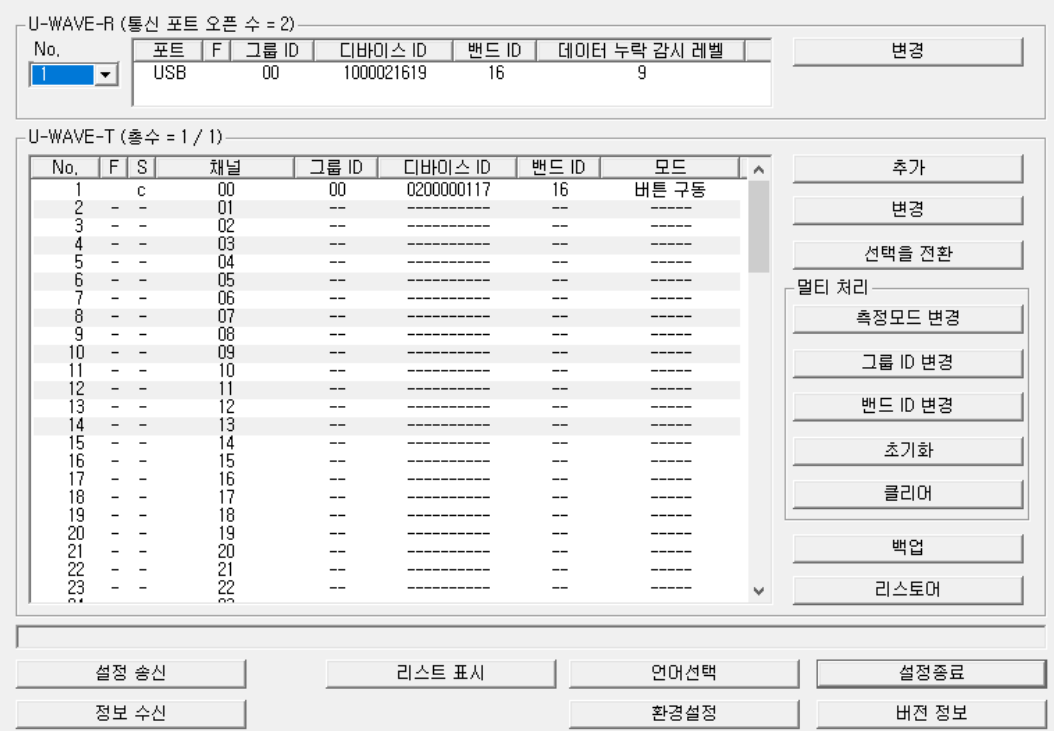

### **4.3.1** 편집

1) U-WAVE-R 의 정보를 편집하기 위하여, 하기의 화면상에서 [변경] 버튼을 눌러 주십시오. 그러면 [U-WAVE-R 설정 정보 – 변경] 화면이 표시됩니다.

M U-WAVEPAK 설정

 $\overline{\phantom{1}}$   $\times$ 

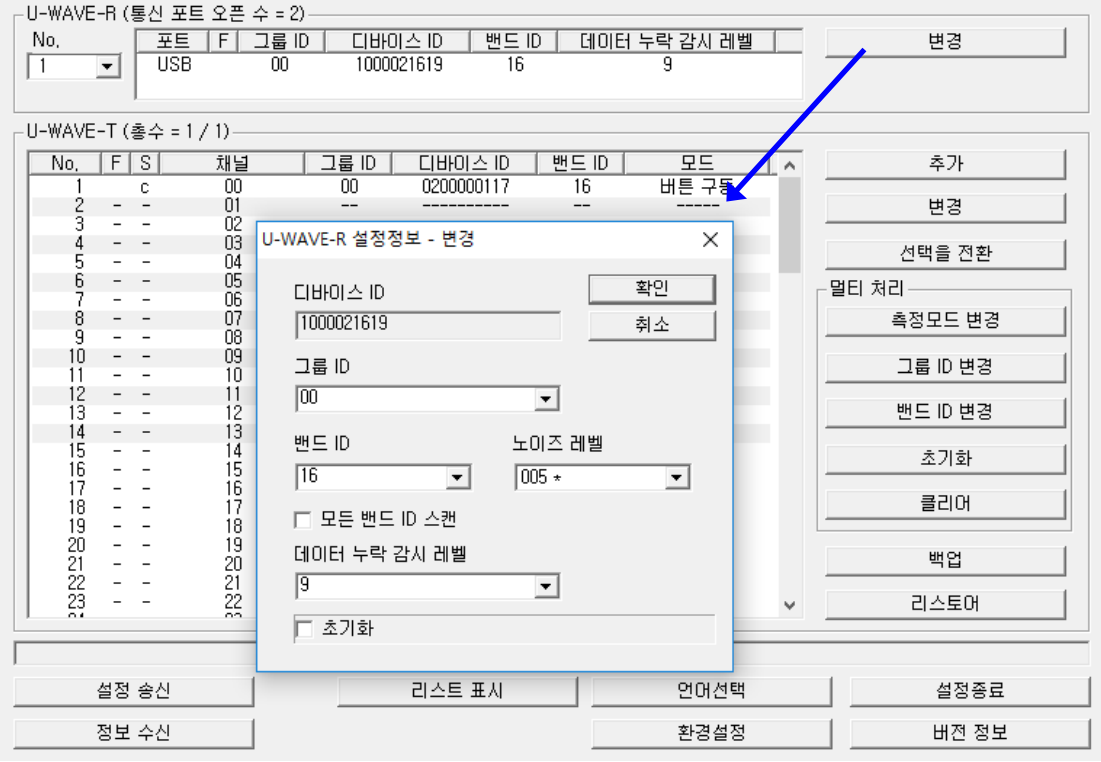

이 화면상에서 [그룹 ID], [밴드 ID], [데이터 누락 감시 레벨] 값을 편집할 수 있습니다.

중요 ・무선 영역 내에서 복수의 U-WAVE-R 을 사용할 경우는, 각각의 U-WAVE-R 의 [그룹 ID]에 다른 값을 지정해 주십시오.

・만약, 같은 '그룹 ID'를 가진 U-WAVE-R 이 복수 존재하면, 무선 통신에 무엇인가 트러블이 발생합니다.

・무선 영역 내에서 복수의 U-WAVE-R 을 사용하는 경우는, 각각의 U-WAVE-R [밴드 ID]에 다른 값을 지정해 주십시오.

2) U-WAVE-R 정보의 편집을 완료하기 위하여, [확인] 버튼을 눌러 주십시오.

[그룹 ID], [밴드 ID], [데이터 누락 감시 레벨]의 어느 것인가가 변경되면, 'U-WAVE-R 정보' 리스트의 'F'열이 'E'로 바뀝니다.

\_H-WAVE-R (토시 포트 오프 스 = 2)\_\_\_\_

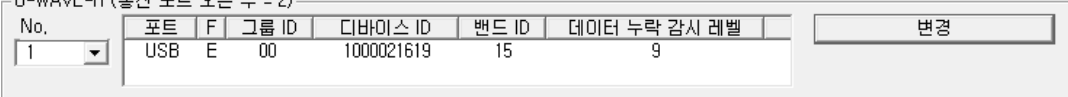

3) 편집한 U-WAVE-R 정보를 U-WAVE-R 로 보내기 위해, [설정 송신] 버튼을 눌러 주십시오. 그리고, [송신 조건 설정] 화면상의 [U-WAVE-R 정보를 송신합니다] 체크 박스를 체크하고, [확인] 버튼을 눌러 주십시오.

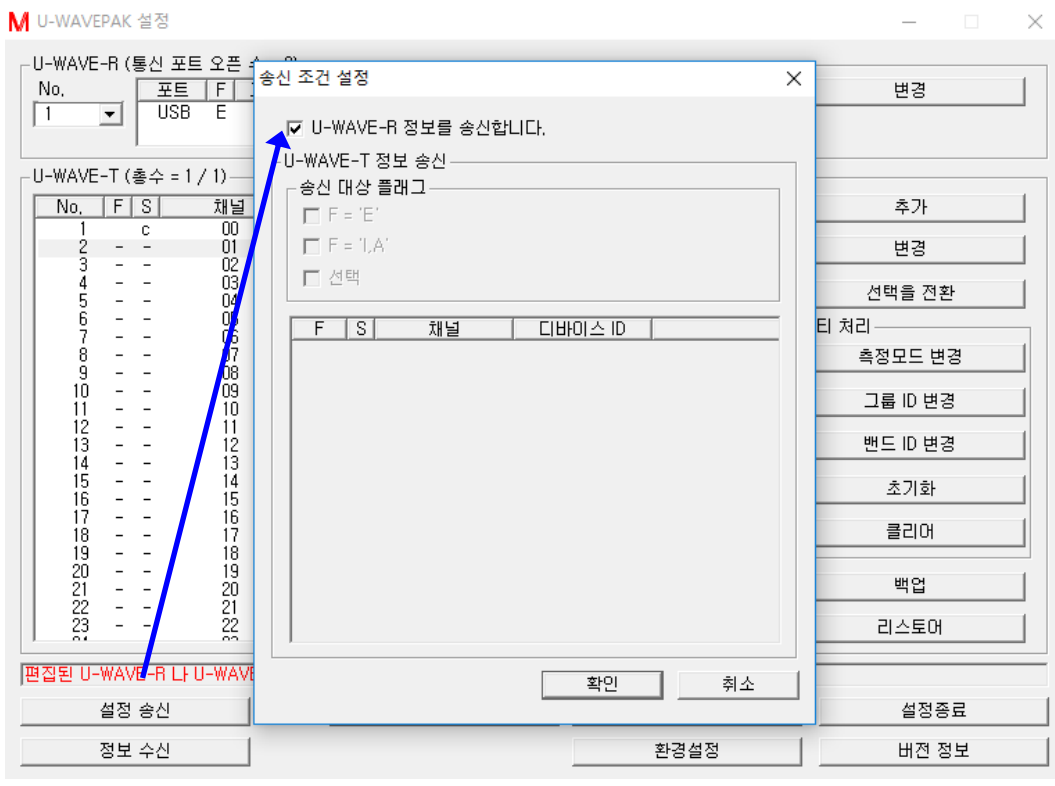

4) 하기의 화면이 표시되면, [예] 버튼을 누릅니다.

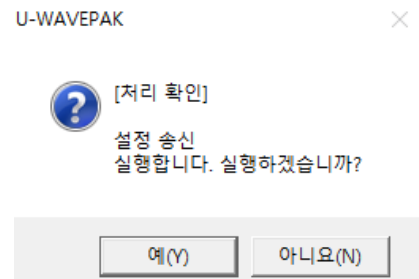

5) 1 개 이상의 U-WAVE-T 정보가 존재하고 있을 때에, U-WAVE-R 의 [그룹 ID]나 [밴드 ID]가 편집되면, 하기의 화면이 표시됩니다.

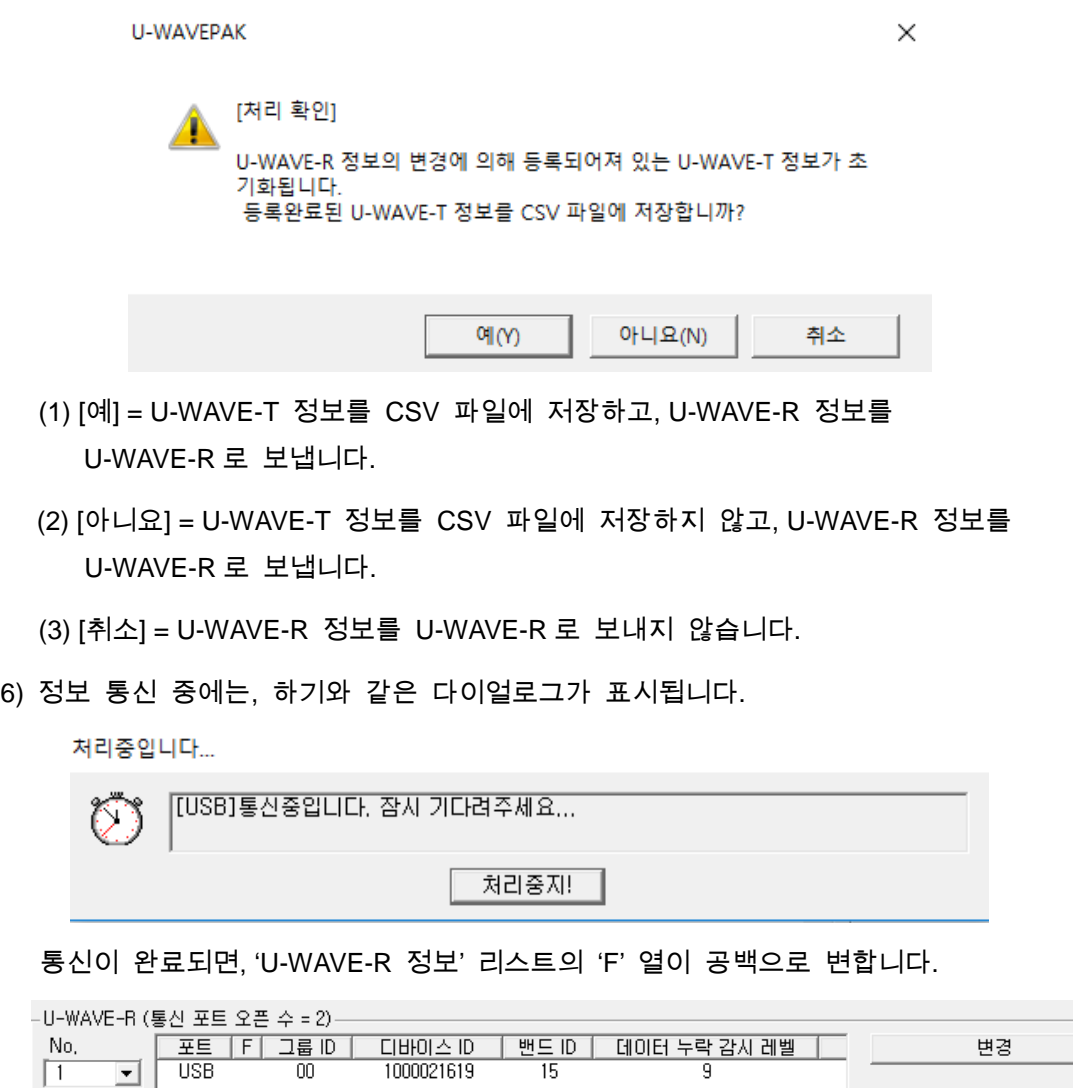

 $\sqrt{1}$ 

 $\overline{\mathbf{r}}$ 

## **4.3.2** 모든 밴드 **ID** 스캔

만약, U-WAVE-R 정보의 밴드 ID 를 변경할 경우는, 사전에 '모든 밴드 ID 스캔'을 실행해 주십시오. 그리고 노이즈 레벨이 작은 밴드 ID 를 지정해 주십시오.

1) U-WAVE-R 의 정보를 편집하기 위하여, 하기의 화면상에서 [변경] 버튼을 눌러 주십시오. 그러면 [U-WAVE-R 설정 정보 – 변경] 화면이 표시됩니다.

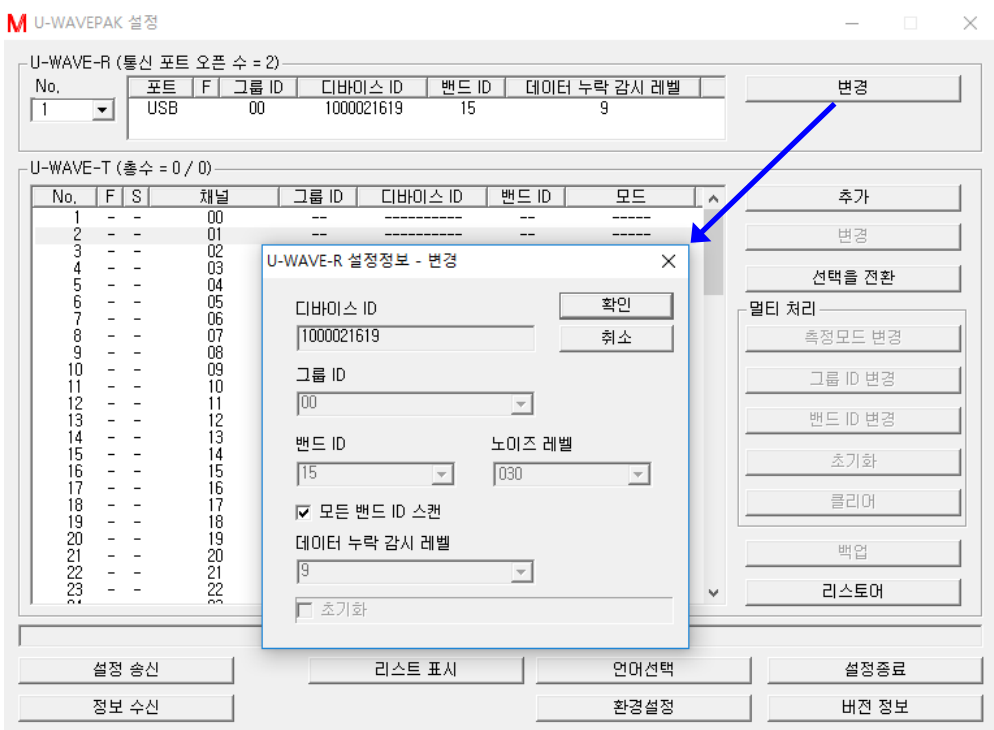

이 화면상에서 [모든 밴드 ID 스캔] 체크 박스를 체크하고, [확인] 버튼을 눌러 주십시오.

2) 'U-WAVE-R 정보' 리스트의 'F'열이 'S'로 바뀝니다.

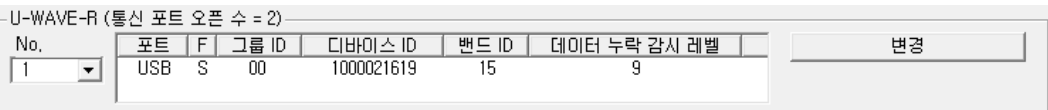

3) 하기의 화면이 표시되면, [예] 버튼을 누릅니다.

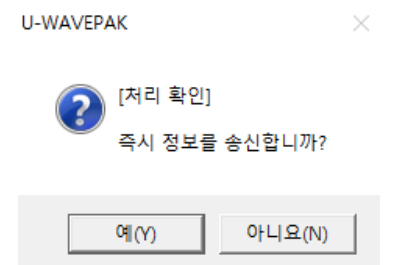

4) 정보 통신 중에는, 하기와 같은 다이얼로그가 표시됩니다.

처리중입니다...

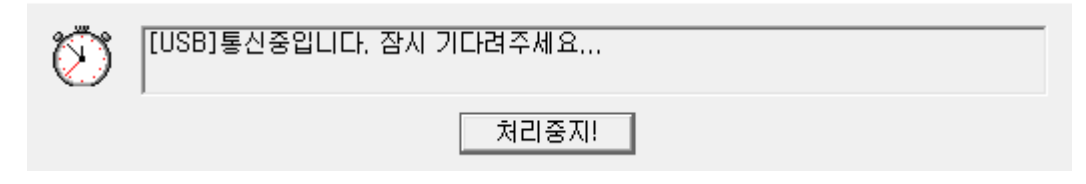

이 화면은, 15 초 정도 표시됩니다.

5) 통신(모든 밴드 ID 스캔)이 완료되면, 'U-WAVE-R 정보' 리스트의 'F' 열이 공백으로 변합니다.

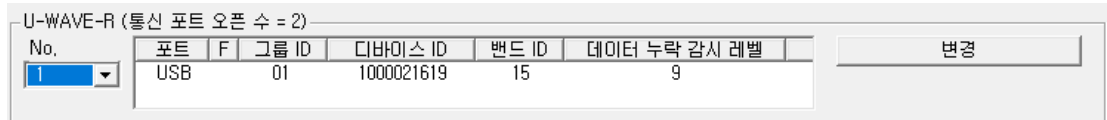

6) 각 밴드 ID 에 대한 노이즈 레벨은, [U-WAVE-R 설정 정보 – 변경] 화면에서 확인할 수 있습니다.

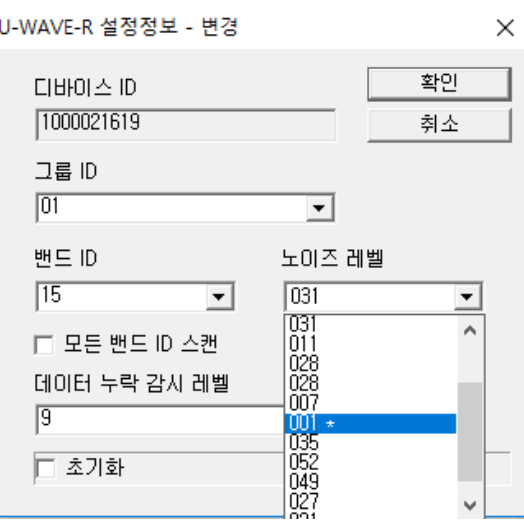

가장 작은 노이즈 레벨에는 별표(\*)가 표시됩니다.

주의 ・U-WAVE-R 의 전원이 OFF 가 되면, 각 밴드 ID 의 노이즈 레벨 값은 없어집니다. (모든 노이즈 레벨 값은 '255'로 되돌아갑니다.) 만약, 현재의 노이즈 레벨을 알고 싶으면, 모든 밴드 ID 스캔을 재실행해 주십시오.

#### **4.3.3** 초기화

만약, U-WAVE-R 에 등록되어 있는 모든 정보를 초기화하고 싶은 경우는, 이 조작을 실행해 주십시오.

- 중요 ・U-WAVE-R 을 초기화하면, U-WAVE-R 내에 등록되어 있던 모든 정보는 공장 출하 상태로 되돌아갑니다. (등록되어 있던 정보는 클리어 됩니다.)
	- 1) U-WAVE-R 의 정보를 초기화하기 위하여, 하기의 화면상에서 [변경] 버튼을 눌러 주십시오. 그러면 [U-WAVE-R 설정 정보 – 변경] 화면이 표시됩니다.

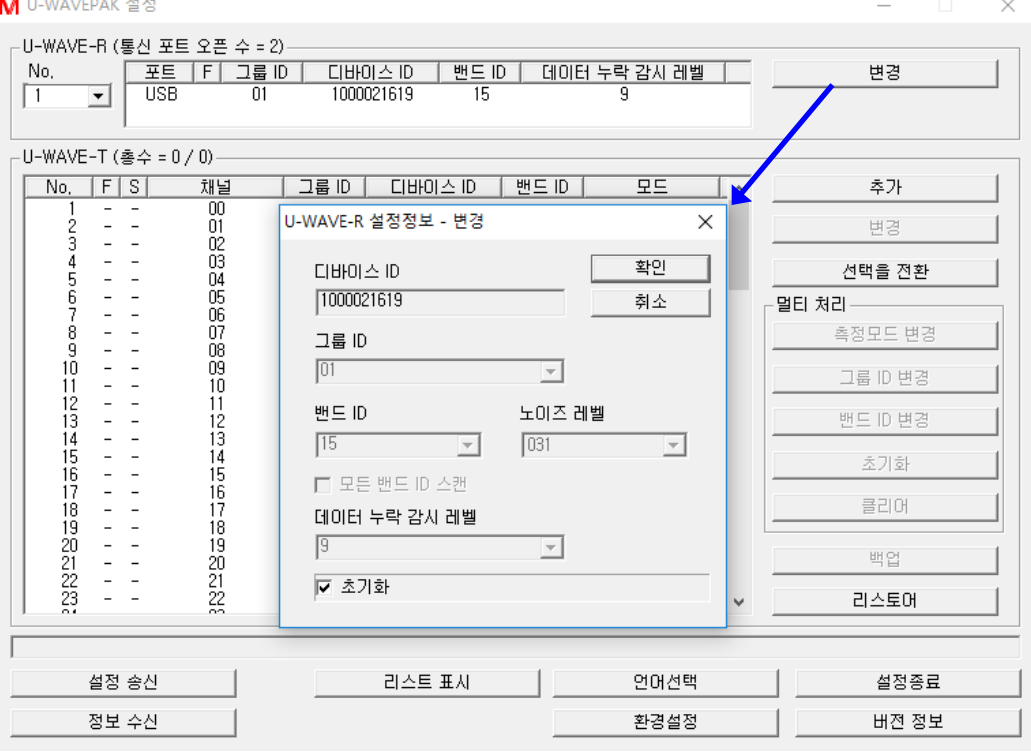

이 화면 상에서 [초기화] 체크 박스를 체크하고, [확인] 버튼을 눌러 주십시오.

2) 'U-WAVE-R 정보' 리스트의 'F' 열이 'I'로 변경됩니다.

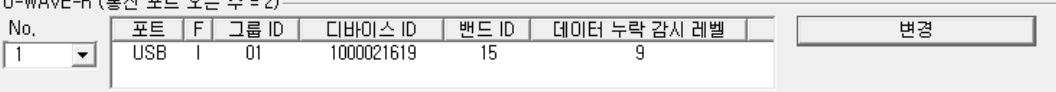

3) 초기화 명령을 U-WAVE-R 에 보내기 위해, [설정 송신] 버튼을 눌러 주십시오. 그리고, [송신 조건 설정] 화면상의 [U-WAVE-R 정보를 송신합니다] 체크 박스를 체크하고, [확인] 버튼을 눌러 주십시오.

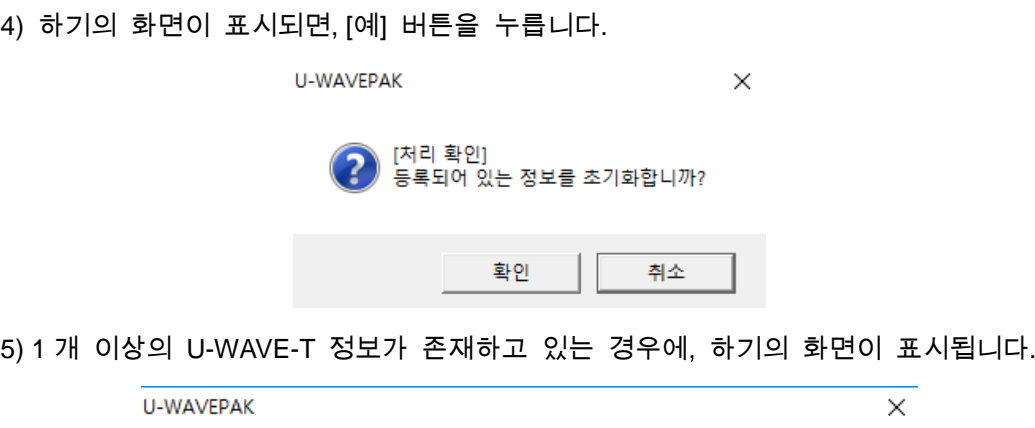

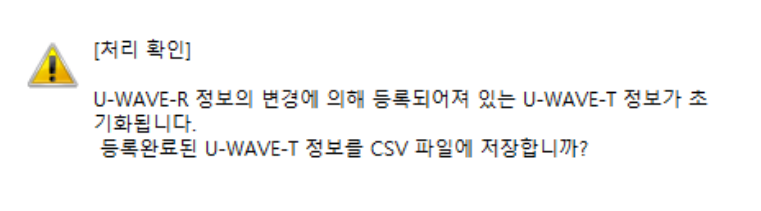

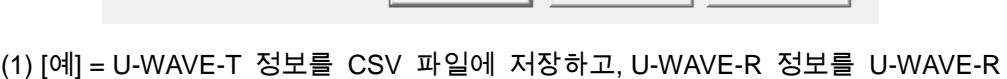

예(Y) 아니요(N) 취소

- 에 보냅니다.
- (2) [아니요] = U-WAVE-T 정보를 CSV 파일에 저장하지 않고, U-WAVE-R 정보를 U-WAVE-R 로 보냅니다.

(3) [취소] = U-WAVE-R 정보를 U-WAVE-R 로 보내지 않습니다.

6) 정보의 통신 중에는, 하기와 같은 다이얼로그가 표시됩니다.

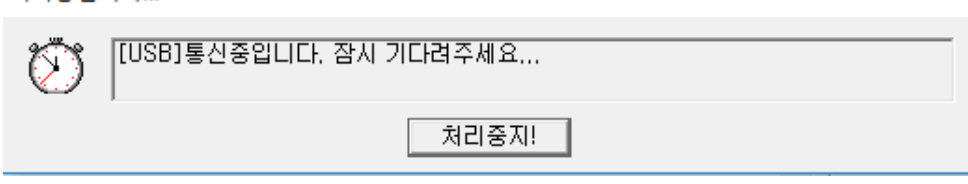

이 화면은, 15 초 정도 표시됩니다.

처리중입니다...

7) 통신(초기화)이 완료되면, 'U-WAVE-R 정보' 리스트의 'F' 열이 공백으로 변합니다. 그리고 [변경] 버튼이 [신규] 버튼으로 변합니다.

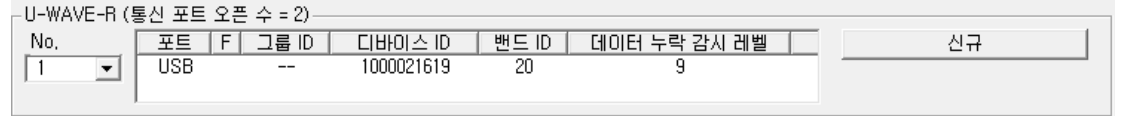

새로운 U-WAVE-R 정보를 등록할 경우에는, [신규] 버튼을 눌러 주십시오.

# **4.4 U-WAVE-T** 정보 편집

메뉴 화면에서 [설정 시작] 버튼을 눌러 주십시오.

접속되어 있는 U-WAVE-R 에 이미 정보가 등록되어 있는 경우는, 자동적으로 정보를 수신한 후에 하기의 화면이 표시됩니다.

M U-WAVEPAK 설정

 $\Box$   $\times$ 

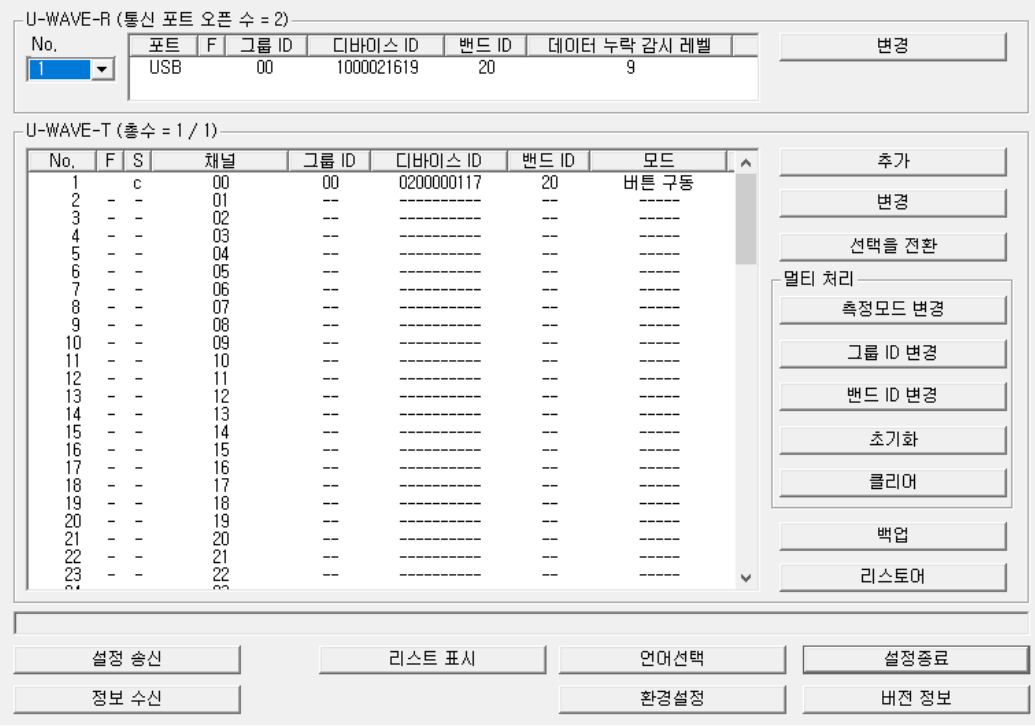

**4.4.1** 추가

참고 ・『4.1.2 U-WAVE-T 추가』를 참조해 주십시오.

# *4-22 No. 99MAL216K*

 $\times$ 

변경

추가

변경

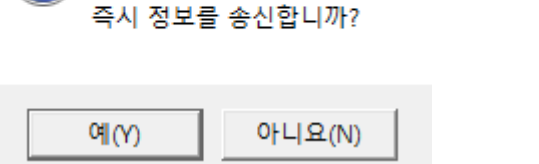

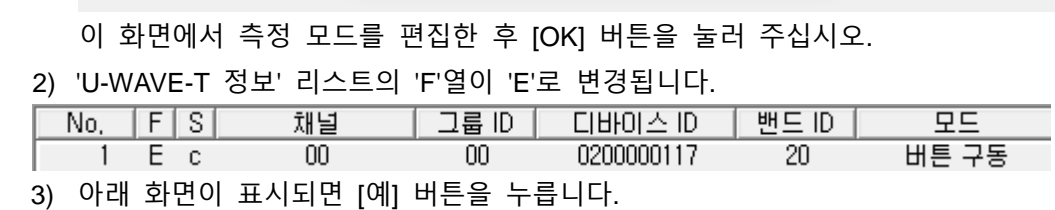

**U-WAVEPAK** 

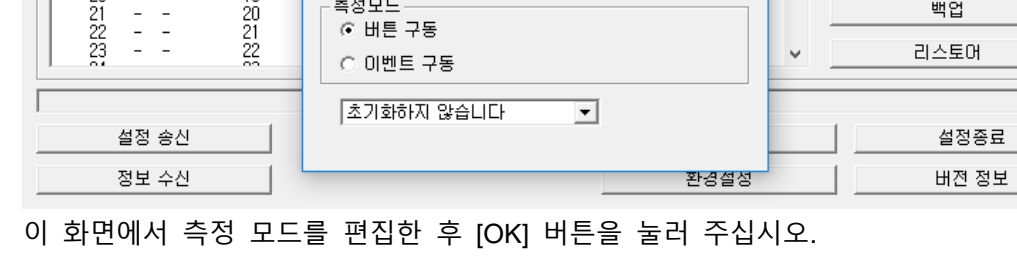

[처리 확인]

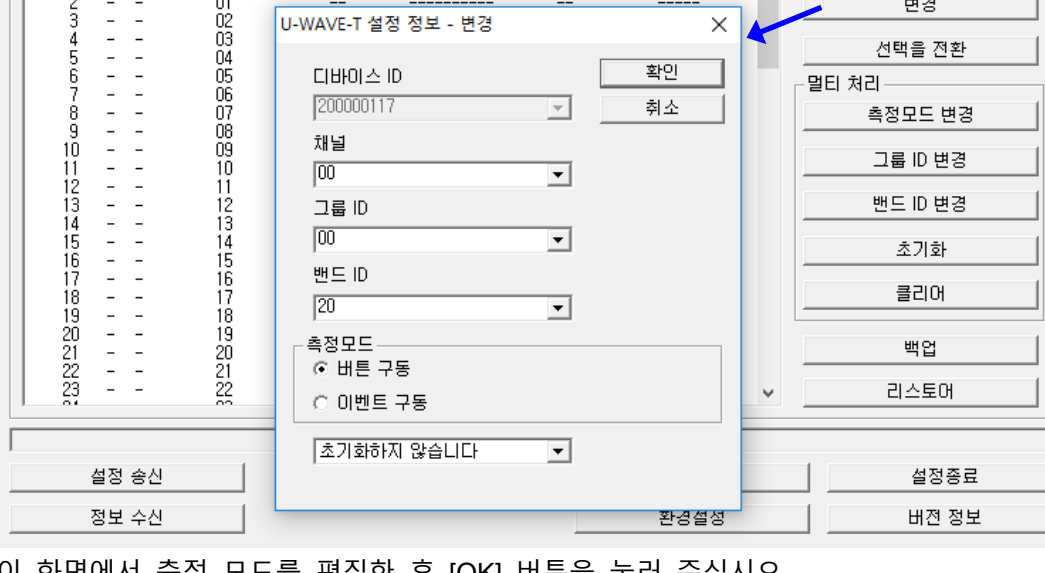

⊥^

× l

×

# **4.4.2.1 측정 모드의 변경**

표시됩니다.

No,

 $\sqrt{1}$ 

M U-WAVEPAK 설정

 $\frac{1}{2}$ 

 $\overline{\mathbf{r}}$ 

-U-WAVE-T (총수 = 1 / 1)-

No. FS 채널

 $\begin{array}{c}\n\hline\nc \\
\hline\n\end{array}$ 

 $\begin{array}{c}\n\hline\n00 \\
01 \\
02\n\end{array}$ 

-U-WAVE-R (통신 포트 오픈 수 = 2)

**4.4.2 변경**

1) 편집하려는 U-WAVE-T 를 'U-WAVE-T 정보' 리스트에서 선택해 주십시오.

| 그룹 ID | 디바이스 ID | 밴드 ID |<br>| 그룹 ID | 디바이스 ID | 밴드 ID |<br>| 00 | 0200000117 | 20

2) 아래 화면에서 [변경] 버튼을 눌러 주십시오. [U-WAVE-T 설정 정보 - 변경] 화면이
4) 'U-WAVE-T 정보' 리스트의 'S'열이 'e'로 변경됩니다.

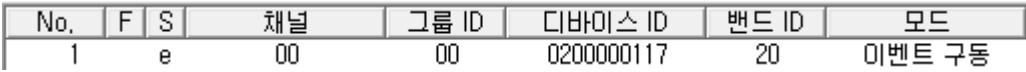

이 상태는 아직 편집된 정보가 U-WAVE-T 로 송신되지 않았습니다. 따라서, U-WAVE-T 상에서 아래의 조작을 실행해 주십시오.

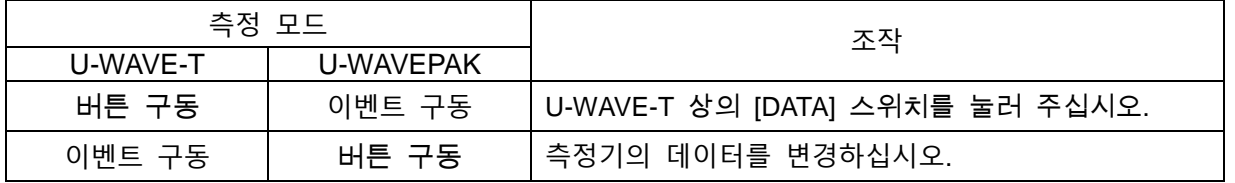

5) 무선 통신 연결이 성공하면 'S'열이 'e'에서 'c'로 변경됩니다.

주의 ・만약 무선 통신을 접속할 수 없는 경우는, U-WAVE-T 상의 [DATA] 스위치를 5 초 이상 10 초 이내로 길게 눌러 'U-WAVE-R 검색'을 실험해 주십시오.

#### **4.4.2.2** 채널 변경

- 1) 편집하고 싶은 U-WAVE-T 를 'U-WAVE-T 정보' 리스트상에서 선택해 주십시오.
- 2) 하기의 화면상에서 [변경] 버튼을 눌러 주십시오. 그러면 [U-WAVE-T 설정 정보 변경] 화면이 표시됩니다.

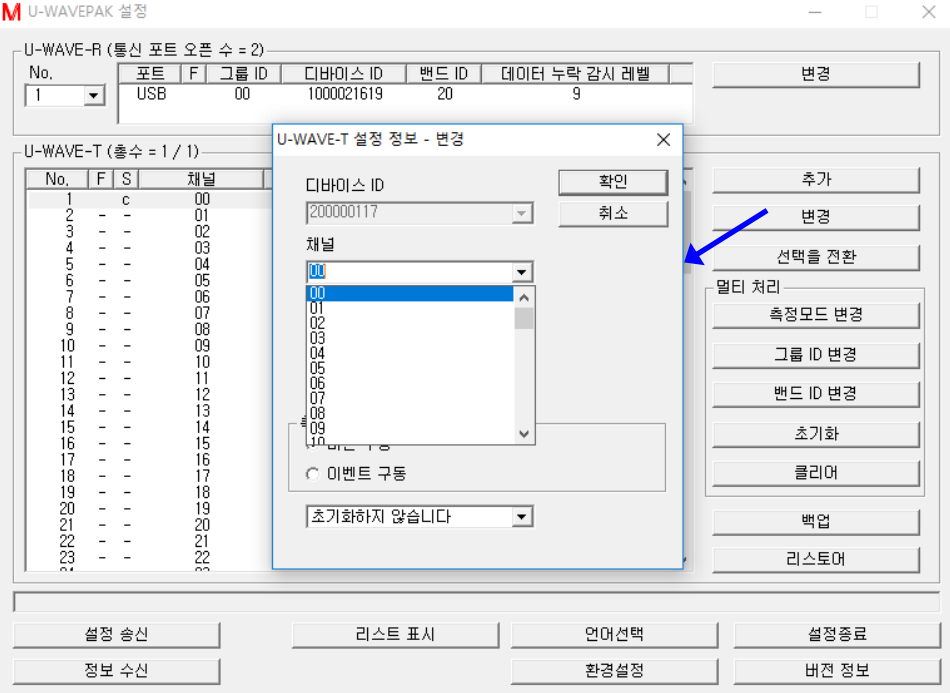

이 화면 상에서 다른 채널을 선택하고, [확인] 버튼을 눌러 주십시오.

3) 'U-WAVE-T 정보' 리스트의 내용이 바뀝니다.

- (1) 변경 전 채널인 'S' 열은 'e'로 바뀝니다.
- (2) 변경 후 채널에 U-WAVE-T 정보가 표시됩니다.

'F' 열에 'E'가 셋팅됩니다. 그리고, 'S' 열에 'n'이 셋팅됩니다.

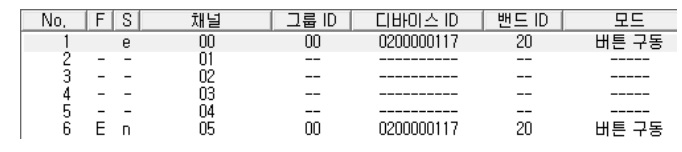

4) 하기의 화면이 표시되면, [예] 버튼을 누릅니다.

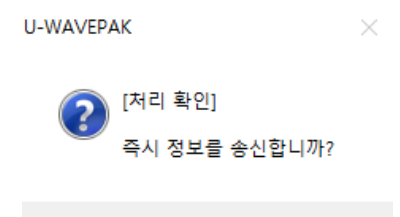

5) 'U-WAVE-T 정보' 리스트의 내용이 바뀝니다.

(1) 변경 전 채널의 'S'열은 's'로 바뀝니다.

(2) 변경 후 채널의 'S' 열은 'd'로 바뀝니다.

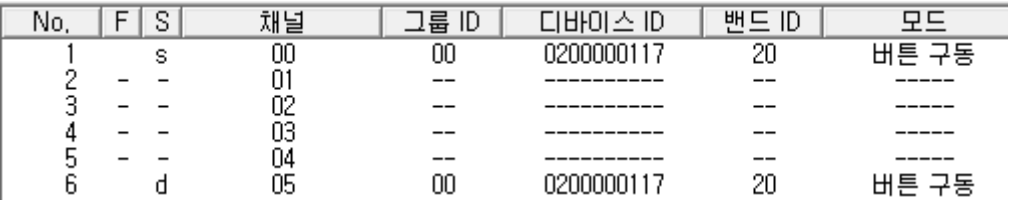

이 상태에서는, 아직 편집된 정보는 U-WAVE-T 로 송신되어있지 않습니다. 그러므로, U-WAVE-T 상에서 하기의 조작을 실행해 주십시오.

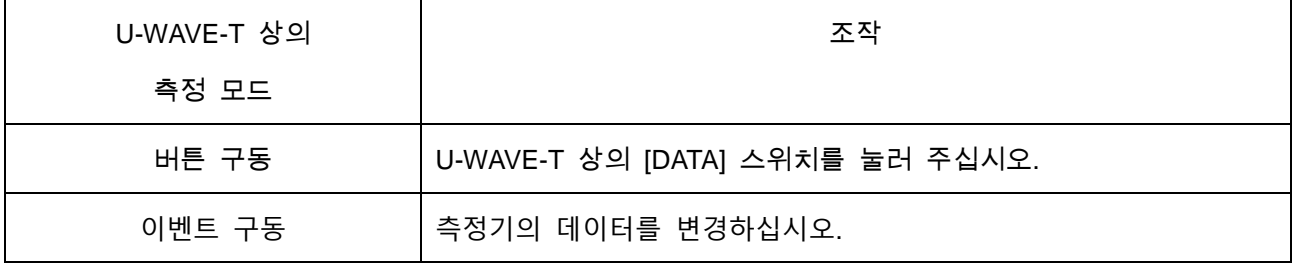

6) 무선 통신의 접속이 성공하면, 변경 후 채널인 'S'열이 'd'에서 'c'로 바뀝니다. 그리고, 변경 전 채널인 U-WAVE-T 정보는 리스트에서 제거됩니다.

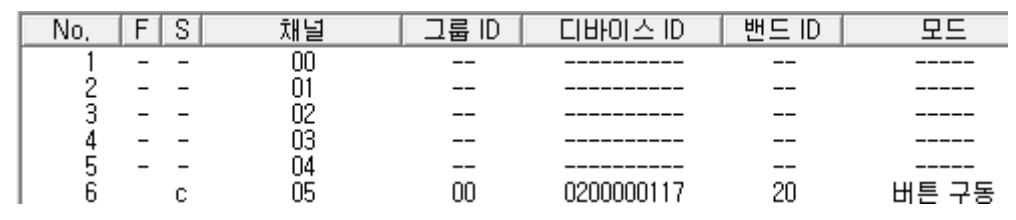

주의 ・만약 무선 통신을 접속할 수 없는 경우는, U-WAVE-T 상의 [DATA] 스위치를 5 초 이상 10 초 이내로 길게 눌러 'U-WAVE-R 검색'을 실험해 주십시오.

## **4.4.2.3** 그룹 **ID** 나 밴드 **ID** 변경

- 1) 편집하고 싶은 U-WAVE-T 를 'U-WAVE-T 정보' 리스트 상에서 선택해 주십시오.
- 2) 하기의 화면상에서 [변경] 버튼을 눌러 주십시오. 그러면 [U-WAVE-T 설정 정보 변경] 화면이 표시됩니다.

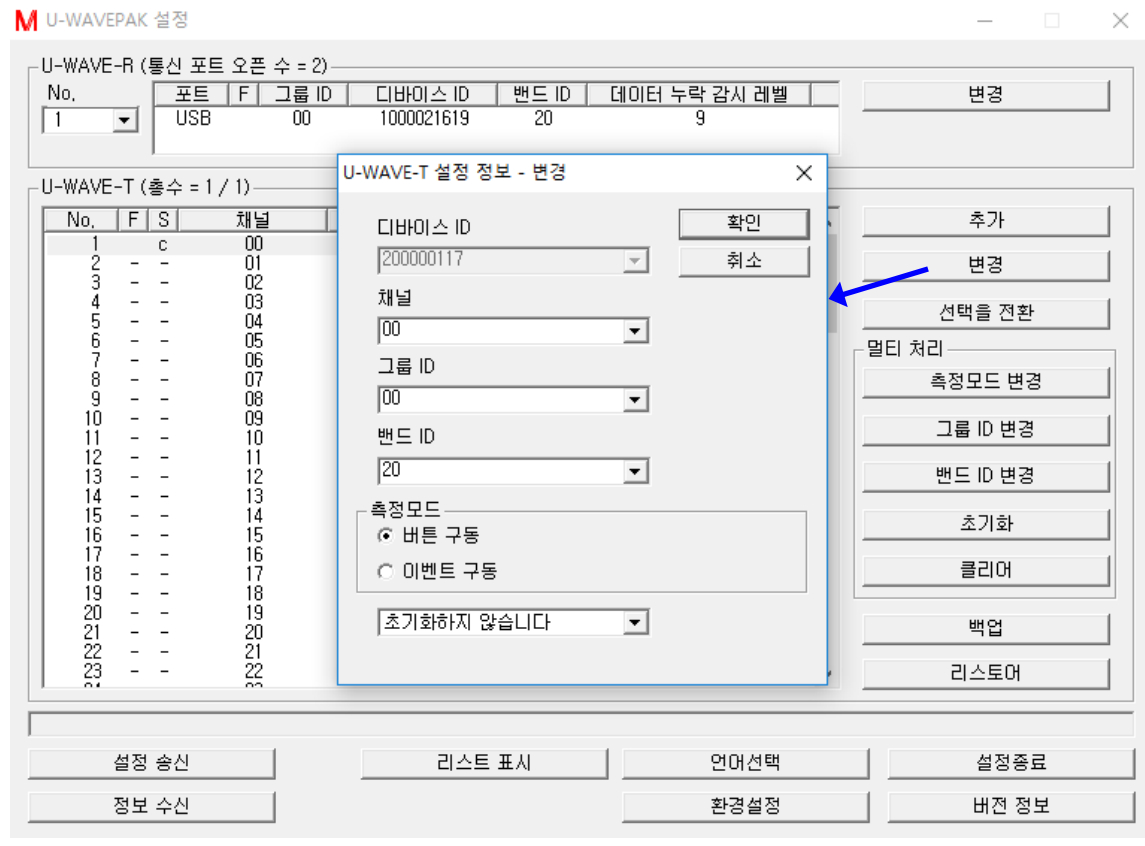

이 화면 상에서 다른 그룹 ID 나 다른 밴드 ID 를 선택하고, [확인] 버튼을 눌러 주십시오.

3) 'U-WAVE-T 정보' 리스트의 'F' 열이 'E'로 바뀝니다.

U-WAVEPAK

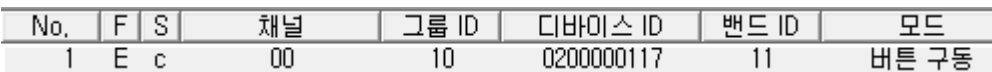

 $\vee$ 

4) 하기의 화면이 표시되면, [예] 버튼을 누릅니다.

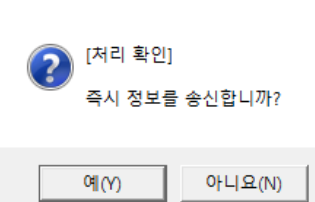

5) 'U-WAVE-T 정보' 리스트의 'S' 열이 'e'로 바뀝니다.

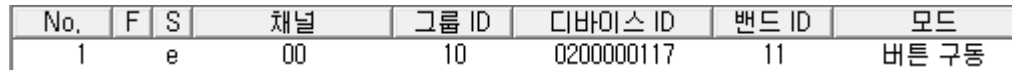

이 상태에서는, 편집된 정보는 아직 U-WAVE-T 로 송신되어 있지 않습니다. 그러므로, U-WAVE-T 상에서 하기의 조작을 실행해 주십시오.

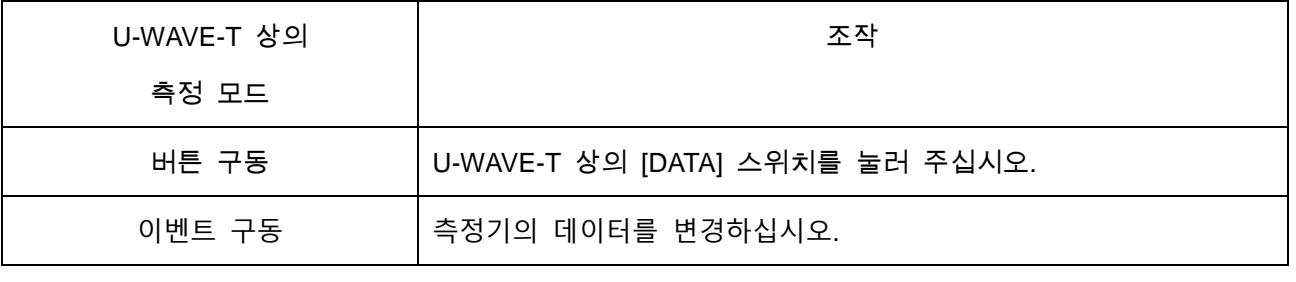

6) 무선 통신의 접속이 성공하면, U-WAVE-T 정보는 리스트에서 제거됩니다.

주의 ・만약 무선 통신을 접속할 수 없는 경우는, U-WAVE-T 상의 [DATA] 스위치를 5 초 이상 10 초 이내로 길게 눌러 'U-WAVE-R 검색'을 실험해 주십시오.

#### **4.4.2.4** 초기화

- 1) 편집하고 싶은 U-WAVE-T 를, 'U-WAVE-T 정보' 리스트 상에서 선택해 주십시오.
- 2) 하기의 화면상에서 [변경] 버튼을 눌러 주십시오. 그러면 [U-WAVE-T 설정 정보 변경] 화면이 표시됩니다.

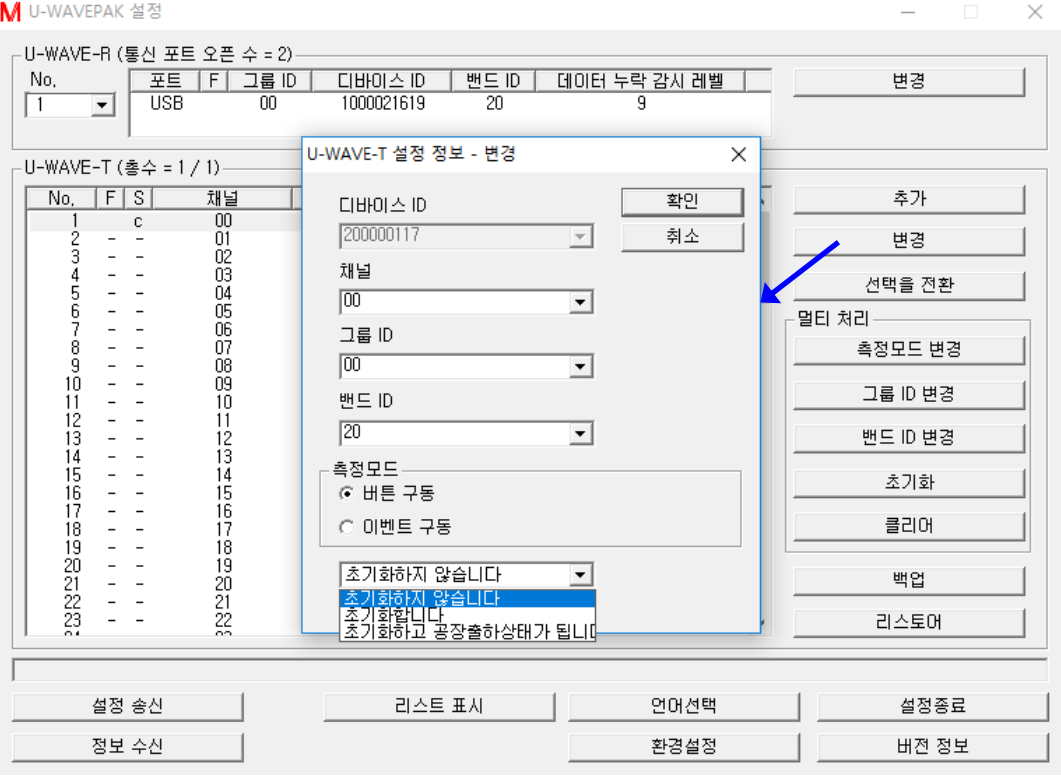

이 화면 상에서 하기의 항목을 선택하고, [확인] 버튼을 눌러 주십시오.

(1) [초기화하지 않습니다] : U-WAVE-T 정보는 초기화되지 않습니다.

이 선택에 의해, U-WAVE-T 정보 리스트의 'F' 열에 'E'가 표시됩니다.

- (2) [초기화합니다] : U-WAVE-R 상의 U-WAVE-T 정보는 초기화됩니다.
	- 단, U-WAVE-T 상의 정보는 초기화되지 않습니다.

이 선택에 의해, U-WAVE-T 정보 리스트 상의 'F' 열 상에 'I'가 표시됩니다.

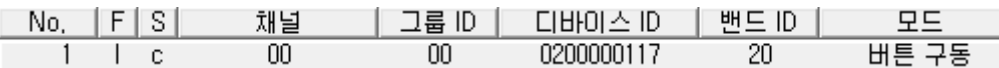

(3) [초기화하고 공장출하상태가 됩니다] : U-WAVE-R 상의 U-WAVE-T 정보는

초기화되고, U-WAVE-T 는 공장 출하 상태로 되돌아갑니다.

이 선택에 의해, U-WAVE-T 정보 리스트 상의 'F' 열 상에 'A'가 표시됩니다.

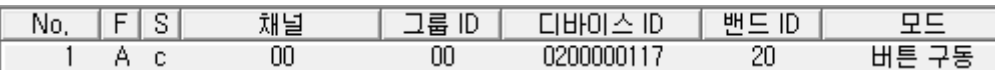

3) 편집된 U-WAVE-T 정보를 U-WAVE-R 에 보내기 위해, [설정 송신] 버튼을 눌러 주십시오. 그리고, [송신 조건 설정] 화면 상의 [F = 'I,A'] 체크 박스를 체크하고, [확인] 버튼을 눌러 주십시오.

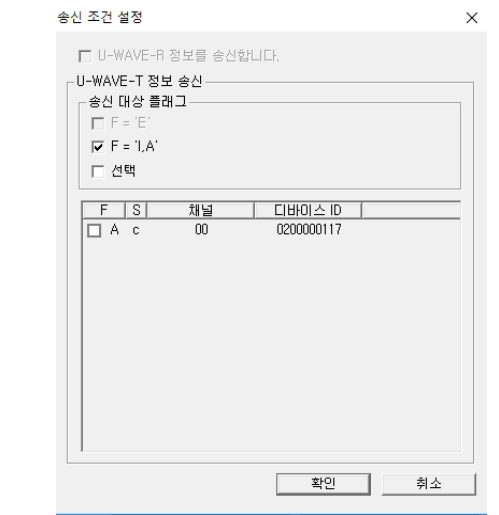

4) 하기의 화면이 표시되면, [예] 버튼을 누릅니다.

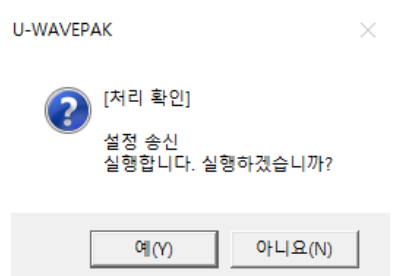

5) 'F'열이 'I'인 경우는, U-WAVE-T 정보는 리스트에서 제거됩니다.

6) 'F' 열이 'A'인 경우는, 'S' 열이 'e'로 바뀝니다.

이 상태에서는, 편집된 정보는 아직 U-WAVE-T 로 송신되어 있지 않습니다. 그러므로, U-WAVE-T 상에서 하기의 조작을 실행해 주십시오.

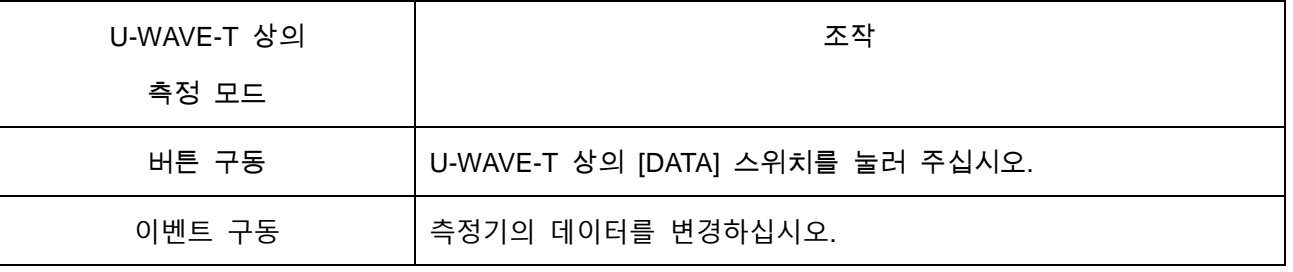

7) 무선 통신의 접속이 성공하면, U-WAVE-T 정보는 리스트에서 제거됩니다.

주의 ・만약 무선 통신을 접속할 수 없는 경우는, U-WAVE-T 상의 [DATA] 스위치를 5 초 이상 10 초 이내로 길게 눌러 'U-WAVE-R 검색'을 실험해 주십시오.

## **4.4.3** 선택을 전환

1) U-WAVE-T 정보 리스트 내의 선택 상태를 전환하고 싶은 경우는, [선택을 전환] 버튼을 눌러 주십시오.

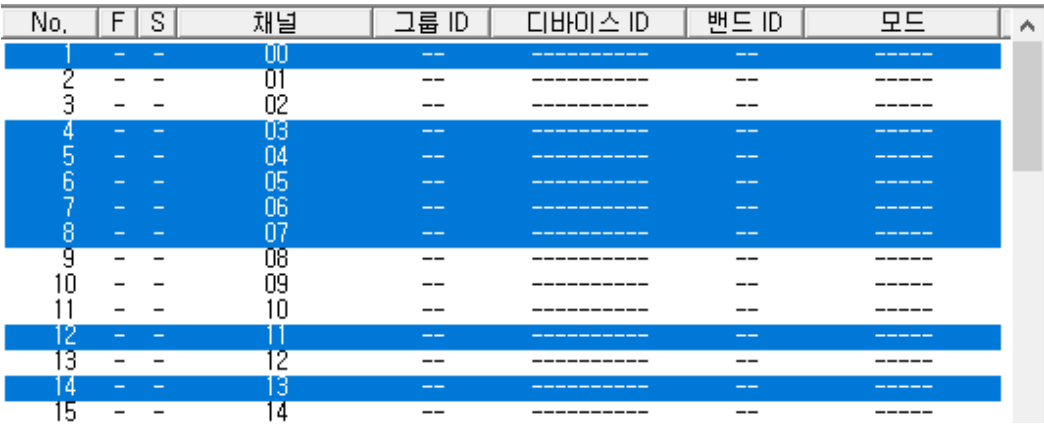

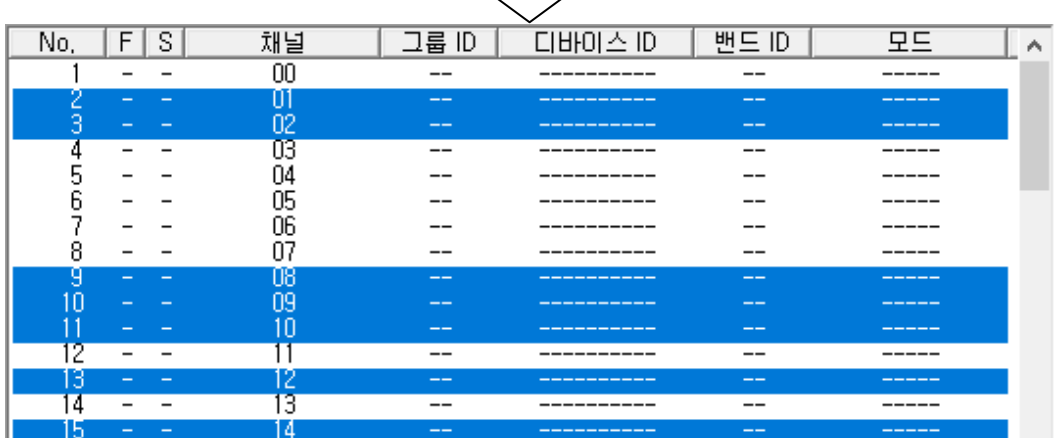

 $\sqrt{-1}$ 

## **4.4.4 측정 모드 변경(멀티 처리)**

참고 ・멀티 처리의 대상에 대해서는, 『4.5.5 환경설정』을 참조해 주십시오.

1) 여러 개의 U-WAVE-T 정보의 측정 모드를 변경하려는 경우, [측정 모드 변경] 버튼을 눌러주십시오.

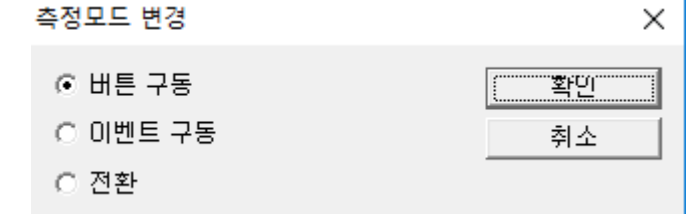

(1) [반전]을 선택한 경우, 측정 모드가 반전됩니다.

- 2) 측정 모드를 변경하려면 [OK] 버튼을 눌러 주십시오. 이 기능은 'S=n/c'의 U-WAVE-T 정보에서만 실행됩니다.
- 중요 ・실제 변경 처리는, [설정 송신] 버튼에 의해 U-WAVE-R 로 U-WAVE-T 정보가 송신된 시점에서 실행됩니다.

## **4.4.5 그룹 ID 변경(멀티 처리)**

참고 ・멀티 처리 대상에 대해서는, 『4.5.5 환경설정』을 참조해 주십시오.

1) 복수의 U-WAVE-T 정보에 대한 그룹 ID 를 변경하고 싶은 경우는, [그룹 ID 변경] 버튼을 눌러 주십시오.

하기의 화면이 표시됩니다.

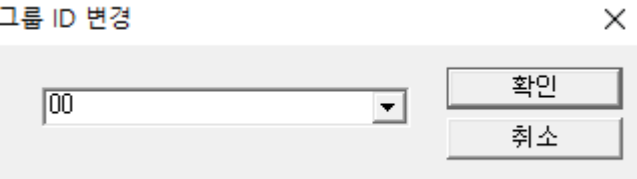

- 2) 그룹 ID 를 변경하기 위하여, [확인] 버튼을 눌러 주십시오. 이 기능은 'S=n/c'의 U-WAVE-T 정보에 대해서만 실행됩니다.
- 중요 ・실제 변경 처리는, [설정 송신] 버튼에 의해 U-WAVE-R 로 U-WAVE-T 정보가 송신된 시점에서 실행됩니다.

## **4.4.6** 밴드 **ID** 변경**(**멀티 처리**)**

참고 ・멀티 처리의 대상에 대해서는, 『4.5.5 환경설정』을 참조해 주십시오.

1) 복수의 U-WAVE-T 정보에 대한 밴드 ID 를 변경하고 싶은 경우는, [밴드 ID 변경] 버튼을 눌러 주십시오.

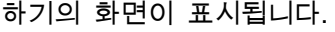

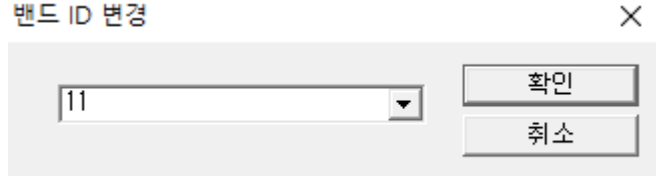

- 2) 밴드 ID 를 변경하기 위하여, [확인] 버튼을 눌러 주십시오. 이 기능은 'S=n/c'의 U-WAVE-T 정보에 대해서만 실행됩니다.
- 중요 ・실제 변경 처리는, [설정 송신] 버튼에 의해 U-WAVE-R 로 U-WAVE-T 정보가 송신된 시점에서 실행됩니다.

### **4.4.7** 초기화**(**멀티 처리**)**

참고 ・멀티 처리의 대상에 대해서는, 『4.5.5 환경 설정』을 참조해 주십시오.

1) 복수의 U-WAVE-T 정보를 초기화하고 싶은 경우는, [초기화] 버튼을 눌러 주십시오. 하기의 화면이 표시됩니다.

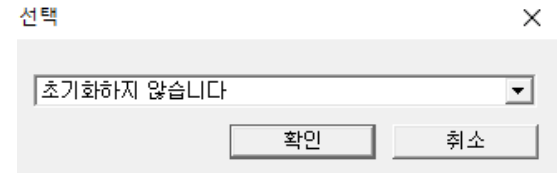

- (1) [초기화하지 않습니다] : U-WAVE-T 정보는 초기화되지 않습니다. 이 선택에 의해, U-WAVE-T 정보 리스트의 'F' 열에 'E'가 표시됩니다.
- (2) [초기화합니다] : U-WAVE-R 상의 U-WAVE-T 정보는 초기화됩니다. 단, U-WAVE-T 상의 정보는 초기화되지 않습니다.
	- 이 선택에 의해, U-WAVE-T 정보 리스트 상의 'F' 열 상에 'I'가 표시됩니다.
- (3) [초기화하고 공장출하상태가 됩니다] : U-WAVE-R 상의 U-WAVE-T 정보는 초기화되고, U-WAVE-T 는 공장 출하 상태로 되돌아갑니다. 이 선택에 의해, U-WAVE-T 정보 리스트 상의 'F' 열 상에 'A'가 표시됩니다.
- 2) 초기화 방법을 결정하기 위해, [확인] 버튼을 눌러 주십시오. 이 기능은 'S=r/e/s/d/c'의 U-WAVE-T 정보에 대해서만 실행됩니다.
- 3) 다시 한번, 확인을 위하여 하기의 화면이 표시됩니다.

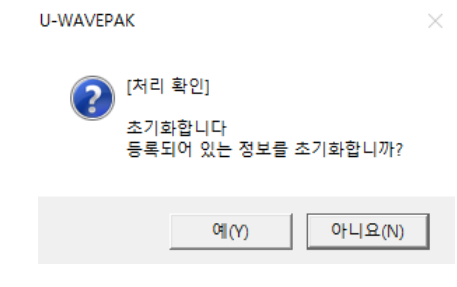

중요 ・실제 초기화 처리는 [설정 송신] 버튼에 의해 U-WAVE-R 로 U-WAVE-T 정보가 송신된 시점에 실행됩니다.

4) [초기화하고 공장출하상태가 됩니다]를 설정한 경우는, 하기의 조작에 의해, U-WAVE-T 의 초기화 처리가 실행됩니다.

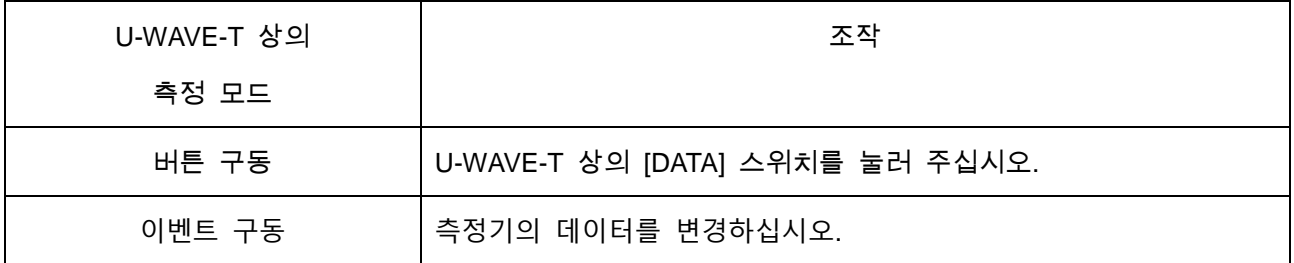

## **4.4.8** 클리어**(**멀티 처리**)**

- 참고 ・멀티 처리의 대상에 대해서는, 『4.5.5 환경설정』을 참조해 주십시오.
	- 1) 복수의 U-WAVE-T 정보를 클리어하고 싶은 경우는, [클리어] 버튼을 눌러 주십시오. 하기의 화면이 표시됩니다.

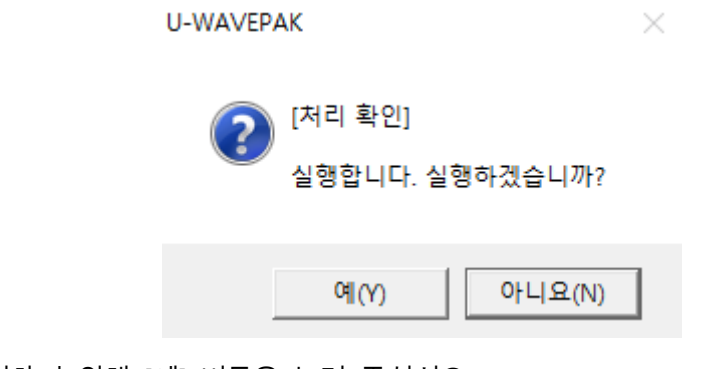

2) 클리어하기 위해, [예] 버튼을 눌러 주십시오. 이 기능은 'S=n'의 U-WAVE-T 정보에 대해서만 실행됩니다.

## **4.4.9** 백업

1) U-WAVE-T 정보 리스트 상의 내용을 CSV 파일로 저장하고 싶은 경우는, [백업] 버튼을 눌러 주십시오. 하기의 화면이 표시됩니다.

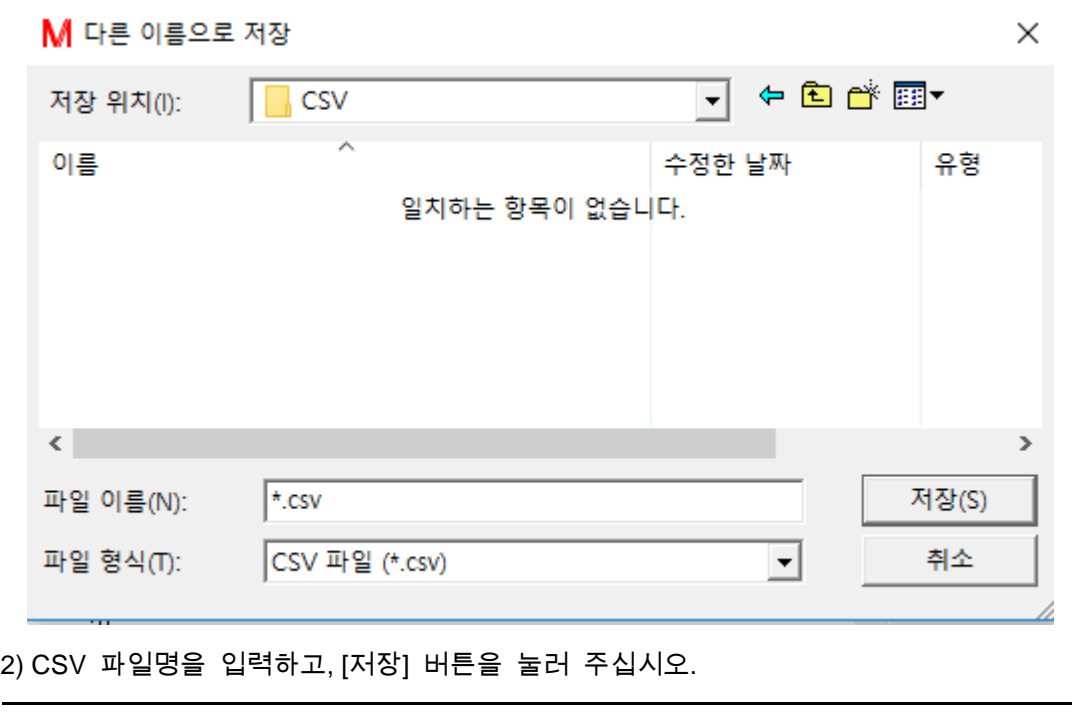

중요 ・CSV 파일의 내용을 편집하지 마십시오.

 $\times$ 

## **4.4.10** 리스토어 **(**복원**)**

1) CSV 파일에 저장된 U-WAVE-T 정보를 불러오고 싶은 경우는, [리스토어] 버튼을 눌러 주십시오. 하기의 화면이 표시됩니다.

## M 열기

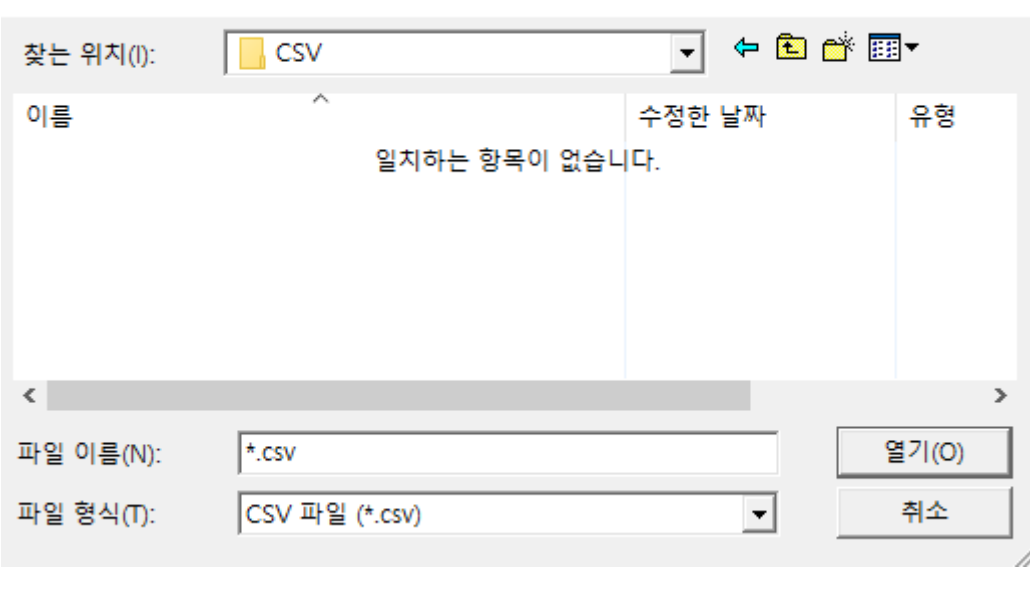

- 2) U-WAVE-T 정보를 위해 기존의 CSV 파일을 선택하고, [열기] 버튼을 눌러 주십시오.
- 참고 ・리스토어의 조건에 대해서는, 『4.5.5 환경설정』을 참조해 주십시오.

## **4.5** 공통조작

### **4.5.1** 설정 송신

1) U-WAVEPAK 내의 U-WAVE-R 정보와 U-WAVE-T 정보를 U-WAVE-R 로 보낼 경우는, [설정 송신] 버튼을 눌러 주십시오. 하기의 화면이 표시됩니다.

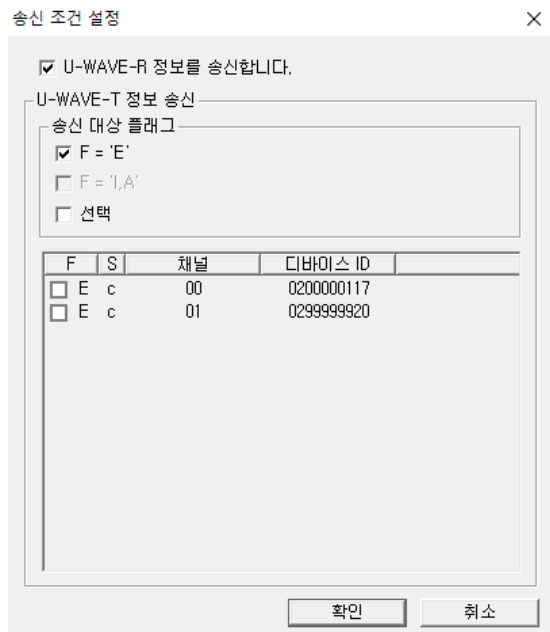

- (1) 만약, [U-WAVE-R 정보를 송신합니다] 체크 박스가 ON 이면, U-WAVE-R 정보를 보냅니다.
- (2) 만약, [F = 'E'] 체크 박스가 ON 이면, 'E' 플래그를 가진 U-WAVE-T 정보를 보냅니다.
- (3) 만약, [F = 'I,A'] 체크 박스가 ON 이면, 'I'나 'A'의 플래그를 가진 U-WAVE-T 정보를 보냅니다.
- (4) 만약, 지정된 U-WAVE-T 정보만 보내고 싶은 경우는, [선택] 체크 박스를 ON 으로 해 주십시오. 그리고, U-WAVE-T 정보를 리스트 상에서 지정해 주십시오.

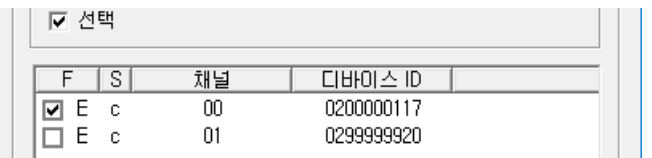

2) 지정된 정보를 U-WAVE-R 에 보내기 위해, [확인] 버튼을 눌러 주십시오.

3) [처리 확인] 화면 내에서 [예] 버튼을 누르면, 처리가 실행됩니다.

#### **4.5.2 정보 수신**

1) U-WAVE-R 에 등록되어 있는 정보를 U-WAVEPAK 에 수신할 경우는, [정보 수신] 버튼을 눌러 주십시오.

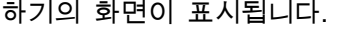

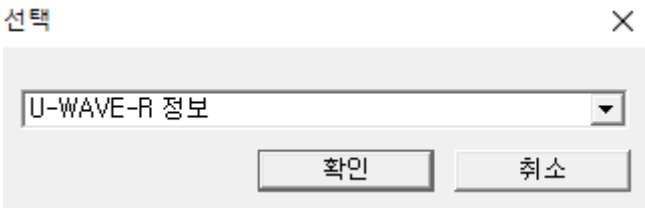

- (1) 만약, [U-WAVE-R 정보]가 선택되면, U-WAVE-R 내의 U-WAVE-R 정보를 수신합니다.
- (2) 만약, [U-WAVE-T 정보]가 선택되면, U-WAVE-R 내의 U-WAVE-T 정보를 수신합니다.
- (3) 만약, [U-WAVE-R 과 U-WAVE-T 의 정보]가 선택되면, U-WAVE-R 내의 U-WAVE-R 정보와 U-WAVE-T 정보를 수신합니다.
- 2) 선택된 정보를 U-WAVE-R 로부터 수신하기 위하여, [확인] 버튼을 눌러 주십시오.

3) [처리 확인] 화면 내에서 [예] 버튼을 누르면, 처리가 실행됩니다.

#### **4.5.3** 리스트 표시

1) U-WAVEPAK 상의 U-WAVE-R 이나 U-WAVE-T 의 리스트 정보를 보고 싶은 경우는, [리스트 표시] 버튼을 눌러 주십시오. 하기의 화면이 표시됩니다.

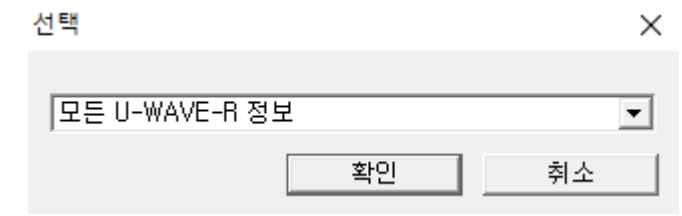

- (1) 만약, [모든 U-WAVE-R 정보]가 선택되면, U-WAVEPAK 에 접속되어 있는 모든 U-WAVE-R 의 정보를 표시합니다.
- (2) 만약, [모든 U-WAVE-R 의 U-WAVE-T 정보]가 선택되면, U-WAVEPAK 에 접속되어 있는 모든 U-WAVE-R 에 대한 모든 U-WAVE-T 정보를 표시합니다.
- (3) 만약, [현재 U-WAVE-R 의 U-WAVE-T 정보]가 선택되면, 현재 U-WAVE-R 상의 모든 U-WAVE-T 정보를 표시합니다.
- 2) 선택된 정보를 표시하기 위해, [확인] 버튼을 눌러 주십시오.

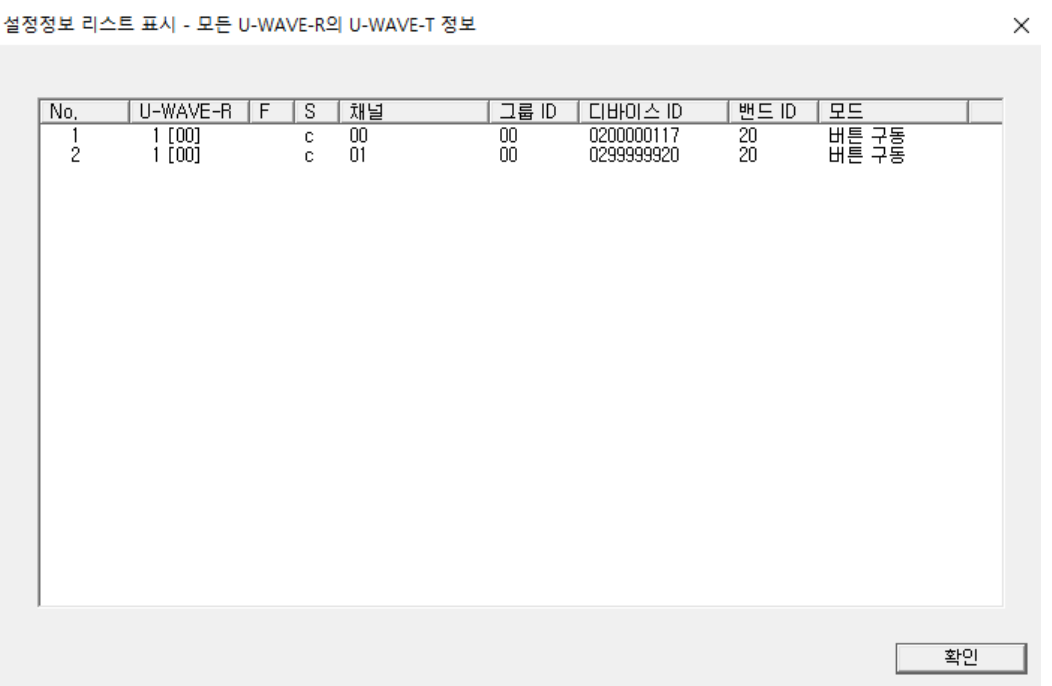

## **4.5.4** 언어선택

1) U-WAVEPAK 의 언어를 변경하고 싶은 경우는, [언어선택] 버튼을 눌러 주십시오. 하기의 화면이 표시됩니다.

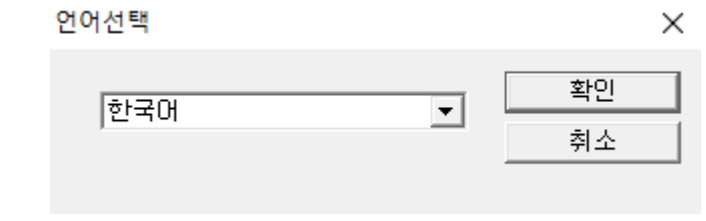

리스트 박스 내의 언어를 선택해 주십시오.

2) [확인] 버튼을 누르면 하기의 화면이 표시됩니다.

U-WAVEPAK

 $\times$ 

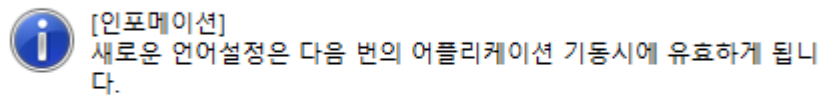

확인

### **4.5.5** 환경설정

1) [설정]의 환경을 변경하고 싶은 경우는, [환경설정] 버튼을 눌러 주십시오. 하기의 화면이 표시됩니다.

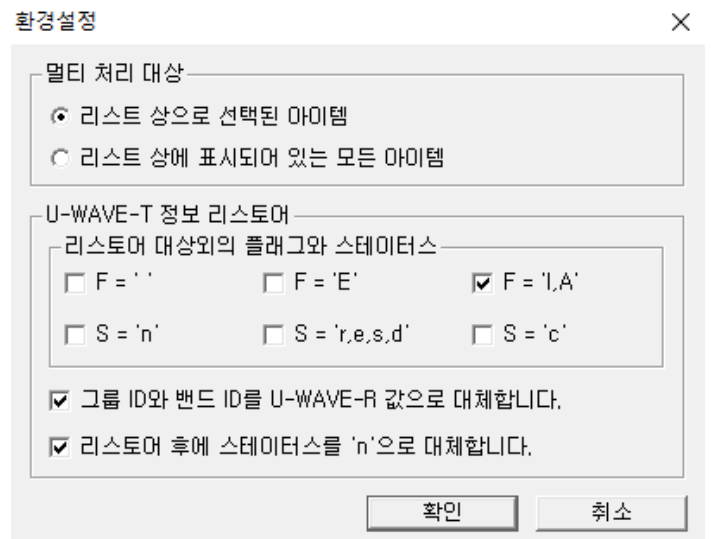

(1) 멀티 처리 대상

[리스트 상으로 선택된 아이템] : U-WAVE-T 정보 리스트 상에서 선택된 행이 멀티 처리 대상입니다.

[리스트 상에 표시되어 있는 모든 아이템] : U-WAVE-T 정보 리스트 상의 모든 행이 멀티 처리 대상입니다.

- (2) 리스토어 대상인 플래그와 스테이터스 체크되어 있는 플래그나 스테이터스를 가진 U-WAVE-T 정보는 CSV 파일로부터 불러올 수 없습니다.
- (3) 그룹 ID 와 밴드 ID 를 U-WAVE-R 값으로 대체합니다. U-WAVE-T 정보를 CSV 파일로부터 리스토어할 때에, U-WAVE-T 의 그룹 ID 와 밴드 ID 를 자동적으로 U-WAVE-R 값으로 대체합니다.
- (4) 리스토어 후에 스테이터스를 'n'으로 대체합니다. U-WAVE-T 정보를 CSV 파일로부터 리스토어할 때에, U-WAVE-T 정보의 스테이터스를 자동적으로 'n'으로 대체합니다.
- 참고 ・리스토어에 대해서는, 『4.4.9 리스토어(복원)』를 참조해 주십시오.
	- 2) 설정을 확인하기 위해, [확인] 버튼을 눌러 주십시오. 설정은 시스템에 기억됩니다.

## **4.5.6** 설정종료

1) [설정]을 종료하고 싶은 경우는, [설정종료] 버튼을 눌러 주십시오. U-WAVEPAK 상의 정보 플래그 'F'나 스테이터스 'S'의 상황에 따라, 하기의 화면이 표시될지도 모릅니다.

U-WAVEPAK

 $\times$ 

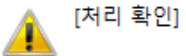

미접속이거나 편집중의 U-WAVE-T가 존재합니다. (S='r,e,s,d')

종료합니다. 종료하겠습니까?

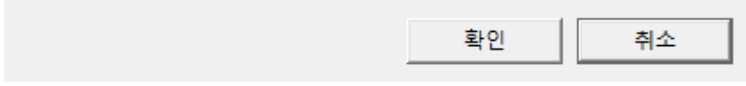

## **4.6** 구체적인 조작 예

## **4.6.1** 그룹 **ID** 나 밴드 **ID** 를 변경하기 위해서

이 장에서는, 등록 완료의 그룹 ID 및(또는) 밴드 ID 를 변경하기 위한 조작을 설명합니다.

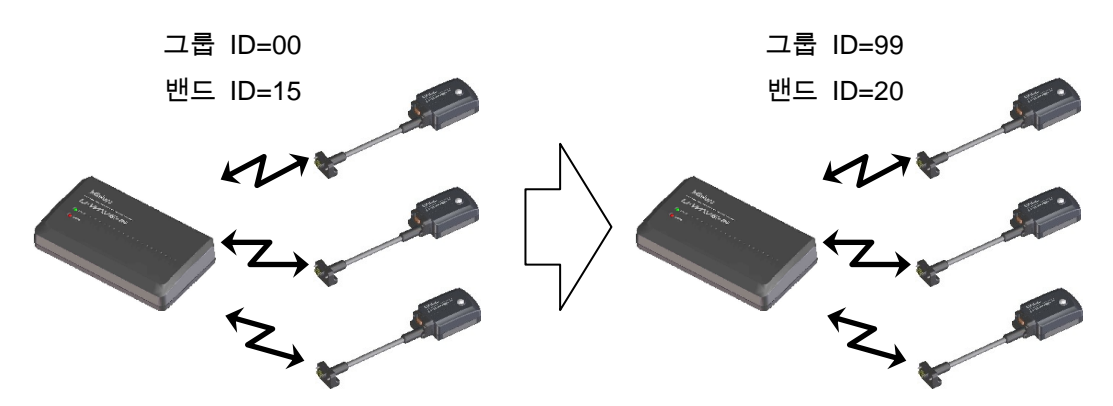

1) 하기의 화면과 같이, 그룹 ID=00, 밴드 ID=15 의 U-WAVE-R 에 U-WAVE-T 가 등록되어 있다고 가정합니다.

M U-WAVEPAK 설정

 $\Box$   $\times$  $\equiv$ 

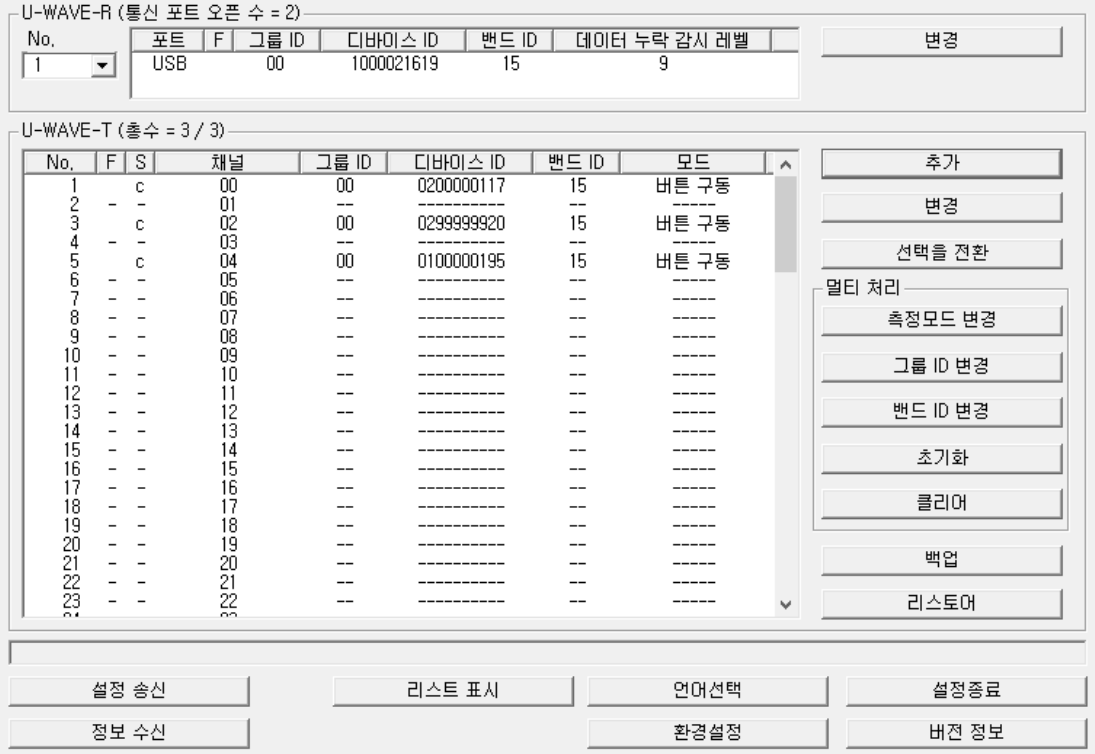

2) U-WAVE-T 정보를 CSV 파일에 백업하기 위해서, [백업] 버튼을 눌러 주십시오. 그리고 CSV 파일에 백업해 주십시오.

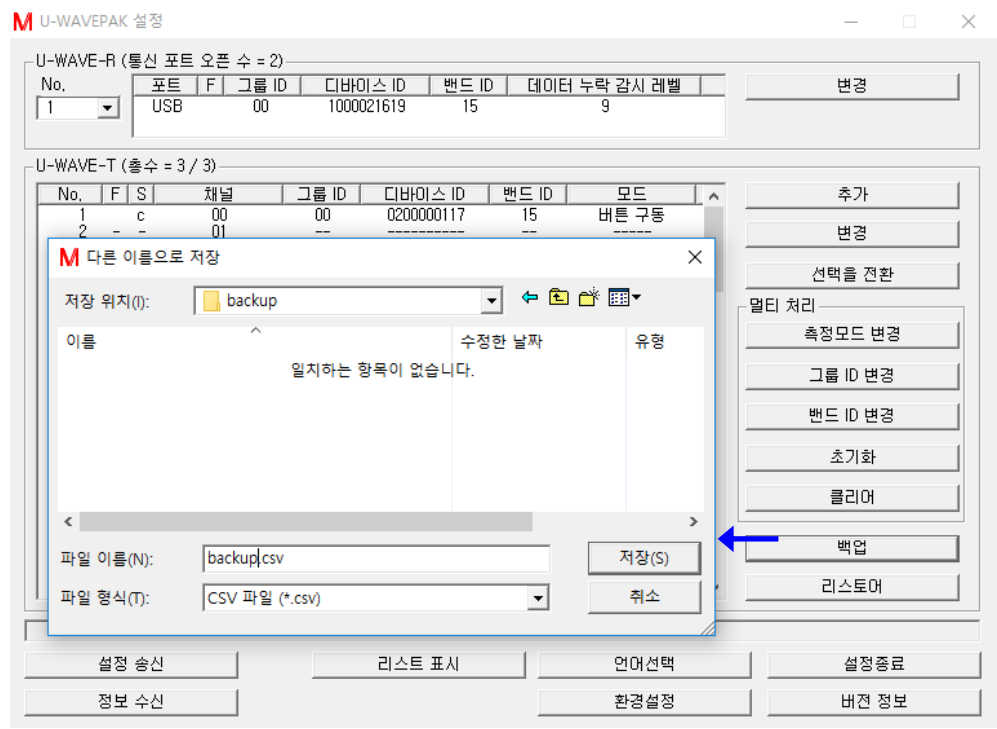

3) U-WAVE-T 정보를 선택해 주십시오. 그리고, U-WAVE-T 정보의 그룹 ID 를 변경하기 위해 [그룹 ID 변경] 버튼을 눌러 주십시오.

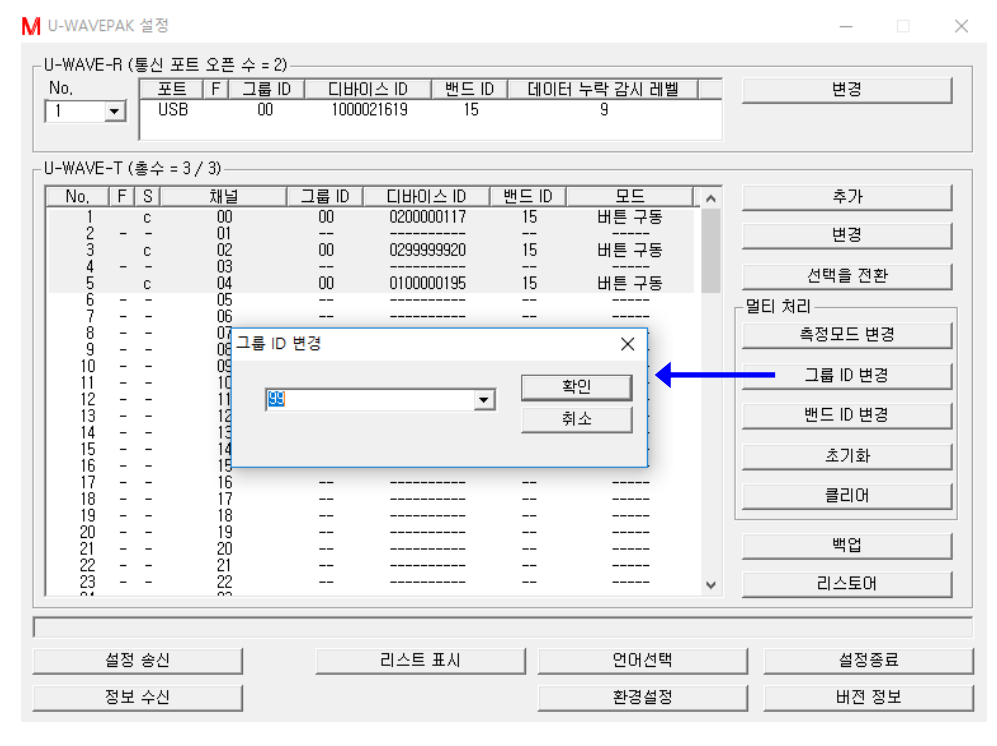

만약 [밴드 ID]만 변경할 경우는, 이 조작을 건너 뛰십시오.

#### 4) U-WAVE-T 정보를 선택해 주십시오. 그리고, U-WAVE-T 정보의 밴드 ID 를 변경하기 위해 [밴드 ID 변경] 버튼을 눌러 주십시오.

M U-WAVEPAK 설정

 $\Box$  $\overline{\phantom{0}}$ 

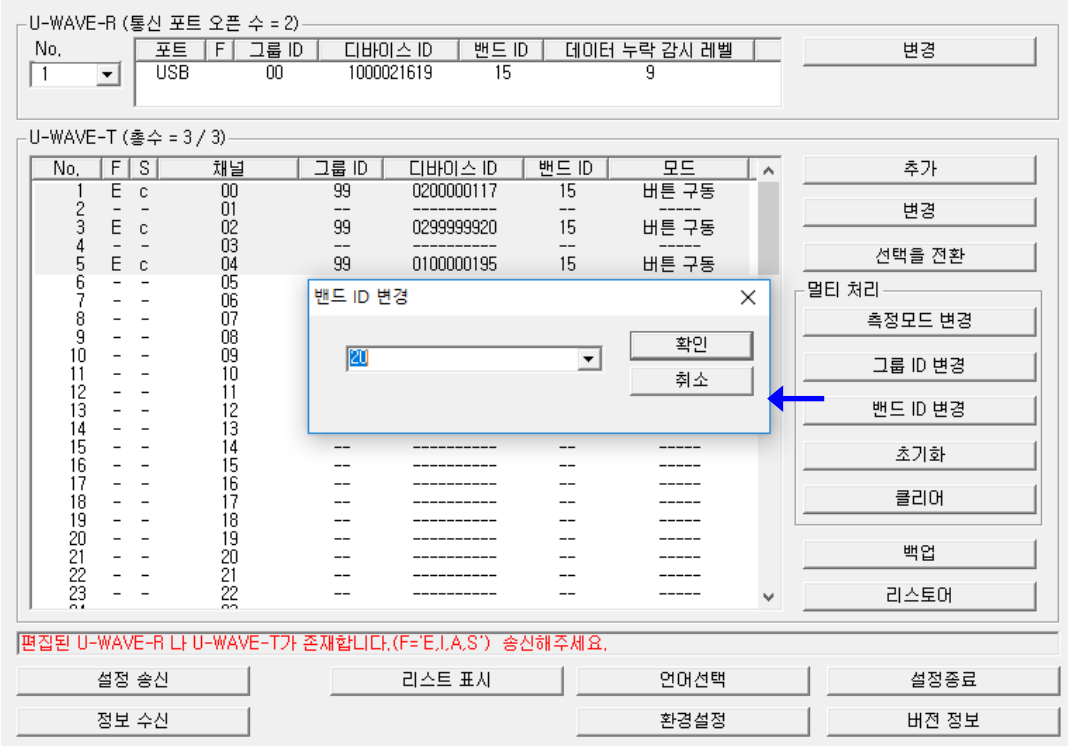

만약 [그룹 ID]만 변경할 경우는, 이 조작을 건너 뛰십시오.

5) U-WAVE-T 정보를 송신하기 위하여, [설정 송신] 버튼을 눌러 주십시오. 그리고 [확인] 버튼을 눌러 주십시오.

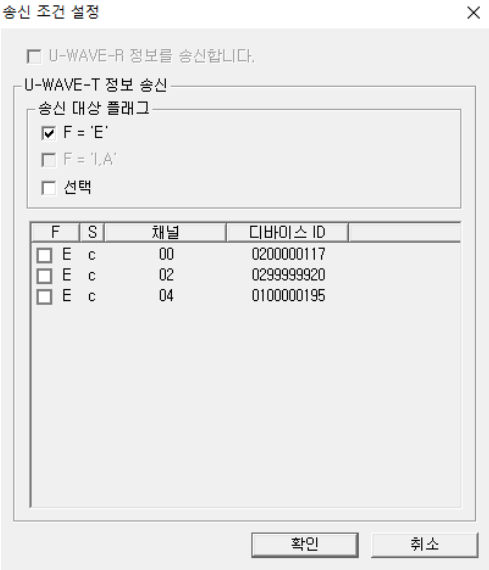

6) U-WAVE-T 정보의 송신이 완료되면, 'U-WAVE-T 정보' 리스트의 'S'열은 'e'로 바뀝니다.

| No      | s | 채널 | 畐<br>ID | 대바이스 ID    | 배드<br>ID |       |
|---------|---|----|---------|------------|----------|-------|
|         | е | 00 | 99      | 9200000117 | 20       | 버튼 구동 |
|         |   |    | $- -$   | .          | --       | ___   |
| o<br>s. | е | 02 | 99      | 0299999920 | 20       | 버튼 구동 |
|         |   | 03 | $- -$   | ---------  | $- -$    | ----- |
| -<br>ь  | е | 04 | 99      | N10000195  | 20       | 버튼 구동 |

이 상태에서는, 편집된 정보는 아직 U-WAVE-T 로 송신되어 있지 않습니다. 그러므로, U-WAVE-T 상에서 하기의 조작을 실행해 주십시오.

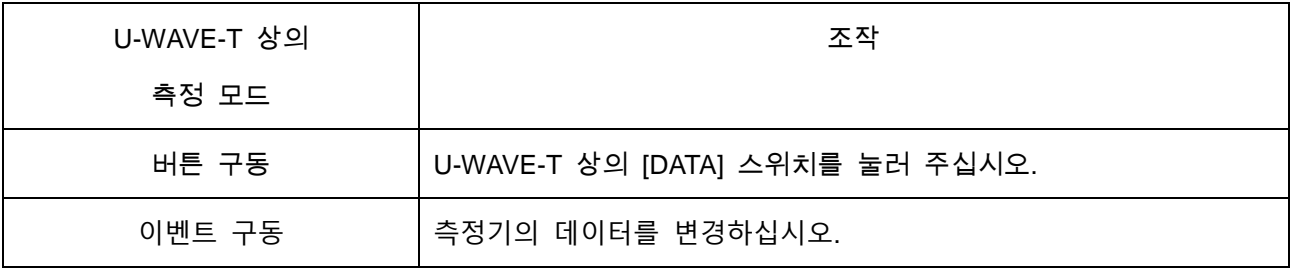

- 7) 무선 통신의 접속이 성공하면, U-WAVE-T 정보는 리스트에서 제거됩니다.
- 8) U-WAVE-R 정보의 그룹 ID 및(또는) 밴드 ID 를 변경하기 위하여 [변경] 버튼을 눌러 주십시오.

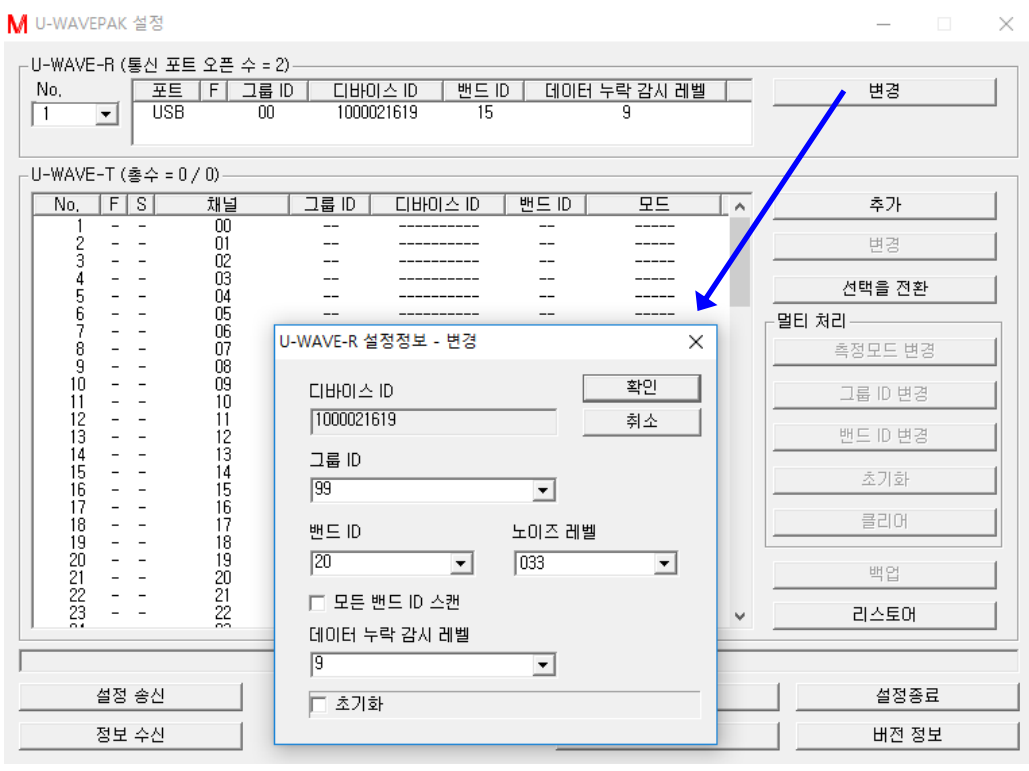

9) U-WAVE-R 정보를 송신하기 위하여, [설정 송신] 버튼을 눌러 주십시오. 그리고 [확인] 버튼을 눌러 주십시오.

### 10) CSV 파일에 백업한 U-WAVE-T 정보를 복원하기 위하여, [리스토어] 버튼을 눌러 주십시오.

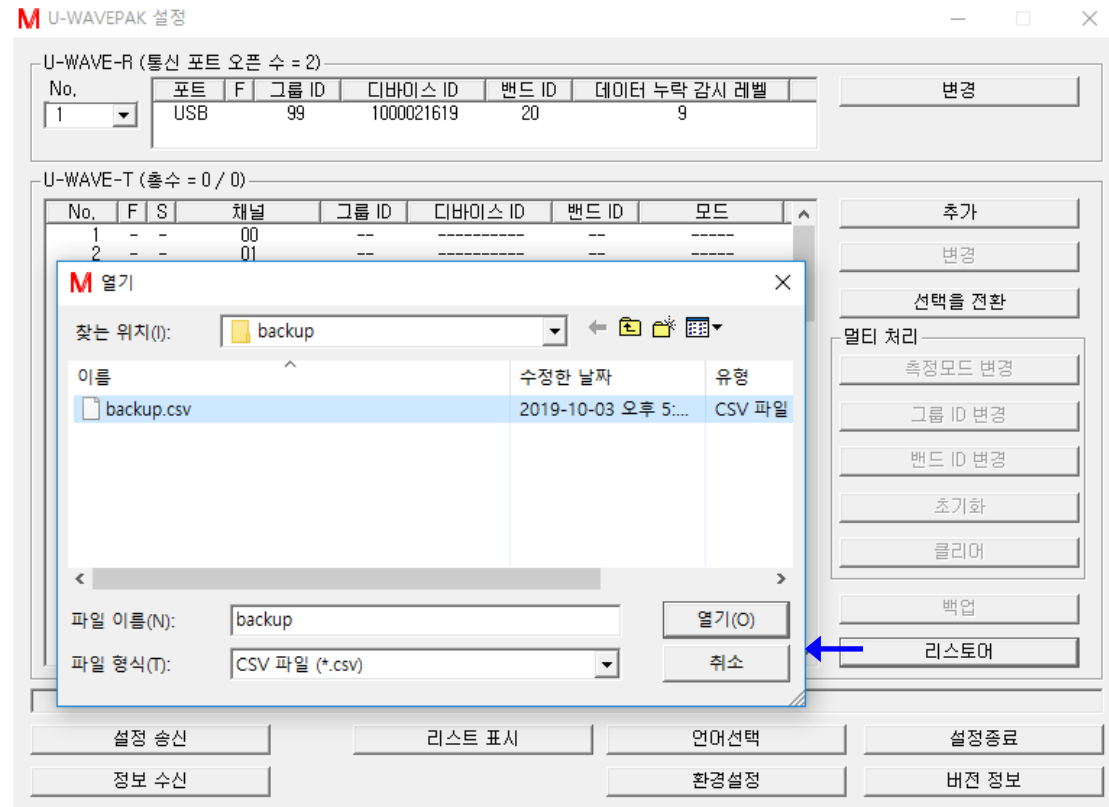

## 11) U-WAVE-T 정보를 송신하기 위하여, [설정 송신] 버튼을 눌러 주십시오. 그리고 [확인] 버튼을 눌러 주십시오.

 $\times$ 

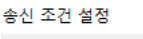

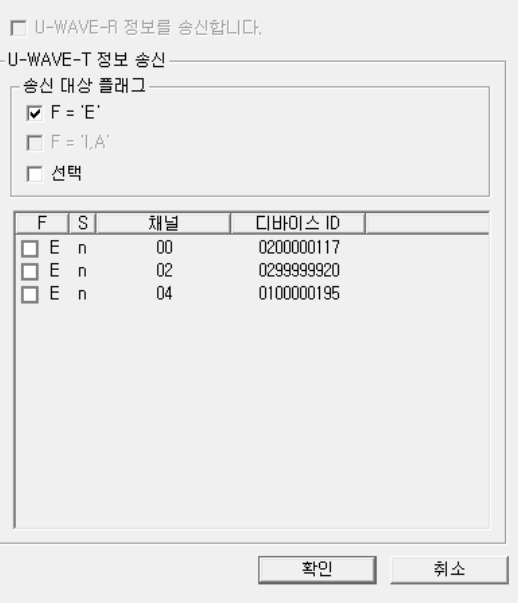

12) U-WAVE-T 정보의 송신이 완료되면, 'U-WAVE-T 정보' 리스트의 'S' 열은 'r'로 변합니다.

| No,    |   | S | 채널 | 1룹<br>ID | 디바이스 ID    | 배드<br>ID |        |
|--------|---|---|----|----------|------------|----------|--------|
|        |   |   | ΟO | 99       | ՊշՈՈՈՈ117  | 20       | 버튼 구동  |
|        |   |   | 0' | --       | ---------  | --       |        |
| ٥<br>ັ |   |   | 02 | 99       | 0299999920 | 20       | 버튼 구동  |
|        | - |   | Ο3 | $- -$    | ---------- | --       | -----  |
| -<br>ь |   |   | 04 | 99       | 0100000195 | 20       | 버튼 구동. |

이 상태에서는, 편집된 정보는 아직 U-WAVE-T 로 송신되어 있지 않습니다. 그러므로, U-WAVE-T 상에서 하기의 조작을 실행해 주십시오.

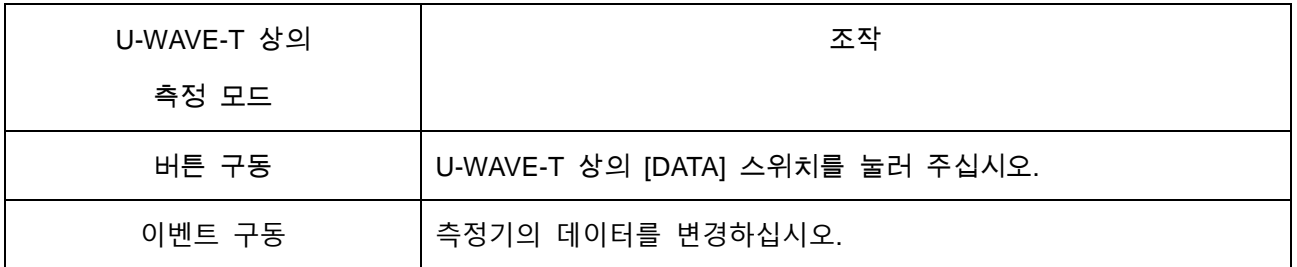

13) 무선통신의 접속이 성공하면, 'S' 열이 'r'에서 'c'로 변합니다.

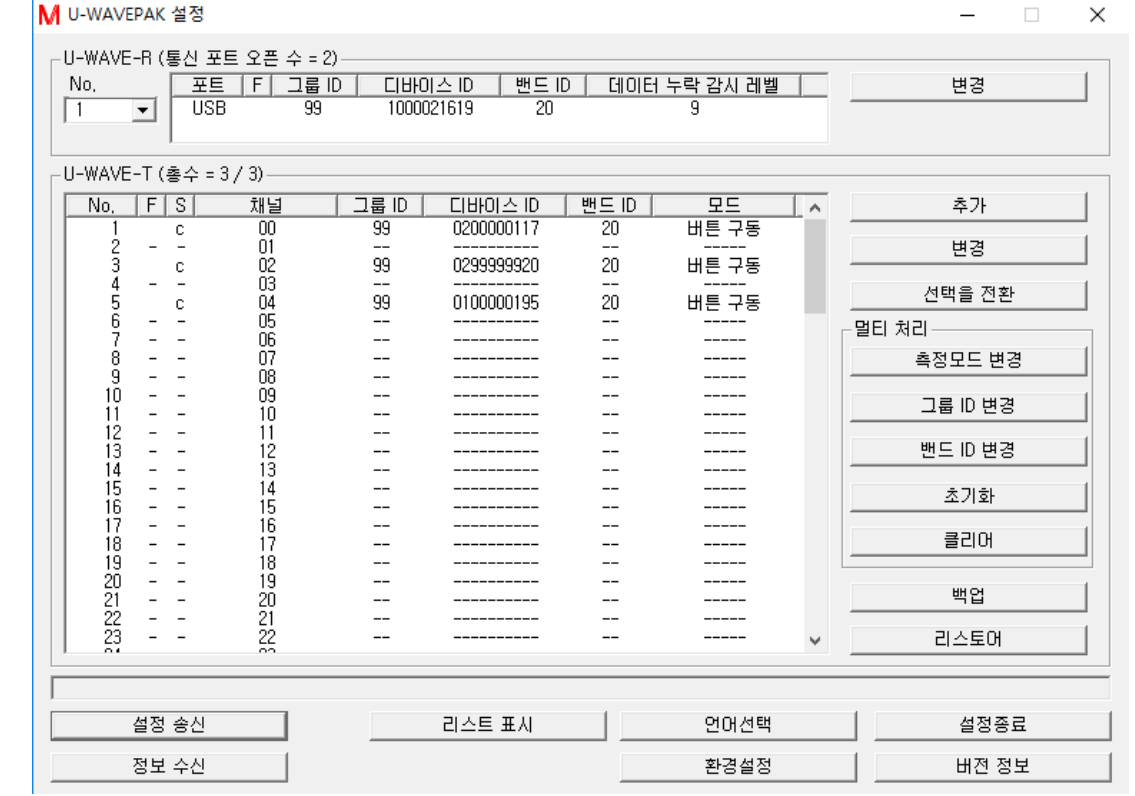

## **4.6.2 U-WAVE-R** 사이에 **U-WAVE-T** 를 이동하기 위해서

이 장에서는, U-WAVE-R 사이에서 U-WAVE-T 를 이동하기 위한 조작을 설명합니다.

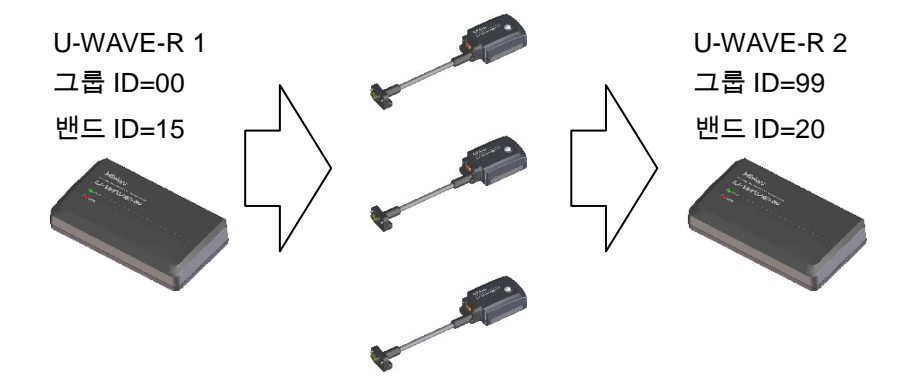

1) 하기의 화면과 같이, 그룹 ID=00, 밴드 ID=15 의 U-WAVE-R 에 U-WAVE-T 가 등록되어 있다고 가정합니다.

(이 U-WAVE-R 을 'U-WAVE-R1'이라고 가정합니다.)

M U-WAVEPAK 설정

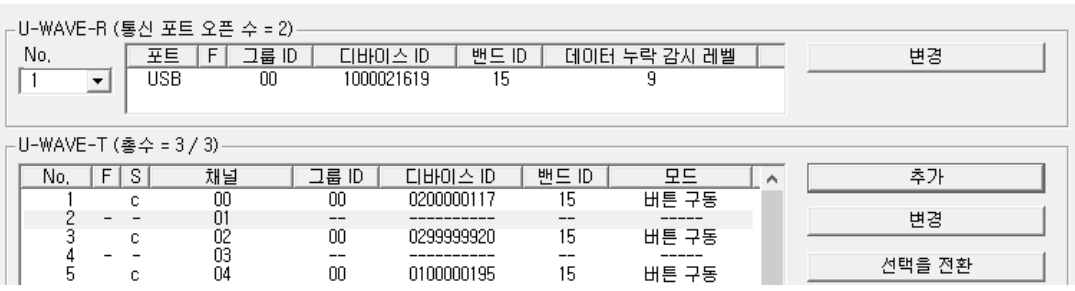

그리고, 하기의 화면과 같이, 그룹 ID=99, 밴드 ID=20 의 U-WAVE-R 에 U-WAVE-T 는 등록되어 있지 않다고 가정합니다.

(이 U-WAVE-R 을 'U-WAVE-R2'라고 가정합니다.)

M U-WAVEPAK 설정

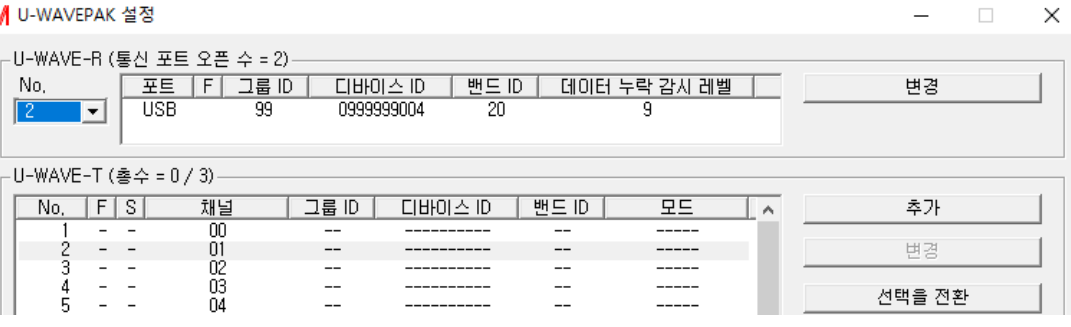

 $\Box$   $\times$ 

2) 'U-WAVE-R1'의 U-WAVE-T 정보를 CSV 파일에 백업하기 위하여, [백업] 버튼을 눌러 주십시오. 그리고 CSV 파일에 백업해 주십시오.

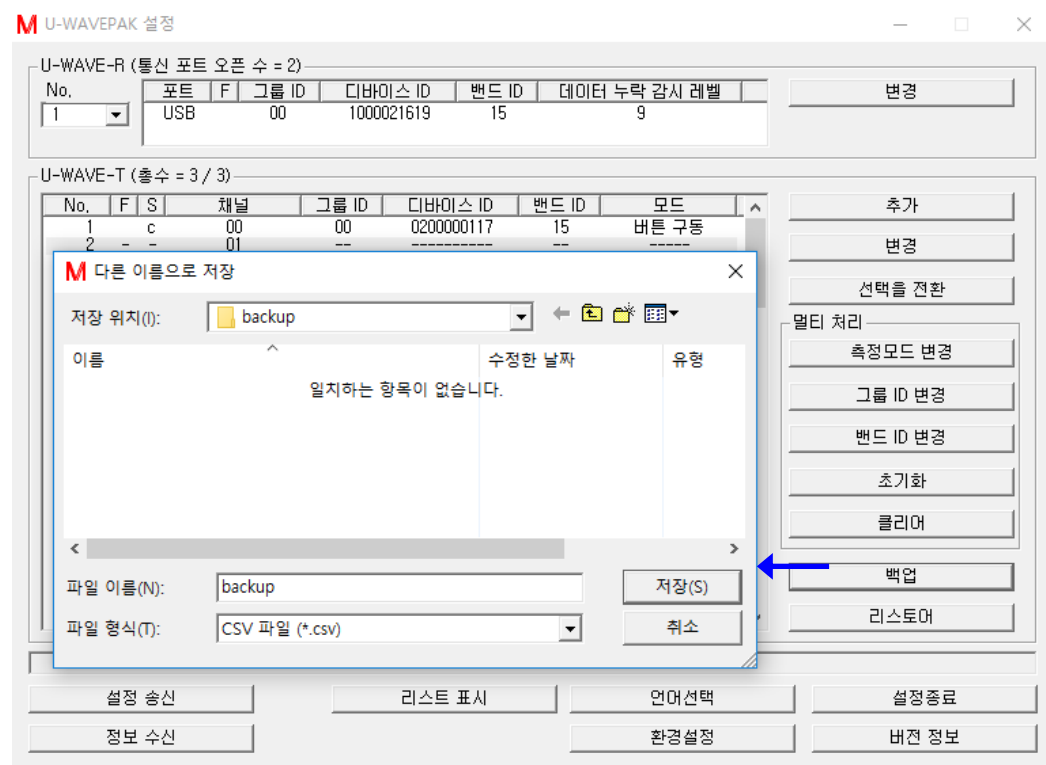

3) 'U-WAVE-R1'의 'U-WAVE-T 정보를 선택해 주십시오. 그리고, U-WAVE-T 정보의 그룹 ID 를 변경하기 위해 [그룹 ID 변경] 버튼을 눌러 주십시오.

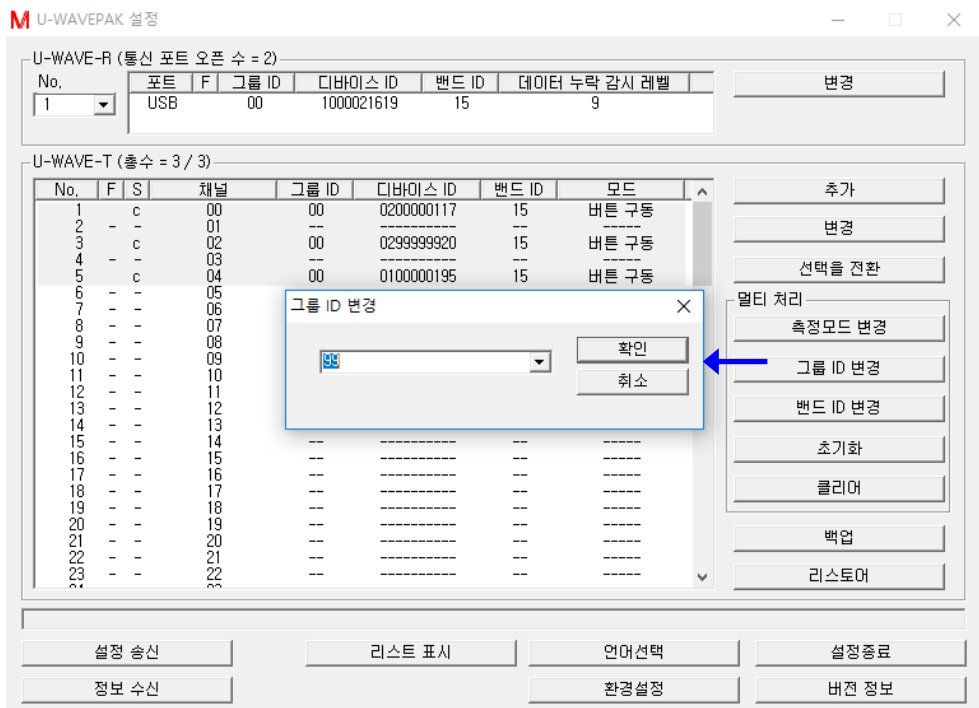

### 4) 'U-WAVE-R1'의 U-WAVE-T 정보를 선택해 주십시오. 그리고, U-WAVE-T 정보의 밴드 ID 를 변경하기 위해 [밴드 ID 변경] 버튼을 눌러 주십시오.

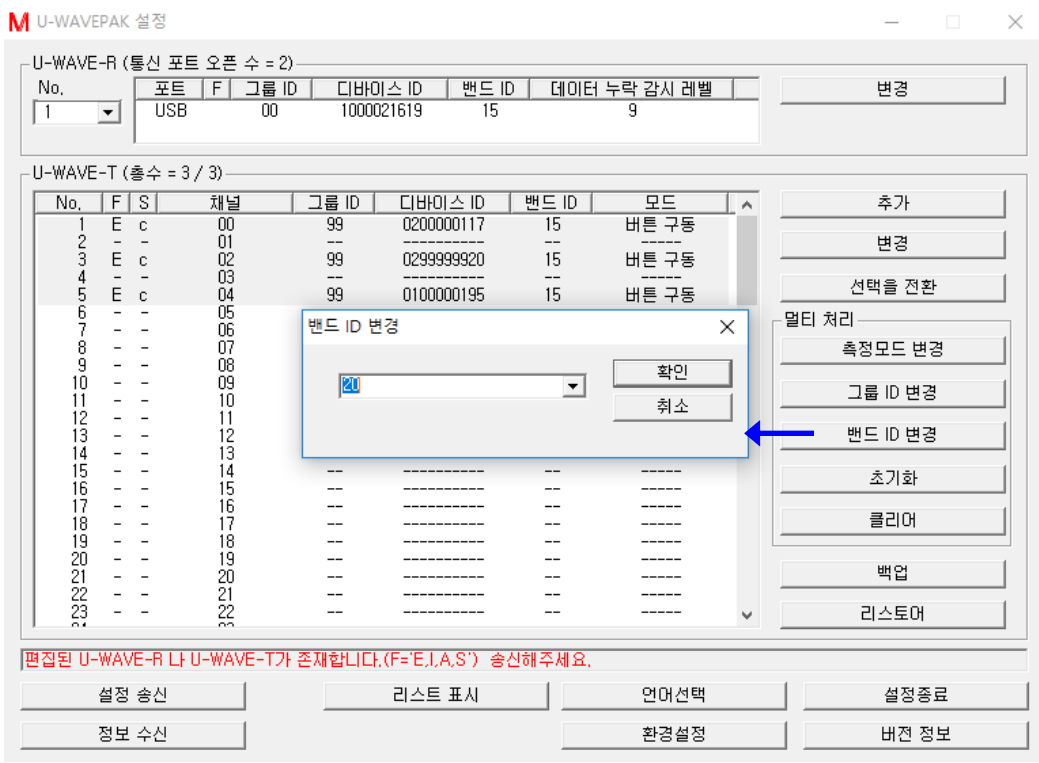

## 5) 'U-WAVE-R1'의 U-WAVE-T 정보를 송신하기 위해, [설정 송신] 버튼을 눌러 주십시오. 그리고 [확인] 버튼을 눌러 주십시오.

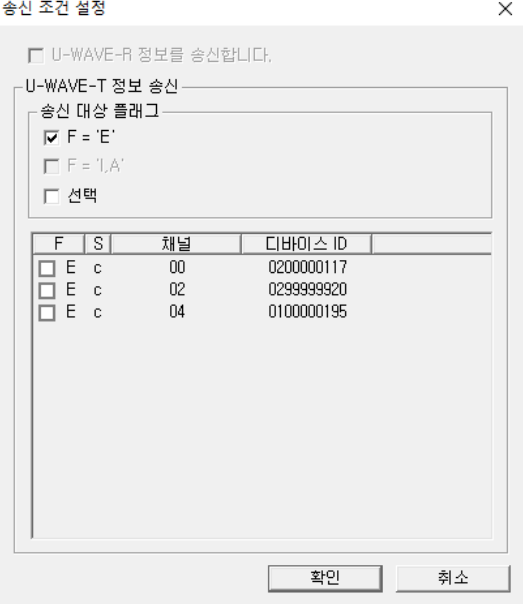

6) U-WAVE-T 정보의 송신이 완료되면, 'U-WAVE-T 정보' 리스트의 'S' 열은 'e'로 바뀝니다.

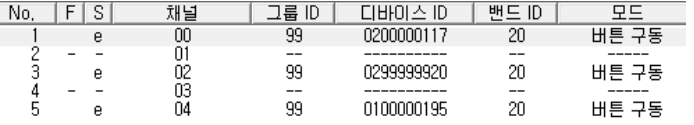

이 상태에서는, 편집된 정보는 아직 U-WAVE-T 로 송신되어 있지 않습니다. 그러므로, U-WAVE-T 상에서 하기의 조작을 실행해 주십시오.

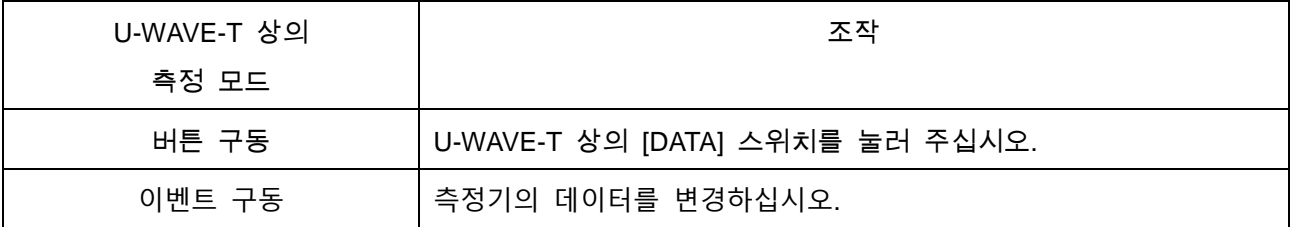

- 7) 무선 통신 접속이 성공하면, 'U-WAVE-R1'의 U-WAVE-T 정보는 리스트에서 제거됩니다.
- 8) 'U-WAVE-R 정보' 리스트상에서 'U-WAVE-R2'를 선택해 주십시오.

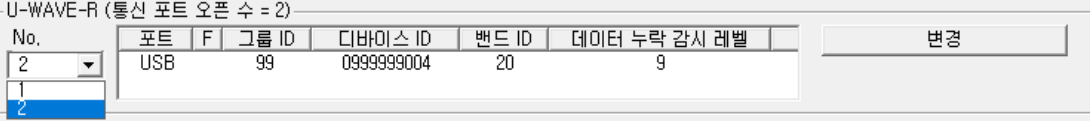

9) CSV 파일에 백업한 U-WAVE-T 정보를 복원하기 위해서, [리스토어] 버튼을 눌러 주십시오.

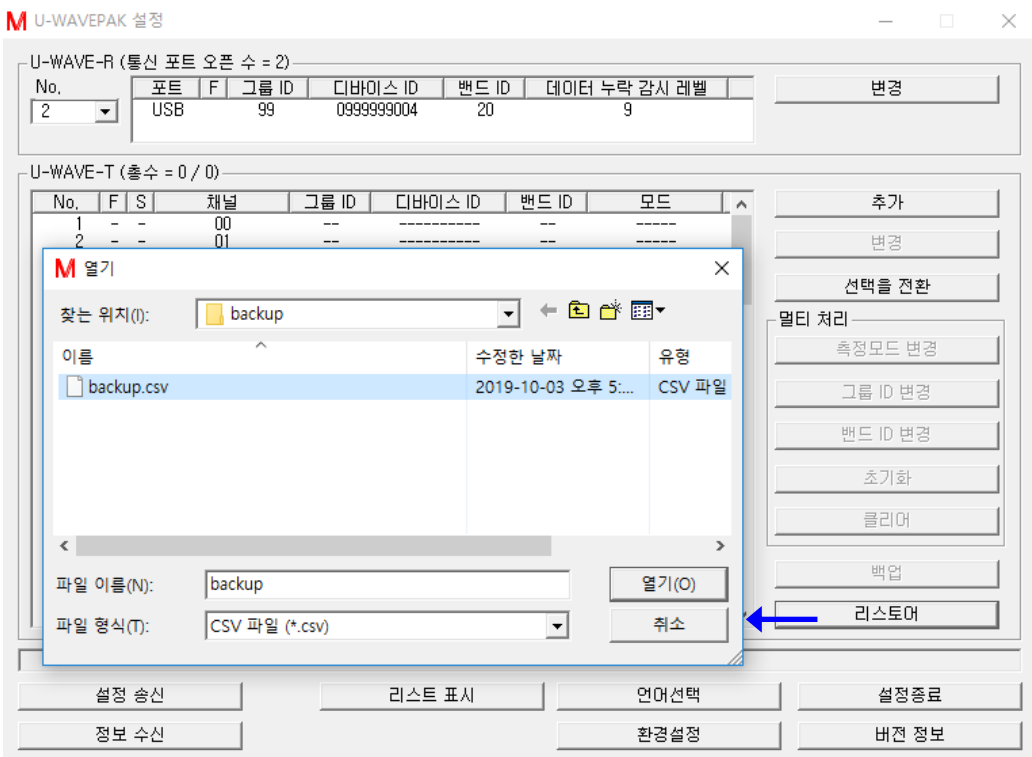

#### 10) 'U-WAVE-R 2'의 U-WAVE-T 정보를 송신하기 위해서, [설정 송신] 버튼을 눌러 주십시오. 그리고 [확인] 버튼을 눌러 주십시오.

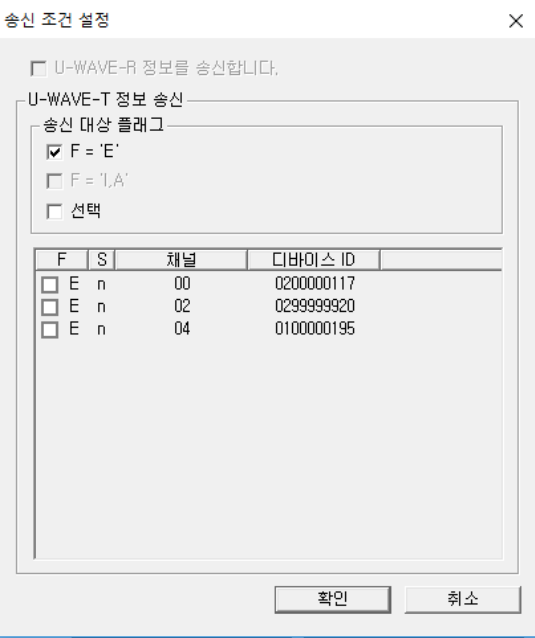

#### 11) U-WAVE-T 정보 송신이 완료되면, 'U-WAVE-T 정보' 리스트의 'S' 열은 'r'로 바뀝니다.

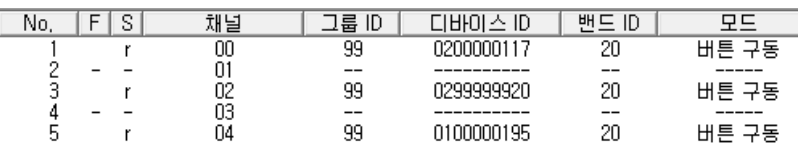

이 상태에서는, 편집된 정보는 아직 U-WAVE-T 로 송신되어 있지 않습니다. 그러므로, U-WAVE-T 상에서 하기의 조작을 실행해 주십시오.

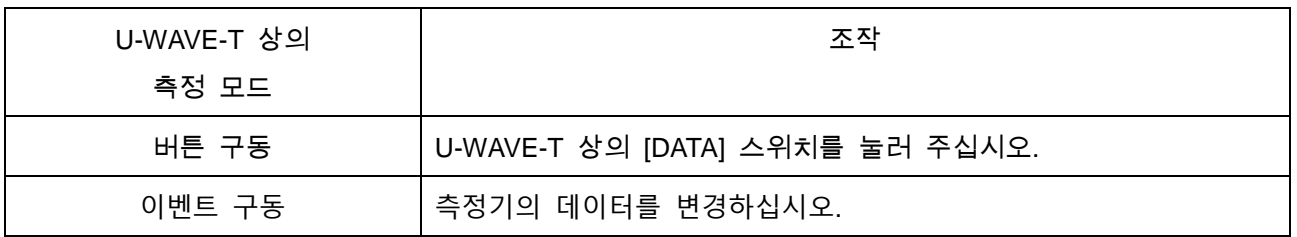

#### 12) 무선통신 접속이 성공하면, 'S' 열이 'r'에서 'c'로 바뀝니다.

#### M U-WAVEPAK 설정

 $\Box$   $\times$ 

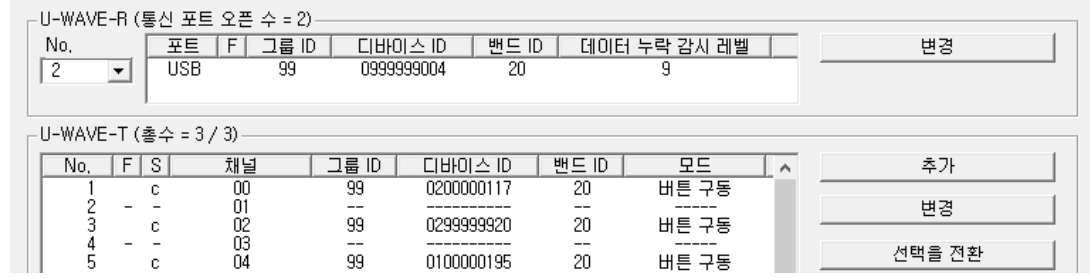

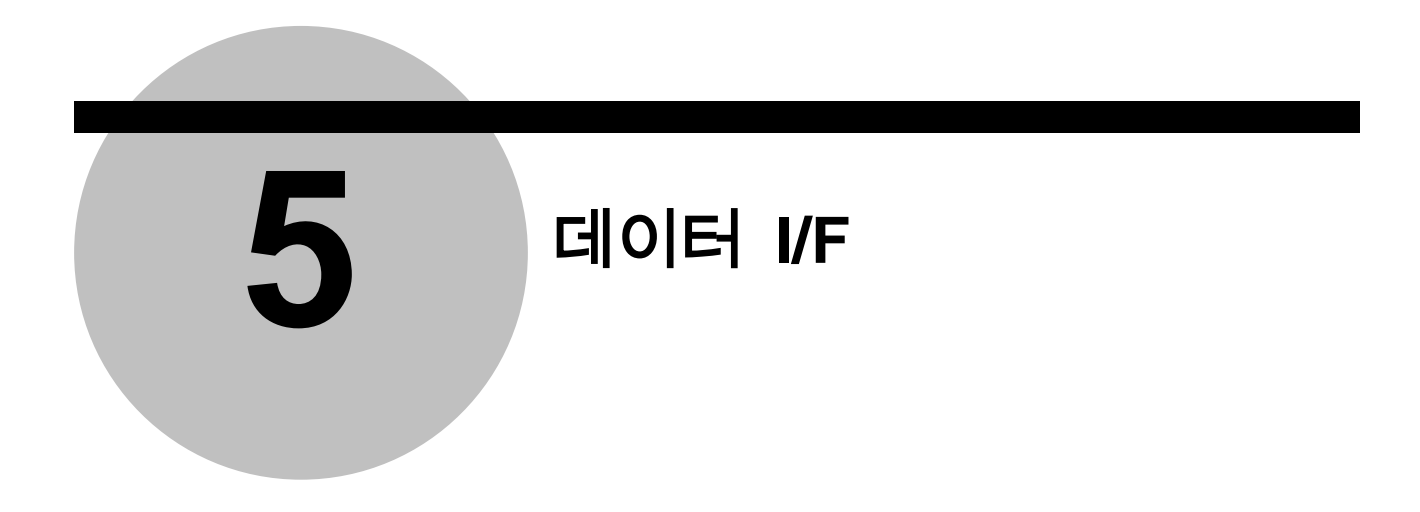

## **5.1** 데이터 **I/F** 기본조작

중요 ・하나 이상의 U-WAVE-T 가 등록되어 있는 U-WAVE-R 을 사용해 주십시오.

1) 메뉴 화면 내의 [데이터 I/F 시작] 버튼을 눌러 주십시오. [U-WAVEPAK 데이터 I/F]는 최소화되어 Windows 의 태스크 바에 격납됩니다.

書 시작 M U-WAVEPAK EIOI...

- 2) 측정 데이터를 수집하기 위해, 임의의 어플리케이션 소프트웨어('메모장'이나 'Microsoft Excel', 등)을 기동해 주십시오.
- 3) U-WAVE-T 에서 측정 데이터가 송신되면, U-WAVEPAK 을 경유하여 어플리케이션 소프트웨어 상의 키 입력 영역에 측정 데이터가 입력됩니다.

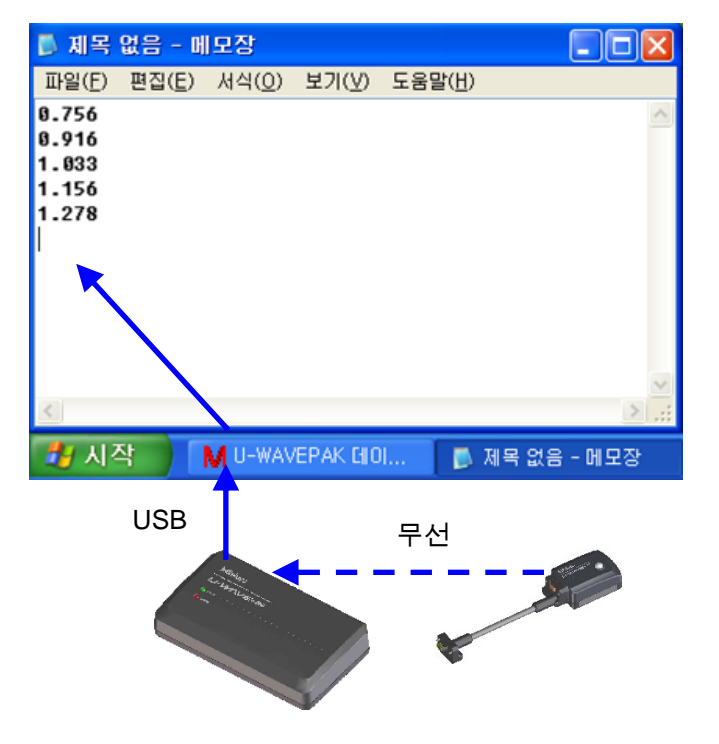

주의 ・[U-WAVEPAK 데이터 I/F]는 측정 데이터를 키보드 에뮬레이션 데이터로 변환합니다. 따라서, 키보드로 입력이 가능한 어플리케이션 소프트웨어에 측정 데이터를 입력할 수 있습니다. ・측정 모드가 [버튼 구동]으로 설정된 U-WAVE-T 는, U-WAVE-T 의 주황색 [데이터]

스위치 또는 측정기의 [DATA] 스위치를 누르면 측정 데이터를 출력합니다. ・측정 모드가 [이벤트 구동]으로 설정된 U-WAVE-T 는 어플리케이션 소프트웨어의 요청에 대해 측정 데이터를 출력합니다.

요청에 대해서는 '7.1.3.1 데이터 요청 패킷'을 참고해 주십시오.

4) 측정 데이터의 수집을 완료하면, 태스크 바 상의 [U-WAVEPAK 데이터 I/F]를 클릭하여 하기의 화면을 표시한 후에, [데이터 I/F 정지] 버튼을 눌러 주십시오.

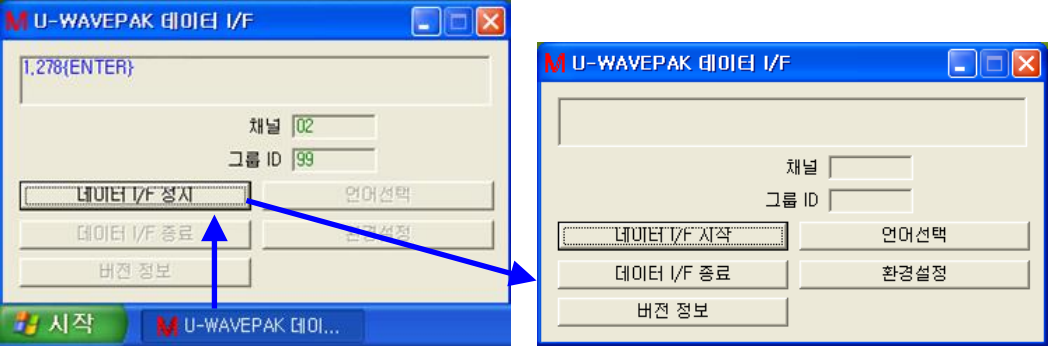

메뉴 화면으로 돌아갈 경우는, [데이터 I/F 종료] 버튼을 눌러 주십시오.

측정 데이터의 수집을 재개하고 싶은 경우는, [데이터 I/F 시작] 버튼을 눌러 주십시오. [U-WAVEPAK 데이터 I/F]는 최소화된 Windows 태스크 바에 격납 됩니다.

# **5.2** 기능

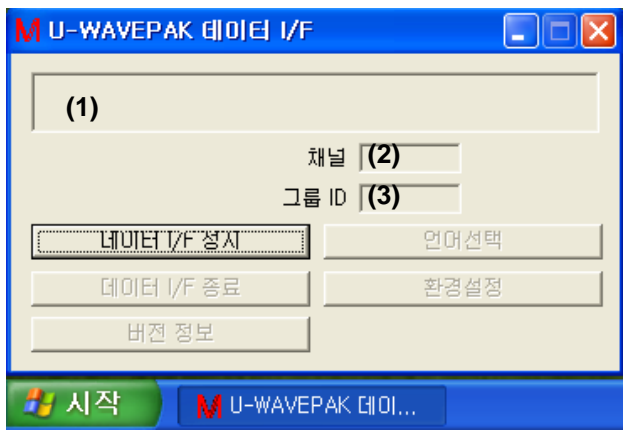

(1) 수신 데이터&스테이터스 표시 영역

U-WAVE-R 에서 수신한 데이터나 스테이터스가 표시됩니다.

(2) 채널 U-WAVE-R 에서

수신한 데이터에 부속되어 있는 [채널]이 표시됩니다.

(3) 그룹 ID

U-WAVE-R 에서 수신한 데이터에 부속되어 있는 [그룹 ID]가 표시됩니다.

(4) [데이터 I/F 정지] 버튼 데이터 수신을 정지합니다.

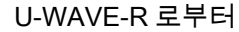

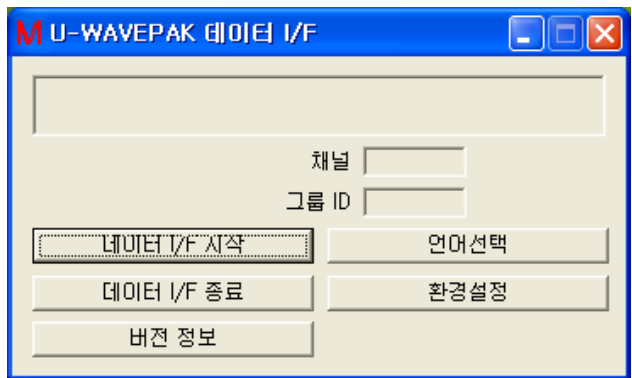

(5) [데이터 I/F 시작] 버튼

U-WAVE-R 로부터 데이터 수신을 시작합니다.

(6) [데이터 I/F 종료] 버튼

[U-WAVEPAK 데이터 I/F]를 종료합니다.

(7) [버전 정보] 버튼 [The contract of the contract of the contract of the contract of the contract of the contract of the contract of the contract of the contract of the contract of the contract of the contract of the contract o 정보] 화면을 표시합니다.

(8) [언어선택] 버튼

[언어선택] 화면을 표시합니다.

(9) [환경설정] 버튼

[환경설정] 화면을 표시합니다.
## **5.3** 환경설정

환경설정을 변경하고 싶은 경우는, [환경설정] 버튼을 눌러 주십시오. 설정은 시스템에 기억됩니다.

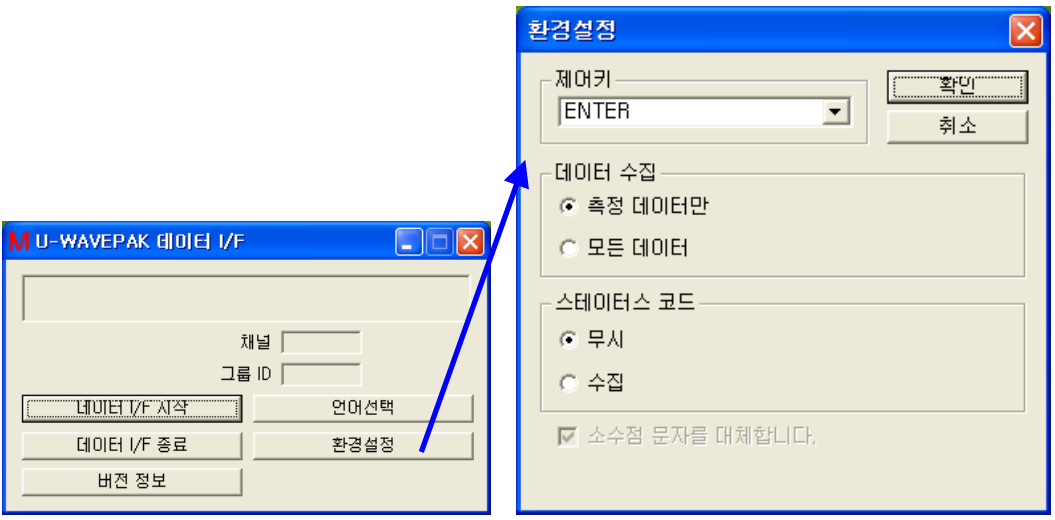

(1) 제어키

측정 데이터를 키보드 에뮬레이션 데이터로 변환할 때에, 키보드 에뮬레이션 데이터의 마지막에 추가할 제어키를 지정합니다.

(2) 데이터 수집

측정 데이터를 키보드 에뮬레이션 데이터로 변환할 방법을 선택해 주십시오. [측정 데이터만]을 선택한 경우는, 측정 데이터만을 키보드 에뮬레이션 데이터로 변환합니다.

[모든 데이터]를 선택한 경우는, 측정 데이터와 부속 정보(그룹 ID, 채널, 단위, 등)을 키보드 에뮬레이션 데이터로 변환합니다.

참고 ・측정 데이터의 사양에 대해서는, 『7.1.2.1 측정 데이터 패킷』을 참조해 주십시오.

(3) 스테이터스 코드 U-WAVE-R 에서 수신한 스테이터스를 키보드 에뮬레이션 데이터로 변환할 것인지 아닌지를 선택해 주십시오. [무시]를 선택한 경우는, 스테이터스를 키보드 에뮬레이션 데이터로 변환 하지 않습니다. [수집]을 선택한 경우는, 스테이터스를 키보드 에뮬레이션 데이터로 변환 합니다.

참고 ・스테이터스의 사양에 대해서는, 『7.1.2.2 스테이터스 패킷』을 참조해 주십시오.

(4) 소수점 문자를 대체합니다.

측정 데이터를 키보드 에뮬레이션 데이터로 변환할 때에, 측정 데이터 내의 소수점 문자를 Windows 의 [제어판]-[언어 및 국가별 옵션]-[국가별 옵션의 사용자 지정] 내의 문자로 대체할지의 여부를 지정해 주십시오.

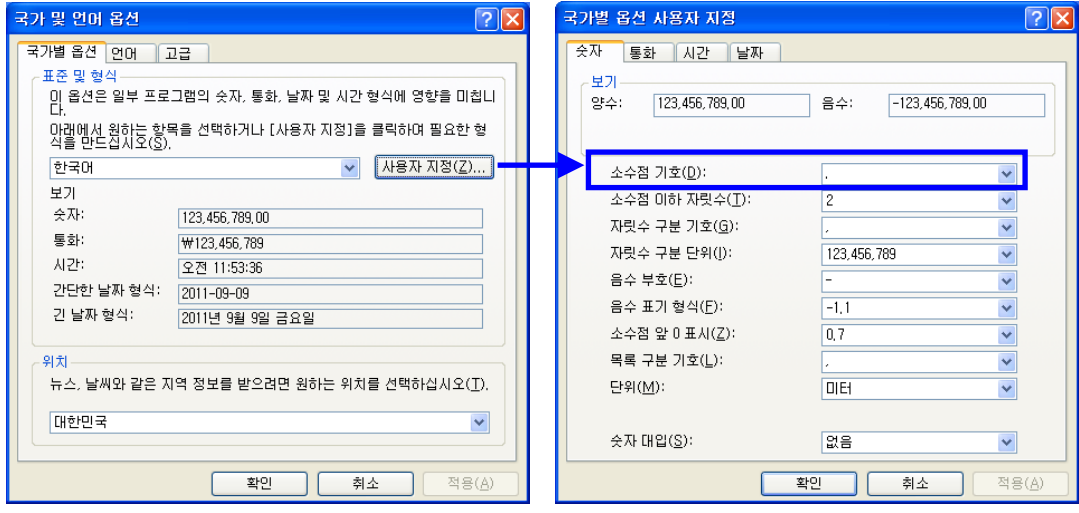

## MEMO

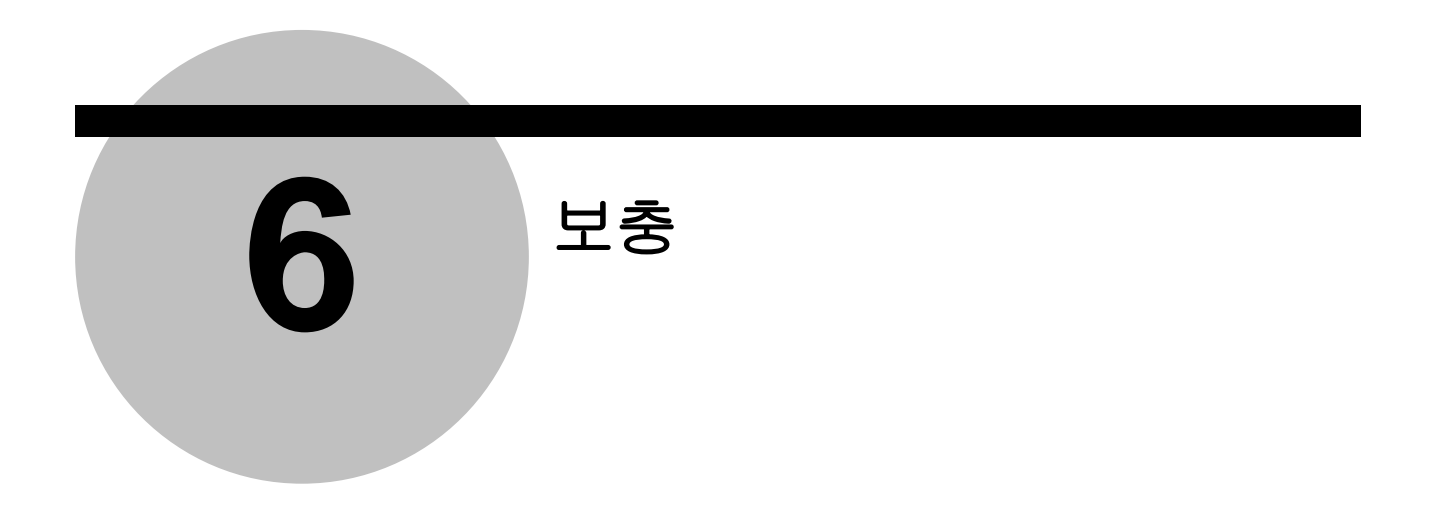

## **6.1** 통신 패킷 사양

이 장에서는, 측정 데이터의 입력을 위해 U-WAVE-R 과 PC 사이의 통신 패킷 사양에 대해서 설명합니다.

## **6.1.1** 공통사양

- (1) 모든 명령은, ASCII 코드를 사용합니다.
- (2) 그룹 ID, 채널, 디바이스 ID, 및 측정 데이터는, 제로 서플라이(수치를 오른쪽 맞춤으로 나타내며, 상위에 나머지 자릿수가 있는 경우는 0 으로 채운다)로 합니다.

## **6.1.2 U-WAVE-R** 에서 **PC** 로 패킷

## **6.1.2.1** 측정 데이터 패킷

PC 에서 '데이터 요청 패킷'을 수신하면 U-WAVE-R 은 이벤트 구동 모드에 있는 U-WAVE-T 의 측정값 또는 '스테이터스 패킷'을 전송합니다. PC 의 '데이터 요청 패킷'에 있는 채널값이 00-99 일 경우, U-WAVE-R 은 값에 해당하는 U-WAVE-T 의 측정값 패킷을 반송합니다. 채널값이 FF 일 경우, U-WAVE-R 은 이벤트 구동 모드에 있는 연결된 모든 U-WAVE-T 의 측정값 패킷을 반송합니다. 또한, 버튼 구동 모드에 있는 U-WAVE-T 로부터 측정 데이터를 수신하면 U-WAVE-R 은 측정 데이터가 포함된 패킷을 PC 로 출력합니다.

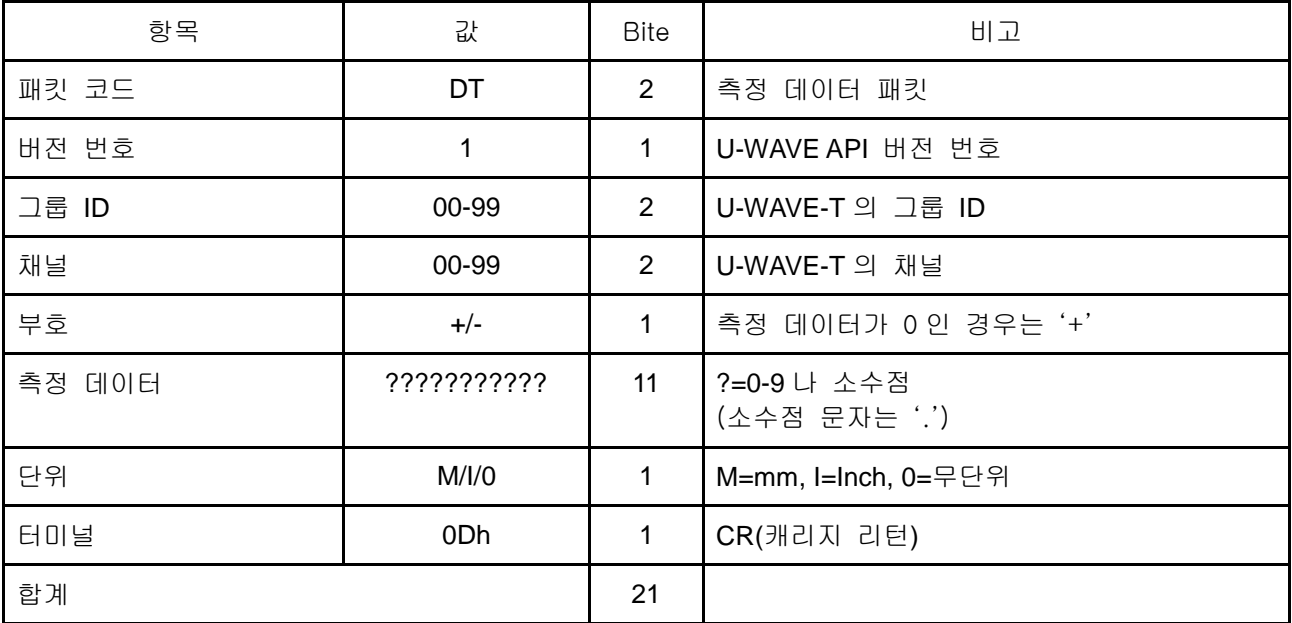

## **6.1.2.2** 스테이터스 패킷

스테이터스 패킷은, U-WAVE 상태를 고지하기 위해서 보냅니다.

또는, PC 로부터 요구 패킷에 대한 회신으로서 보냅니다.

| 항목       | 값                                         | Bite           | 비고                      |
|----------|-------------------------------------------|----------------|-------------------------|
| 패킷 코드    | <b>ST</b>                                 | 2              | 스테이터스 패킷                |
| 버전 번호    | 1                                         | 1              | U-WAVE API 버전 번호        |
| 그룹 ID    | 00-99                                     | 2              | (7.1.2.2.1 을 참조해 주십시오.) |
| 채널       | 00-99                                     | $\overline{2}$ | (7.1.2.2.1 을 참조해 주십시오.) |
| 디바이스 ID  | 0000000000-<br>1999999999<br>(FFFFFFFFFF) | 10             | FFFFFFFFFF=미지(未知)       |
| 스테이터스 코드 | 00-99                                     | $\overline{2}$ | (7.1.2.2.1 을 참조해 주십시오.) |
| 터미널      | 0Dh                                       | 1              | CR(캐리지 리턴)              |
| 합계       |                                           | 20             |                         |

## **6.1.2.2.1** 스테이터스 코드

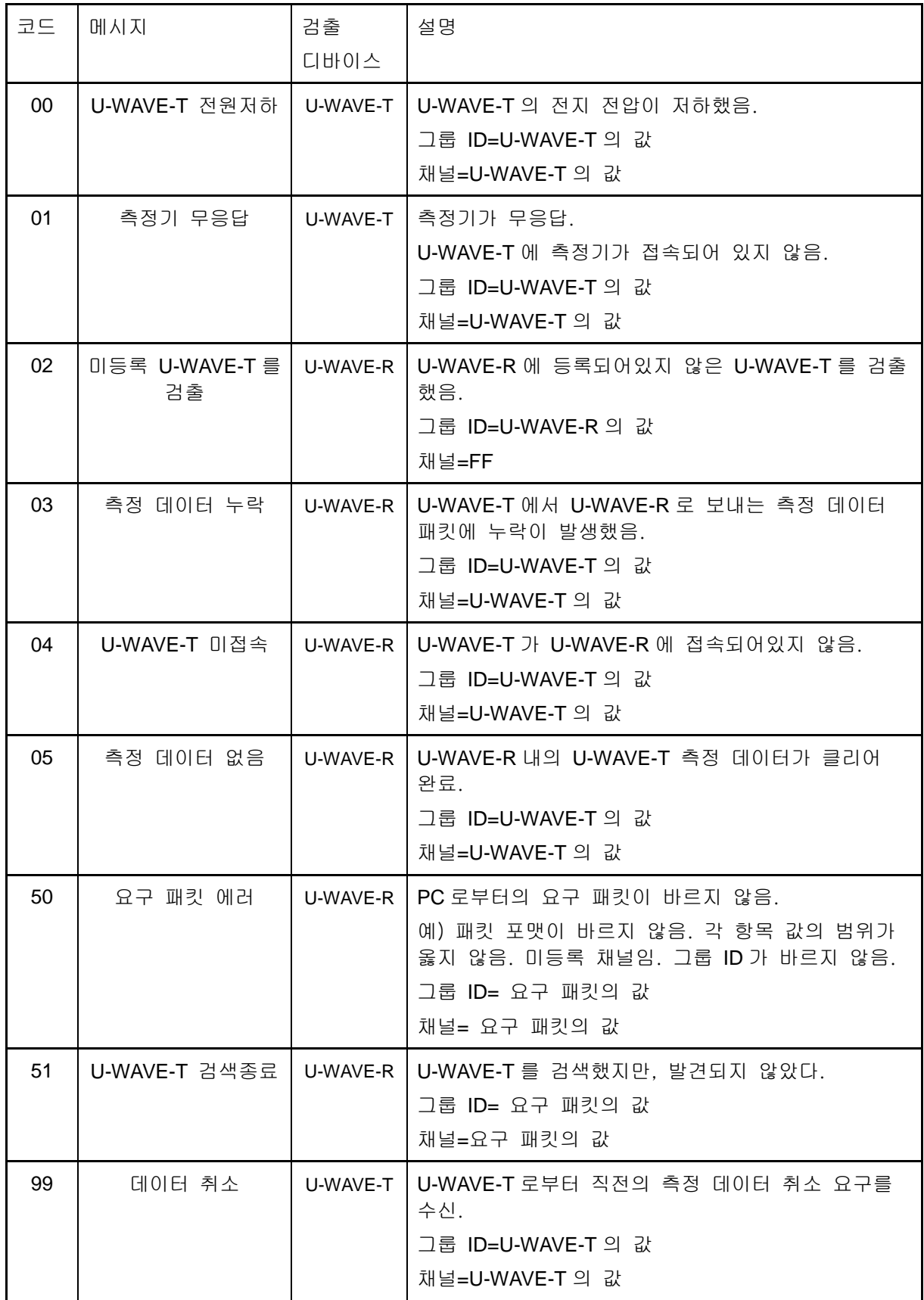

## **6.1.2.3 U-WAVE-R** 정보 패킷

U-WAVE-R 은 「정보 요구 패킷」을 수신하면, 「요구처 디바이스」가 「U-WAVE-R」인 경우, 이 패킷 또는 「스테이터스 패킷」을 반송합니다.

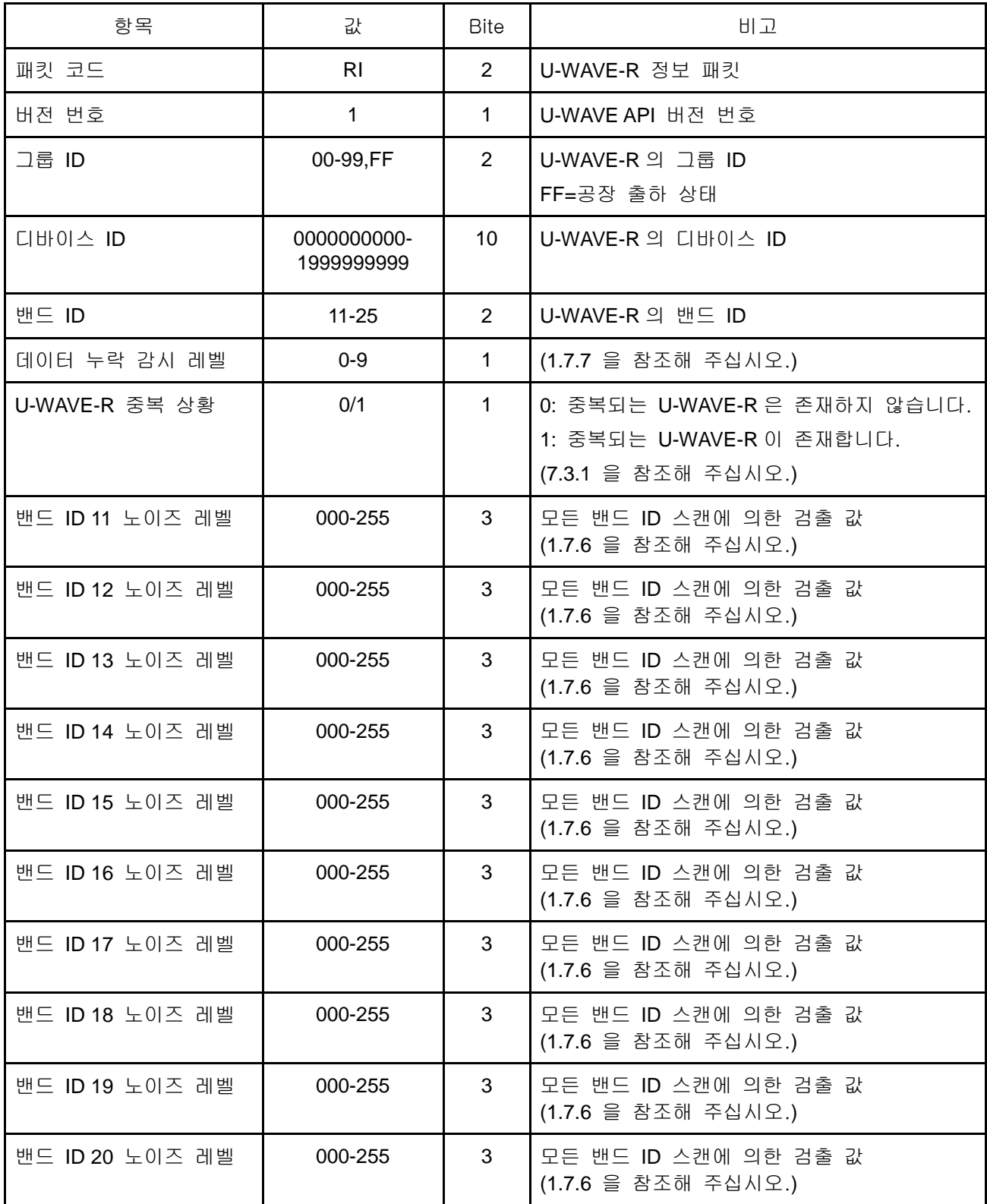

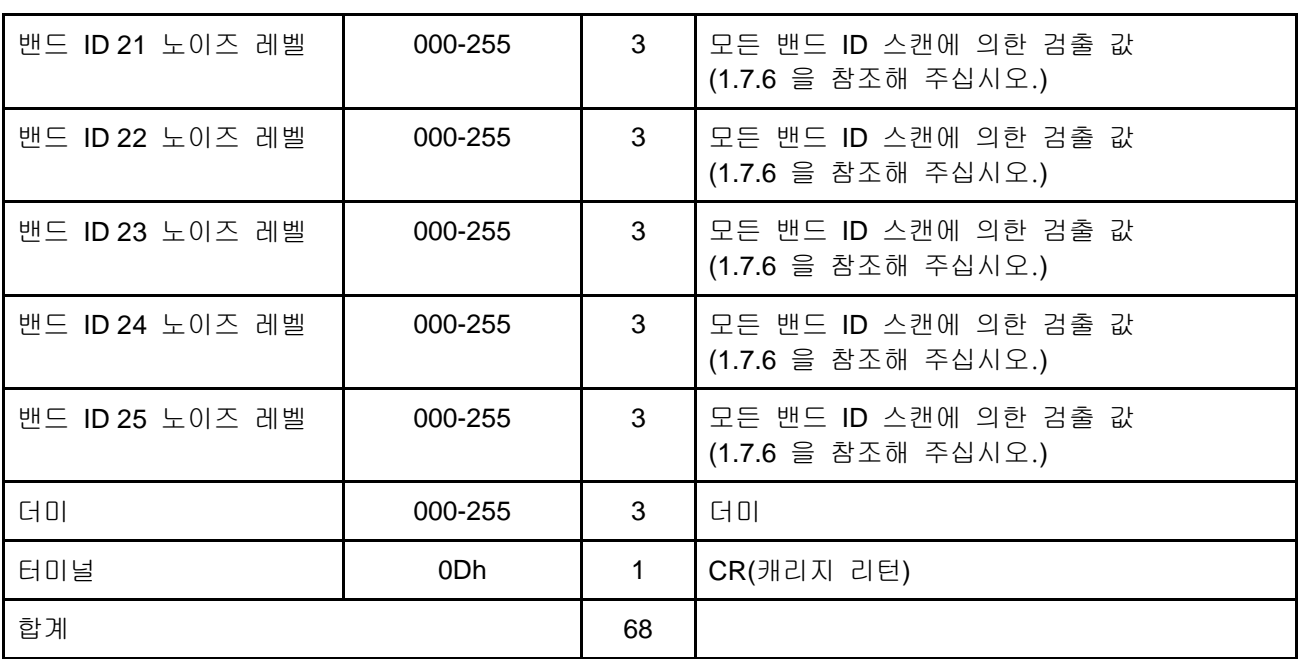

## **6.1.2.4 U-WAVE-T** 정보 패킷

U-WAVE-R 이 「U-WAVE-T 상태」의 변화를 검출한 경우, 이 패킷을 출력합니다.

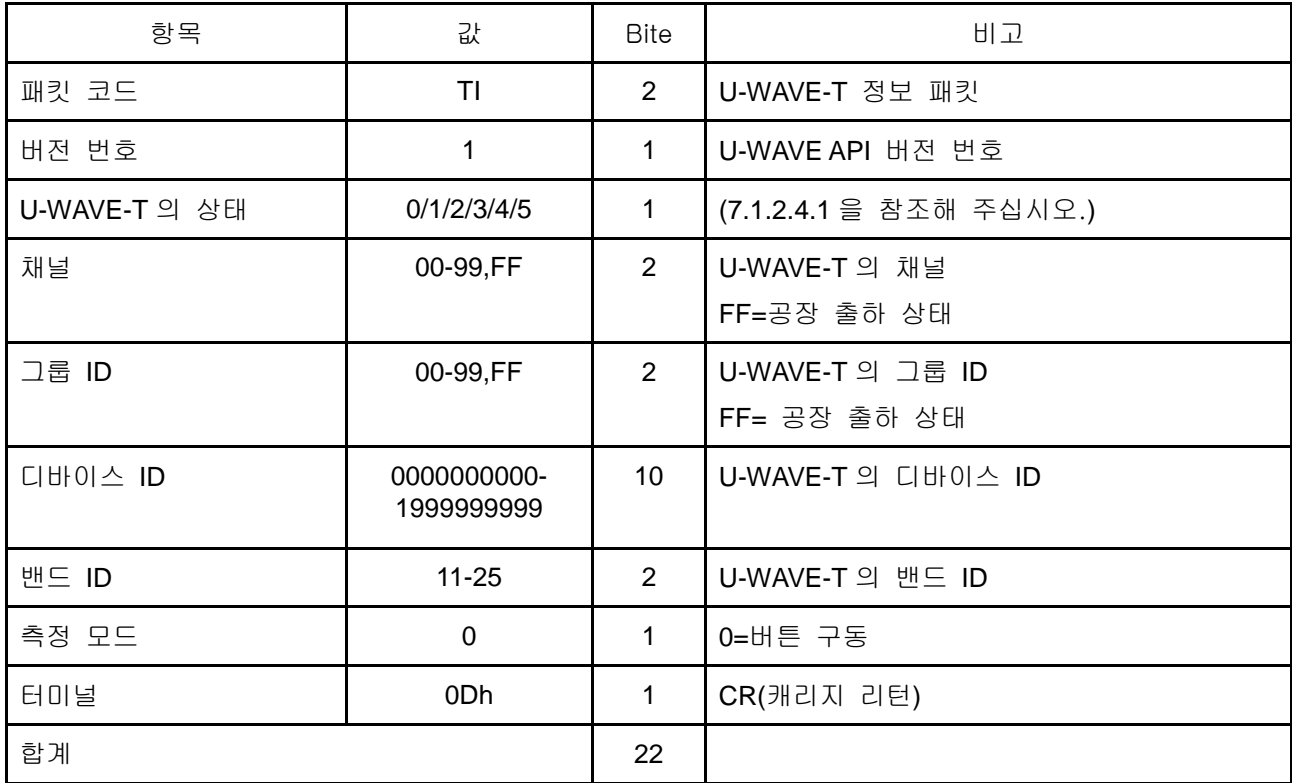

## **6.1.2.4.1 U-WAVE-T** 의 상태

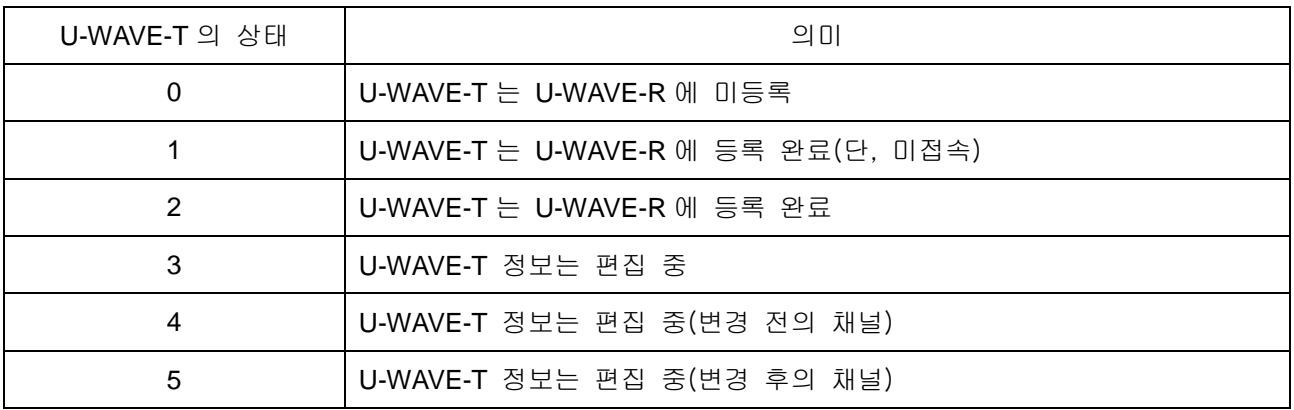

## **6.1.3 PC** 에서 **U-WAVE-R** 로 패킷

### **6.1.3.1** 정보 요구 패킷

U-WAVE-R 은 이 패킷을 수신하면,「요구처 디바이스」가「U-WAVE-R」인 경우 「U-WAVE-R 정보 패킷」또는「스테이터스 패킷」을 반송합니다.

U-WAVE-R 은 이 패킷을 수신하면,「요구처 디바이스」가「U-WAVE-T」인 경우 「U-WAVE-T 정보 패킷」또는「스테이터스 패킷」을 반송합니다.

| 항목       | 값         | <b>Bite</b>           | 비고                                                                                                    |
|----------|-----------|-----------------------|----------------------------------------------------------------------------------------------------|
| 패킷 코드    | IR.       | $\mathbf{2}^{\prime}$ | 정보 요구 패킷                                                                                                    |
| 버전 번호    | 1         | 1                     | U-WAVE API 버전 번호                                                                                                    |
| 요구처 디바이스 | 0/1       | 1                     | $0=U-WAVE-R$<br>$1=U-WAVE-T$                                                                                                    |
| 채널       | $00 - 99$ | $\mathbf{2}^{\prime}$ | U-WAVE-T의 채널                                                                                                    |
| 그룹 ID    | $00 - 99$ | 2                     | U-WAVE-R의 그룹 ID                                                                                                    |
| 채널 검색 방향 | 0/1/2     | 1.                    | 이 항목은 요구처 디바이스=1(U-WAVE-T)인<br>경우에만 유효.<br>O=지정 채널의 U-WAVE-T 정보를 반송.<br>1=지정 채널을 기점으로 해서 채널이 큰 방<br>향으로 U-WAVE-T 를 검색하여, 최초로 발견<br>한 U-WAVE-T 정보를 반송.<br>2=지정 채널을 기점으로 하여 채널이 작은<br>방향으로 U-WAVE-T 를 검색해, 최초에 발견<br>한 U-WAVE-T 정보를 반송. |
| 터미널      | 0Dh       | 1                     | CR(캐리지 리턴)                                                                                                    |
| 합계       |           | 10                    |                                                                                                    |

## **6.1.3.1.1** 스테이터스 패킷 내용에 대해서

- (1)「채널 검색 방향」=0 으로, 지정 U-WAVE-T 가 등록되어 있지 않았을 경우, U-WAVE-R 은 다음에 나타내는 스테이터스 코드를 포함한 「스테이터스 패킷」을 반송합니다.
	- 04: U-WAVE-T 미연결

05: 측정 데이터 없음

50 : 요구 패킷 에러 (지정된 U-WAVE-T 가 미등록)

(2) 「채널 검색 방향」=1 또는 2 로, 검색 결과, 등록되어 있는 U-WAVE-T 를 찾지 못 했을 경우, U-WAVE-R 은 다음에 나타내는 스테이터스 코드를 포함한 「스테이터 스 패킷」을 반송합니다.

51 : U-WAVE-T 검색종료

또한, U-WAVE-T 가 등록되어 있더라도 미연결 또는 측정 데이터가 없는 경우에 는 무시될 수 있습니다.

## **6.1.3.2 데이터 요청 패킷**

이 패킷을 수신하면 U-WAVE-R 은 이벤트 구동 모드에 있는 U-WAVE-T 의 측정 데이터가 포함된 '측정 데이터 패킷' 또는 '스테이터스 패킷'을 반송합니다.

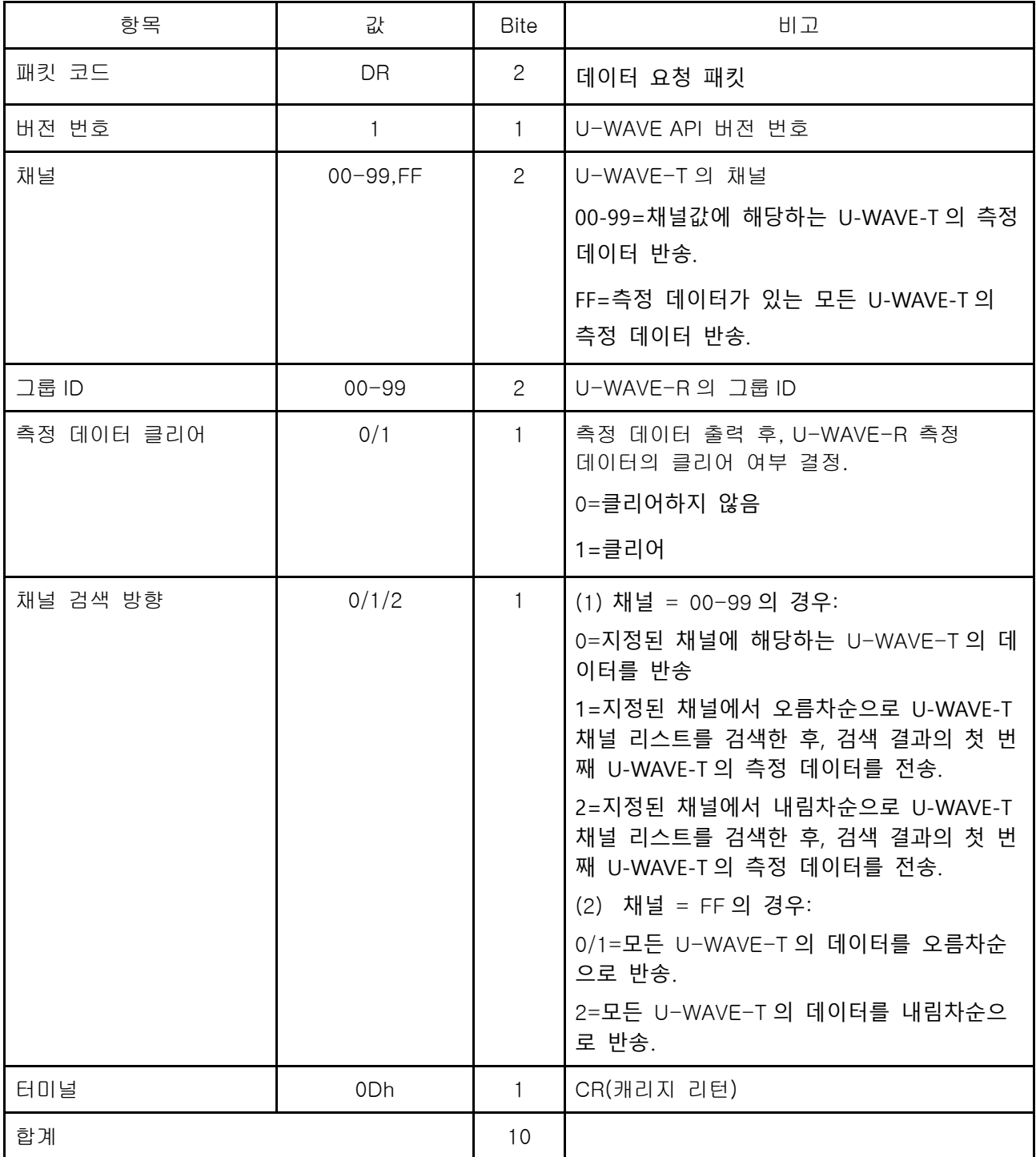

## **6.2 U-WAVE** 초기화

### **6.2.1 U-WAVE-R** 초기화

하드웨어를 사용한 방법과 소프트웨어를 사용한 방법이 있습니다.

 $\overline{\mathbf{S}}\Omega$  ·U-WAVE-R 을 초기화하면, U-WAVE-R 내에 등록되어 있던 모든 정보는 공장 출하 상태로 되돌아갑니다. (등록되어 있던 정보는 클리어됩니다.)

#### **6.2.1.1** 하드웨어를 사용한 방법

- (1) PC 에서 USB 케이블을 빼고, U-WAVE-R 의 전원을 OFF 로 해 주십시오.
- (2) USB 케이블을 PC 에 재삽입하는 동안, U-WAVE-R 의 [INIT.] 스위치를 계속 눌러 주십시오.
- (3) USB 케이블의 삽입이 종료되면, [INIT.] 스위치를 떼 주십시오.

### **6.2.1.2** 소프트웨어를 사용한 방법

U-WAVEPAK 의 [설정] 기능으로 U-WAVE-R 을 초기화해 주십시오.

참고 ・자세한 조작에 대해서는 『4.3.3 초기화』를 참조해 주십시오.

#### **6.2.2 U-WAVE-T** 초기화

하드웨어를 사용한 방법과 소프트웨어를 사용한 방법이 있습니다.

 $\overline{\mathcal{Z}}\Omega$  ·U-WAVE-T 를 초기화하면, U-WAVE-T 내에 등록되어 있던 모든 정보는 공장 출하 상태로 되돌아갑니다. (등록되어 있던 정보는 클리어됩니다.)

#### **6.2.2.1** 하드웨어를 사용한 방법

(1) U-WAVE-T 에서 코인전지를 제거해 주십시오.

- (2) 코인전지를 재삽입하는 동안, U-WAVE-T 의 [DATA] 스위치를 계속 눌러 주십시오.
- (3) 코인전지의 삽입이 완료되면, [DATA] 스위치를 떼 주십시오.

### **6.2.2.2** 소프트웨어를 사용한 방법

U-WAVEPAK 의 [설정] 기능으로 U-WAVE-T 를 초기화해 주십시오.

참고 ・자세한 조작에 대해서는 『4.4.2.3 초기화』를 참조해주세요.

## **6.3** 사용상의 제한

## **6.3.1** 같은 그룹 **ID** 와 밴드 **ID** 의 검출에 대한 경고

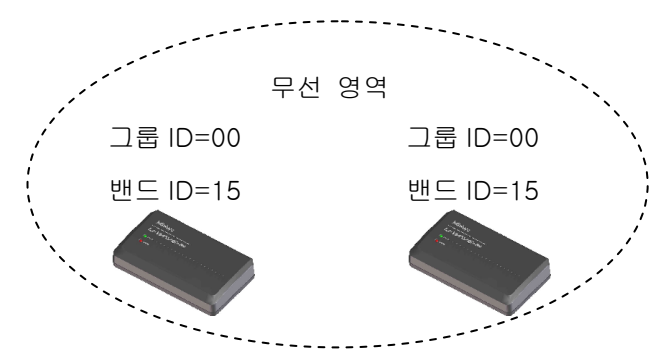

만약, 같은 무선 영역 내에서 같은 그룹 ID 와 밴드 ID 가 설정된 복수의 U-WAVE-R 이 검출되면, 하기의 경고를 나타냅니다.

(1) U-WAVE-R 상의 녹색과 적색 LED 가 교대로 점멸합니다.

(2) U-WAVEPAK 의 'U-WAVE-R 정보' 리스트상의 그룹 ID 에 'X' 마크가 표시됩니다.

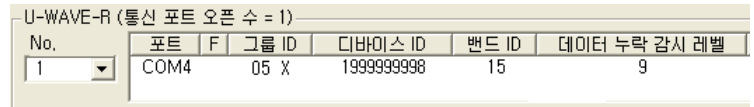

이러한 경고를 나태내고 있는 U-WAVE-R 은 U-WAVE-T 에 무선통신을 실행할 수 없 습니다.

따라서, 이러한 경고가 표시되면, 하기와 같은 몇 가지 대처를 실시해 주세요.

(1) 각각의 U-WAVE-R 을 멀리하고, 무선 영역을 분리해 주십시오.

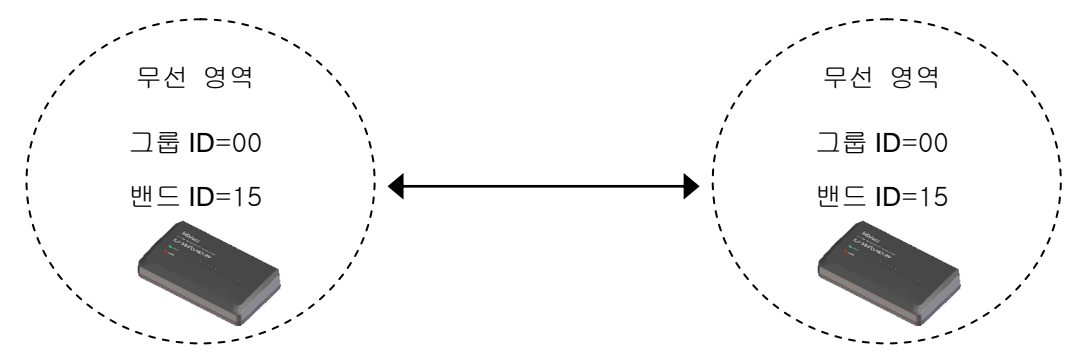

(2) U-WAVEPAK 으로 U-WAVE-R 의 그룹 ID 와 밴드 ID 를 변경해 주십시오.

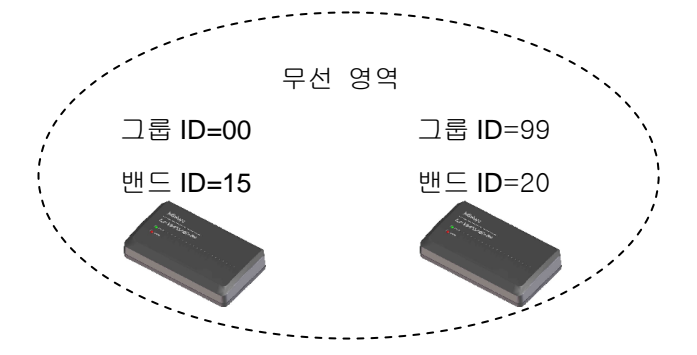

## **6.3.2** 복수의 측정기 데이터를 연속해서 출력하는 장치

복수 측정기의 디지매틱 데이터를 연속해서 출력하는 장치가 존재합니다.

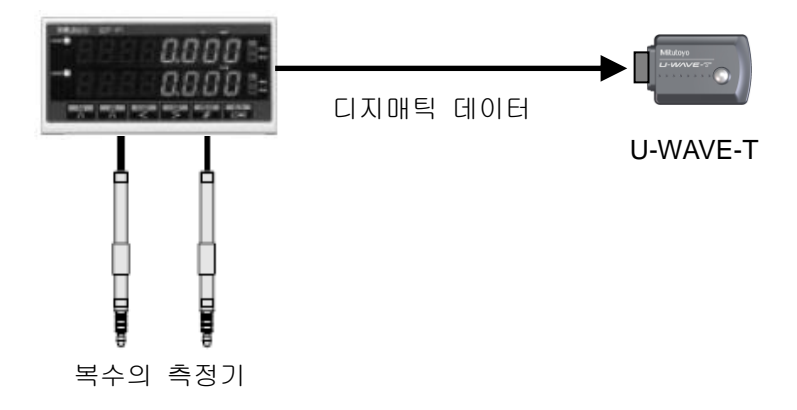

이와 같은 장치를 사용하는 경우는, 하기 점에 주의해 주십시오.

- (1) 각각의 측정기에서 출력된 디지매틱 데이터를 구별할 수 없습니다. 따라서, 각각의 측정기에서 출력된 디지매틱 데이터는 전부 같은 채널의 디지매틱 데이터로 인식됩니다.
- (2) 이벤트 구동 모드에서 각 측정기가 디지털 데이터를 출력할 때, 이러한 디지털 데이터 간의 차이는 '측정값의 변화'라고 오인됩니다.

## 6.3.3 **Windows** 의 대기나 중지 상태

Windows 를 대기나 중지 상태로 이행하면, PC 에서 U-WAVE-R 로의 전원 공급이 정 지합니다.

따라서, U-WAVE-R 사용 중에는 Windows 를 대기나 중지 상태로 이행하지 말아주십 시오.

## 6.3.4 **[DATA]** 스위치 기능

[DATA] 스위치는 U-WAVE-T 상과 측정기상에 존재합니다.

각각의 [DATA] 스위치 기능은 하기와 같습니다.

| [DATA] 스위치                | 기능                             |
|---------------------------|--------------------------------|
| U-WAVE-T 상의<br>[DATA] 스위치 | ·데이터 출력                        |
|                           | (버튼 구동 모드의 경우)                 |
|                           | ·캔슬 명령 출력                      |
|                           | (버튼 구동 모드의 경우)<br>•U-WAVE-R 검색 |
| 측정기상의<br>[DATA] 스위치       | ·데이터 출력<br>(버튼 구동 모드의 경우)      |

참고 ・[DATA] 스위치의 자세한 조작에 대해서는, 『U-WAVE-T 취급설명서』를 참조해주 세요.

## SERVICE NETWORK  $\text{SERVICE}$

#### Europe

#### Mitutoyo Europe GmbH

Borsigstrasse 8-10, 41469 Neuss, GERMANY TEL: 49(0)2137 102-0 FAX: 49(0)2137 102-351

### Mitutoyo CTL Germany GmbH

Von-Gunzert-Strasse 17, 78727 Oberndorf, GERMANY TEL: 49(0)7423 8776-0 FAX: 49(0)7423 8776-99

#### KOMEG Industrielle Messtechnik GmbH

Zum Wasserwerk 3, 66333 Völklingen, GERMANY TEL: 49(0)6898 91110 FAX: 49(0)6898 9111100

#### Germany

#### Mitutoyo Deutschland GmbH

Borsigstrasse 8-10, 41469 Neuss, GERMANY TEL: 49(0)2137 102-0 FAX: 49(0)2137 86 85

#### M³ Solution Center Hamburg

Tempowerkring 9·im HIT-Technologiepark·21079 Hamburg, GERMANY

TEL: 49(0)40 791894-0 FAX: 49(0)40 791894-50

#### M³ Solution Center Berlin

Ernst-Lau-Straße 6, 12489 Berlin, GERMANY TEL: 49(0)30 2611 267 FAX: 49 30 67988729

M³ Solution Center Eisenach Neue Wiese 4, 99817 Eisenach,GERMANY

TEL: 49(0)3691 88909-0 FAX: 49(0)3691 88909-9 M³ Solution Center Ingolstadt

Marie-Curie-Strasse 1A, 85055 Ingolstadt, GERMANY TEL: 49(0)841 954920 FAX: 49(0)841 9549250

#### M³ Solution Center Leonberg

Steinbeisstrasse 2, 71229 Leonberg, GERMANY TEL: 49(0)7152 6080-0 FAX: 49(0)7152 608060

#### Mitutoyo-Messgeräte Leonberg GmbH

Heidenheimer Strasse 14, 71229 Leonberg, GERMANY TEL: 49(0)7152 9237-0 FAX: 49(0)7152 9237-29

#### U.K.

## Mitutoyo (UK) Ltd.

Joule Road, West Point Business Park, Andover, Hampshire SP10 3UX, UNITED KINGDOM TEL: 44(0)1264 353 123 FAX: 44(0)1264 354883

## M³ Solution Center Coventry

Unit6, Banner Park, Wickmans Drive, Coventry, Warwickshire CV4 9XA, UNITED KINGDOM TEL: 44(0)2476 426300 FAX: 44(0)2476 426339

#### M³ Solution Center Halifax

Lowfields Business Park, Navigation Close, Elland, West Yorkshire HX5 9HB, UNITED KINGDOM TEL: 44(0)1422 375566 FAX: 44(0)1422 328025

#### M³ Solution Center East Kilbride

The Baird Building, Rankine Avenue, Scottish Enterprise Technology Park, East Killbride G75 0QF, UNITED KINGDOM

TEL: 44(0)1355 581170 FAX: 44(0)1355 581171

#### France

#### Mitutoyo France

Paris Nord 2-123 rue de la Belle Etoile, BP 59267 ROISSY EN FRANCE 95957 ROISSY CDG CEDEX, FRANCE TEL: 33(0)149 38 35 00

#### M³ Solution Center LYON

Parc Mail 523, cours du 3ème millénaire, 69791 Saint-Priest, FRANCE

#### TEL: 33(0)149 38 35 70

### M³ Solution Center STRASBOURG

Parc de la porte Sud, Rue du pont du péage, 67118 Geispolsheim, FRANCE TEL: 33(0)149 38 35 80

#### M³ Solution Center CLUSES

Espace Scionzier 480 Avenue des Lacs, 74950 Scionzier, FRANCE TEL: 33(0)1 49 38 35 90 M³ Solution Center TOULOUSE

Aeroparc Saint Martin Cellule B08 ZAC de Saint Martin du Touch 12 rue de Caulet 31300 Toulouse, FRANCE TEL: 33(0)1 49 38 42 90

#### M³ Solution Center RENNES

2, rue Claude Chappe, PA le Vallon - ZAC Mivoie, 35230 Noyal-Châtillon-sur-Seiche, FRANCE TEL: 33(0)1 49 38 42 10

#### Italy

#### MITUTOYO ITALIANA S.r.l.

Corso Europa, 7 - 20020 Lainate (Ml), ITALY TEL: 39 02 935781 FAX: 39 02 9373290•93578255

## M³ Solution Center BOLOGNA

Via dei Carpini1/A - 40011 Anzola Emilia (BO), ITALY TEL: 39 02 93578215 FAX: 39 02 93578255

### M³ Solution Center CHIETI

Contrada Santa Calcagna - 66020 Rocca S. Giovanni (CH), ITALY TEL: 39 02 93578280 FAX: 39 02 93578255

## M³ Solution Center PADOVA

Via G. Galilei 21/F - 35035 Mestrino (PD), ITALY TEL: 39 02 93578268 FAX: 39 02 93578255

#### Netherlands

Mitutoyo Nederland B.V. Wiltonstraat 25, 3905 KW Veenendaal, THE NETHERLANDS TEL: 31(0)318-534911 Mitutoyo Research Center Europe B.V. De Rijn 18, 5684 PJ Best, THE NETHERLANDS

#### TEL:31(0)499-320200 FAX:31(0)499-320299

#### Belgium

Mitutoyo Belgium N.V. / M³ Solution Center Melsele Schaarbeekstraat 20, B-9120 Melsele, BELGIUM TEL: 32(0)3-2540444

#### Sweden

Mitutoyo Scandinavia AB

Släntvägen 6, 194 61 Upplands Väsby, SWEDEN TEL: 46(0)8 594 109 50 FAX: 46(0)8 590 924 10

#### M³ Solution Center Alingsås Ängsvaktaregatan 3A, 441 38 Alingsås, SWEDEN

TEL: 46(0)8 594 109 50 FAX: 46(0)322 63 31 62 M³ Solution Center Värnamo

Storgatsbacken 1, 331 30 Värnamo, SWEDEN TEL: 46(0)8 594 109 50 FAX: 46(0)370 463 34

#### Switzerland

Mitutoyo (Schweiz) AG Steinackerstrasse 35, 8902 Urdorf, SWITZERLAND TEL: 41(0)447361150 FAX: 41(0)447361151 Mitutoyo (Suisse) SA Rue Galilée 4, 1400 Yverdon-les Bains, SWITZERLAND TEL: 41(0)244259422 FAX: 41(0)447361151

#### Poland

#### Mitutoyo Polska Sp.z o.o.

Ul.Graniczna 8A, 54-610 Wroclaw, POLAND TEL: 48(0)71354 83 50 FAX: 48(0)71354 83 55

## SERVICE NETWORK  $\begin{array}{ccc}\text{SERWORK}\end{array}$  , and the set of May 2020

#### Czech Republic

Mitutoyo Česko s.r.o. Dubská 1626, 415 01 Teplice, CZECH REPUBLIC

TEL: 420 417-514-011 FAX: 420 417-579-867 Mitutoyo Česko s.r.o. M³ Solution Center Ivančice

Ke Karlovu 62/10, 664 91 Ivančice, CZECH REPUBLIC TEL: 420 417-514-011 FAX: 420 417-579-867

Mitutoyo Česko s.r.o. M³ Solution Center Ostrava Mošnov Mošnov 314, 742 51 Mošnov, CZECH REPUBLIC TEL: 420 417-514-050 FAX: 420 417-579-867 Mitutoyo Česko s.r.o. Slovakia Branch

Hviezdoslavova 124, 017 01 Povážská Bystrica, SLOVAKIA

TEL: 421 948-595-590

#### Hungary

#### Mitutoyo Hungária Kft.

Záhony utca 7, D-épület / fsz, 1031 Budapest, HUNGARY TEL: 36(0)1 2141447 FAX: 36(0)1 2141448

#### Romania

#### Mitutoyo Romania SRL

1A Drumul Garii Odai Street, showroom, Ground Floor, 075100 OTOPENI-ILFOV, ROMANIA TEL: 40(0)311012088 FAX: 40(0)311012089

#### Showroom in Brasov

Strada Ionescu Crum Nr.1, Brasov Business Park Turnul 1, Mezanin, 500446 Brasov-Judetul Brasov, ROMANIA TEL/FAX: 40(0)371020017

#### Russian Federation

#### Mitutoyo RUS LLC

13 Sharikopodshipnikovskaya, bld.2, 115088 Moscow, RUSSIAN FEDERATION TEL: 7 495 7450 752

#### Finland

#### Mitutoyo Scandinavia AB Finnish Branch

Viherkiitäjä 2A, 33960, Pirkkala, FINLAND TEL: 358(0)40 355 8498

#### Austria

Mitutoyo Austria GmbH Salzburger Straße 260 / 3A-4600 Wels, AUSTRIA TEL: 43(0) 7242 219 998

#### Mitutoyo Austria GmbH Goetzis Regional showroom

Lastenstrasse 48a 6840 Götzis AUSTRIA

#### Singapore

## Mitutoyo Asia Pacific Pte. Ltd.

Head office / M³ Solution Center 24 Kallang Avenue, Mitutoyo Building, SINGAPORE 339415 TEL: (65)62942211 FAX: (65)62996666

#### Malaysia

#### Mitutoyo (Malaysia) Sdn. Bhd. Kuala Lumpur Head Office / M³ Solution Center

Mah Sing Integrated Industrial Park, 4, Jalan Utarid U5/14, Section U5, 40150 Shah Alam, Selangor, MALAYSIA TEL: (60)3-78459318 FAX: (60)3-78459346

Penang Branch office / M³ Solution Center

30, Persiaran Mahsuri 1/2, Sunway Tunas, 11900 Bayan Lepas, Penang, MALAYSIA TEL: (60)4-6411998 FAX: (60)4-6412998 Johor Branch office / M³ Solution Center

70 (Ground Floor), Jalan Molek 1/28, Taman Molek, 81100 Johor Bahru, Johor, MALAYSIA TEL: (60)7-3521626 FAX: (60)7-3521628

#### Thailand

#### Mitutoyo(Thailand)Co., Ltd. Bangkok Head Office / M³ Solution Center

76/3-5, Chaengwattana Road, Kwaeng Anusaowaree, Khet Bangkaen, Bangkok 10220, THAILAND

TEL: (66)2-080-3500 FAX: (66)2-521-6136 Chonburi Branch / M³ Solution Center

7/1, Moo 3, Tambon Bowin, Amphur Sriracha, Chonburi 20230, THAILAND TEL: (66)2-080-3563 FAX: (66)3-834-5788

ACC Branch / M³ Solution Center

122/8, 122/9, Moo 6, Tambon Donhuaroh, Amphur Muangchonburi, Chonburi 20000, THAILAND TEL: (66)2-080-3565

#### Indonesia PT. Mitutoyo Indonesia

### Head Office / M³ Solution Center

Jalan Sriwijaya No.26 Desa cibatu Kec. Cikarang Selatan Kab. Bekasi 17530, INDONESIA TEL: (62)21-2962 8600 FAX: (62)21-2962 8604

#### Vietnam

#### Mitutoyo Vietnam Co., Ltd Hanoi Head Office / M³ Solution Center

1st & 2nd floor, MHDI Building, No. 60 Hoang Quoc Viet Road, Nghia Do Ward, Cau Giay District, Hanoi, VIETNAM TEL: (84)24-3768-8963 FAX: (84)24-3768-8960 Ho Chi Minh City Branch Office / M³ Solution Center

123 Dien Bien Phu Street,Ward 15,Binh Thanh District, Ho Chi Minh City, VIETNAM

TEL: (84)28-3840-3489 FAX: (84)28-3840-3498

#### Philippines

#### Mitutoyo Philippines, Inc. Head Office / M³ Solution Center

Unit 1B & 2B LTI, Administration Building 1, Annex 1, North Main Avenue, Laguna Technopark, Binan Laguna 4024, PHILIPPINES

TEL: (63)49 544 0272 FAX: (63)49 544 0272

#### India

#### Mitutoyo South Asia Pvt. Ltd. Head Office

C-122, Okhla Industrial Area, Phase-l, New Delhi-110 020, INDIA

TEL: (91) 11-26372090 FAX: (91) 11-26372636

MSA Gurgaon technical center Plot no. 65, Ground Floor, Udyog Vihar, Phase-4 Gurgaon, Haryana - 122016 TEL: (91) 124–2340286/287

Mumbai Region Head office

303, Sentinel Hiranandani Business Park Powai, Mumbai-400 076, INDIA

TEL: (91) 22-25700684/837/839 FAX: (91) 22-25700685

Pune Office / M³ Solution Center

G4/G5, Pride Kumar Senate, Off. Senapati Bapat Road, Pune-411 016, INDIA

TEL: (91) 20-25660043/44/45 FAX: (91) 20-66033644 Bengaluru Region Head office / M³ Solution Center

No. 5, 100 Ft. Road, 17th Main, Koramangala, 4th Block, Bengaluru-560 034, INDIA

TEL: (91) 80-25630946/47/48 FAX: (91) 80-25630949

Chennai Office / M³ Solution Center No. 624, Anna Salai Teynampet, Chennai-600 018, INDIA TEL: (91) 44-24328823/24 FAX: (91) 44-24328825

## SERVICE NETWORK  $\text{SERVICE}$

#### Kolkata Office

Unit No. 1208,Om Tower, 32,J.L..Nehru Road, Kolkata-700 071, INDIA

#### TEL: 91 33-22267088/40060635 FAX: (91)33-22266817 Ahmedabad Office/M³ Solution Center (Ahmedabad)

A-104 & A-105, First Floor, Solitaire Corporate Park, Near Divya Bhaskar Press, S.G. Road, Ahmedabad - 380 015, INDIA

TEL: (91)079 - 29704902/903

#### Coimbatore Office

Regus, Srivari Srimath, 3rd Floor, Door No: 1045, Avinashi Road, Coimbatore - 641 018,INDIA TEL: (91)9345005663

#### Taiwan

#### Mitutoyo Taiwan Co., Ltd. / M³ Solution Center Taipei

4F., No.71, Zhouzi St., Neihu Dist.,Taipei City 114, TAIWAN  $(R.O.C.)$ 

TEL: 886(2)5573-5900 FAX: 886(2)8752-3267

Taichung Branch / M³ Solution Center Taichung 1F., No. 299, Gaotie 1st Rd., Wuri Dist., Taichung City 414, TAIWAN(R.O.C.)

TEL:886(4)2338-6822 FAX:886(4)2338-6722

Kaohsiung Branch / M³ Solution Center Kaohsiung

1F., No.31-1, Haibian Rd., Lingya Dist., Kaohsiung City 802, TAIWAN (R.O.C.)

TEL: 886(7)334-6168 FAX: 886(7)334-6160

#### South Korea

#### Mitutoyo Korea Corporation

Head Office / M³ Solution Center

(Sanbon-Dong, Geumjeong High View Build.), 6F, 153-8, Ls-Ro, Gunpo-Si, Gyeonggi-Do, 15808 KOREA TEL: 82(31)361-4200 FAX: 82(31)361-4201

Busan Office / M³ Solution Center

(3150-3, Daejeo 2-dong) 8,Yutongdanji 1-ro 49beon-gil, Gangseo-gu, Busan, 46721 KOREA

TEL: 82(51)718-2140 FAX: 82(51)324-0104

#### Daegu Office / M³ Solution Center

(Galsan-dong,Daegu Business Center), 301-Ho, 217, Seongseogongdan-ro, Dalseo-gu, Daegu 42704 KOREA TEL: 82(53)593-5602 FAX: 82(53)593-5603

#### China

#### Mitutoyo Measuring Instruments (Shanghai) Co., Ltd.

8th Floor, Tower 1 Lujiazui Jinkong Square No.1788/1800 Century Ave., Pudong New District, Shanghai 200122, CHINA

## TEL: 86(21)5836-0718 FAX: 86(21)5836-0717

Suzhou Office / M³ Solution Center (Suzhou)

No. 46 Baiyu Road, Suzhou 215021, CHINA TEL: 86(512)6522-1790 FAX: 86(512)6251-3420 Wuhan Office

Room 1701, Wuhan Wanda Center, No. 96, Linjiang Road, Wuchang District, Wuhan Hubei 430060, CHINA TEL: 86(027)8544-8631 FAX: 86(027)8544-6227

#### Chengdu Office

1-701, New Angle Plaza, 668# Jindong Road, Jinjiang District, Chengdu, Sichuan 610066, CHINA

TEL: 86(28)8671-8936 FAX: 86(28)8671-9086

#### Hangzhou Office

Room 804, Eastern International Business Center Building 1, No.600 Jinsha Road of Hangzhou Economic and Technological Development Zone, 310018, CHINA TEL: 86(571)8288-0319 FAX: 86(571)8288-0320

#### Tianjin Office / M³ Solution Center China (Tianjin)

Room D 12/F, TEDA Building, No.256 Jie-fang Nan Road Hexi District,Tianjin 300042, CHINA

TEL: 86(22)5888-1700 FAX: 86(22)5888-1701

#### Changchun Office

Room 815, 8F, Building A1, Upper East International No.3000 Dongsheng Street, Erdao District, Changchun, Jilin, 130031, CHINA

TEL: 86(431)8192-6998 FAX: 86(431)8192-6998

#### Chongqing Office

Room 1312, Building 3, Zhongyu Plaza, No.86, Hongjin Avenue, Longxi Street, Yubei District, Chongqing, 400000, CHINA

TEL: 86(23)6595-9950 FAX: 86(23)6595-9950

### Qingdao Office

Room 638, 6F, No.192 Zhengyang Road, Chengyang District, Qingdao, Shandong, 266109, CHINA

TEL: 86(532)8096-1936 FAX: 86(532)8096-1937

#### Xi'an Office

Room 805, Xi'an International Trade Center, No. 196 Xiaozhai East Road, Xi'an, 710061, CHINA TEL: 86(29)8538-1380 FAX: 86(29)8538-1381

#### Dalian Office

Room A-106 Shuijing SOHO, No.16 Harbin Road, Economic Development Zone,Dalian, 116600 CHINA

TEL: 86(411)8718 1212 FAX: 86(411)8754-7587 Zhengzhou Office

Room1801,18/F,Unit1,Building No.23, Shangwu Inner Ring Road, Zhengdong New District,Zhengzhou City, Henan Province, 450018,CHINA

TEL: 86(371)6097-6436 FAX: 86(371)6097-6981

### Mitutoyo Leeport Metrology (Hong Kong) Limited

Room 818, 8/F, Vanta Industrial Centre, No.21-33, Tai Lin Pai Road, Kwai Chung, NT, HONG KONG TEL: (852)2992-2088 FAX: (852)2670-2488

#### Mitutoyo Leeport Metrology (Dongguan) Limited / M³ Solution Center Dongguan

No.26, Guan Chang Road, Chong Tou Zone, Chang An Town, Dong Guan, 523855 CHINA

TEL: 86(769)8541 7715 FAX: 86(769)-8541 7745

#### Mitutoyo Leeport Metrology (Dongguan) Limited – Fuzhou office

Room 2104, City Commercial Centre, No.129 Wu Yi Road N., Fuzhou City, Fujian Province, 350005 CHINA

TEL: 86 (591) 8761 8095 FAX: 86 (591) 8761 8096

#### Mitutoyo Leeport Metrology (Dongguan) Limited – Changsha office

Room 2207, Shiner International Plaza, No. 88, Kaiyuan Middle Road, Changsha City, Hunan Province, 410100 **CHINA** 

TEL: 86 (731) 8401 9276 FAX: 86 (731) 8401 9376

#### Mitutoyo Leeport Metrology (Dongguan) Limited–Guangzhou **Office**

Room 605, Tower A, No. 264 Xing Tai Road, Shi Qiao Street, Pan Yu District, Guangzhou, Guangdong Province, 511400 **CHINA** 

TEL:(86) 20-8466 1987 FAX:(86) 20-8466 1897

#### Mitutoyo Measuring Instruments (Suzhou) Co., Ltd. No. 46 Baiyu Road, Suzhou 215021, CHINA

TEL: 86(512)6252-2660 FAX: 86(512)6252-2580

#### U.S.A.

Mitutoyo America Corporation

965 Corporate Blvd., Aurora, IL 60502, U.S.A. TEL: 1-(630)820-9666 Toll Free No. 1-888-648-8869 FAX: 1-(630)978-3501

#### M³ Solution Center-Illinois

965 Corporate Blvd., Aurora, IL 60502, U.S.A. M³ Solution Center-Ohio

6220 Hi-Tek Ct., Mason, OH 45040, U.S.A.

TEL: 1-(888) -648-8869 FAX: 1-(513)754-0718

## SERVICE NETWORK  $\sum_{\text{A}\text{s of May 2020}}$

M³ Solution Center-Michigan

46850 Magellan Drive, Suite 100, Novi, MI 48377, U.S.A. TEL: 1-(888)-648-8869 FAX: 1-(248)-926-0928 M³ Solution Center-California 16925 E. Gale Ave., City of Industry, CA 91745, U.S.A. TEL: 1-(888)-648-8869 FAX: 1-(626)369-3352 M³ Solution Center-North Carolina 11515 Vanstory Dr., Suite 140, Huntersville, NC 28078, U.S.A. TEL: 1-(888)-648-8869 FAX: 1-(704)875-9273 M³ Solution Center-Alabama 2100 Riverchase Center, Suite 106, Birmingharm, AL 35244, U.S.A TEL: 1-(888)-648-8869 FAX: 1-(205)-988-3423 M³ Solution Center-Washington 1000 SW 34th St. Suite G, Renton, WA 98057 U.S.A. TEL: 1-(888)-648-8869 M³ Solution Center-Texas 4560 Kendrick Plaza Drive Suite 120 Houston, TX 77032, U.S.A. TEL: 1-(888)-648-8869 FAX: 1-(281)227-0937 M³ Solution Center-Massachusetts 753 Forest Street, Suite 110, Marlborough,MA 01752, U.S.A. TEL: 1-(888)648-8869 FAX: 1-(508)485-0782 Mitutoyo America Corporation Calibration Lab 965 Corporate Blvd., Aurora, IL 60502, U.S.A. TEL: 1-(888)-648-8869 FAX: 1-(630)978-6477 Micro Encoder, Inc. 11533 NE 118th St., Kirkland, WA 98034-7111, U.S.A. TEL: 1-(425)821-3906 FAX: 1-(425)821-3228 Micro Encoder Los Angeles, Inc. 16925 Gale Ave. City of Industry, CA 91745-1806 U.S.A. TEL: 1-626-961-9661 FAX:1-626-333-8019 Mituotyo America Corporation CT-Lab Chicago 965 Corporate Blvd., Aurora, IL 60502, U.S.A. TEL: 1-(888)-648-8869 FAX: 1-(630)-820-3418

#### Canada

#### Mitutoyo Canada Inc.

2121 Meadowvale Blvd., Mississauga, Ont. L5N 5N1., CANADA TEL: 1-(905)821-1261 FAX: 1-(905)821-4968 Montreal Office 7075 Place Robert-Joncas Suite 129, Montreal, Quebec H4M 2Z2, CANADA

TEL: 1-(514)337-5994 FAX: 1-(514)337-4498

#### Brazil

### Mitutoyo Sul Americana Ltda.

Head office / M³ Solution Center / Factory Rodovia Índio Tibiriçá 1555, CEP 08655-000 - Vila Sol Nascente - Suzano - SP - BRASIL TEL: 55(11) 5643- 0040

#### Argentina

### Mitutoyo Sul Americana Ltda.

Argentina Branch / M³ Solution Center Av. B. Mitre 891/899 – C.P. (B1603CQI) Vicente López –Pcia. Buenos Aires – ARGENTINA TEL: 54(11)4730-1433 FAX: 54(11)4730-1411 Sucursal Cordoba / M³ Solution Center Av. Amadeo Sabattini, 1296, esq. Madrid Bº Crisol Sur – CP

5000, Cordoba, ARGENTINA TEL/FAX: 54(351)456-6251

#### Mexico

#### Mitutoyo Mexicana, S.A. de C.V.

Industria Elēctrica No.15, Parque Industrial, Naucalpan de Juārez, Estado de Mēxico C.P.53370, MÉXICO TEL: 52 (01-55) 5312-5612 FAX: 52 (01-55) 5312-3380

Monterrey Office / M³ Solution Center Blv. Interamericana No. 103, Parque Industrial FINSA, C.P. 66636 Apodaca, N.L., MÉXICO TEL: 52(01-81) 8398-8227/8228/8242/8244 FAX: 52(01-81) 8398-8226 Tijuana Office / M³ Solution Center Calle José María Velazco 10501-C, Col. Cd. Industrial Nueva Tijuana, C.P. 22500 Tijuana, B.C., MÉXICO TEL: 52(01-664) 647-5024 Querétaro Office / M³ Solution Center Av. Cerro Blanco No.500-1, Colonia Centro Sur, Querétaro, Querétaro, C.P. 76090, MÉXICO TEL: 52(01-442)340-8018, 340-8019 and 340-8020 FAX: 52(01-442)340-8017 Mitutoyo Mexicana, S.A. de C.V. Querétaro Calibration Laboratory Av. Cerro Blanco 500 30 Centro Sur, Querétaro, Querétaro, C.P. 76090, MÉXICO TEL: 52(01-442)340-8018, 340-8019 and 340-8020 FAX: 52(01-442)340-8017 Aguascalientes Office / M³ Solution Center Av. Aguascalientes No. 622, Local 15 Centro Comercial El Cilindro Fracc. Pulgas Pandas Norte, C.P. 20138,

Boulevard a Villas de Irapuato No. 1460 L.1 Col. Ejido

Aguascalientes, Ags. MÉXICO TEL: 52(01-449)174-4140 and 174-4143 Irapuato Office / M³ Solution Center

TEL: 52(01-462)144-1200 and 144-1400

Irapuato C.P. 36643 Irapuato, Gto., MÉXICO

# Mitutoyo Corporation

20-1, Sakado 1-Chome, Takatsu-ku, Kawasaki-shi, Kanagawa 213-8533, Japan Tel: +81 (0)44 813-8230 Fax: +81 (0)44 813-8231 Home page: http://www.mitutoyo.co.jp/global.html

Home page: http://www.mitutoyokorea.com/

For the EU Directive, Authorized representative and importer in the EU: Mitutoyo Europe GmbH Borsigstrasse 8-10, 41469 Neuss, Germany